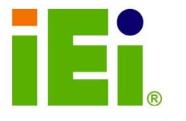

IEI Technology Corp .

# MODEL: ECW-281B/281B2-R30/N270

iE:

H.D.D

 $(\mathbf{b})$ 

IEI Intel® Atom<sup>TM</sup> Fanless Embedded System

RoHS Compliant, Dual GbE LAN, COM Ports, USB 2.0

# **User Manual**

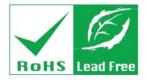

Rev. 3.01 19 October, 2012

# Revision

| Date              | Version | Changes                                 |
|-------------------|---------|-----------------------------------------|
| 19 October, 2012  | 3.01    | Added bottom cover screw torque warning |
| 20 April, 2012    | 3.00    | Updated for R30 version                 |
| 17 May, 2011      | 2.10    | Updated for R21 version                 |
| 1 December, 2010  | 2.00    | Updated for R20 version                 |
| 17 March, 2009    | 1.01    | Changed model name                      |
| 10 February, 2009 | 1.00    | Initial release                         |

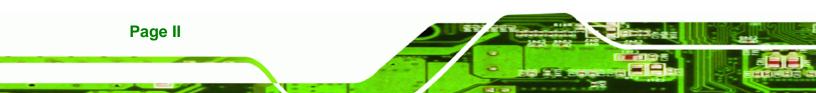

# Copyright

BTechnology Corp.

#### **COPYRIGHT NOTICE**

The information in this document is subject to change without prior notice in order to improve reliability, design and function and does not represent a commitment on the part of the manufacturer.

In no event will the manufacturer be liable for direct, indirect, special, incidental, or consequential damages arising out of the use or inability to use the product or documentation, even if advised of the possibility of such damages.

This document contains proprietary information protected by copyright. All rights are reserved. No part of this manual may be reproduced by any mechanical, electronic, or other means in any form without prior written permission of the manufacturer.

#### TRADEMARKS

All registered trademarks and product names mentioned herein are used for identification purposes only and may be trademarks and/or registered trademarks of their respective owners.

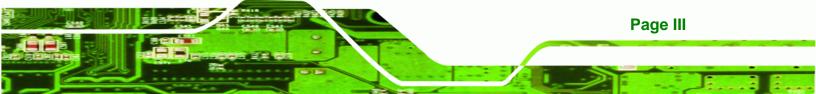

#### WARNING

Technology Corp

This device complies with Part 15 of the FCC Rules. Operation is subject to the following two conditions:

(1) this device may not cause harmful interference, and(2) this device must accept any interference received, including interference that may cause undesired operation.

NOTE: This equipment has been tested and found to comply with the limits for a Class B digital device, pursuant to part 15 of the FCC Rules. These limits are designed to provide reasonable protection against harmful interference in a residential installation. This equipment generates, uses and can radiate radio frequency energy and, if not installed and used in accordance with the instructions, may cause harmful interference to radio communications.

However, there is no guarantee that interference will not occur in a particular installation. If this equipment does cause harmful interference to radio or television reception, which can be determined by turning the equipment off and on, the user is encouraged to try to correct the interference by one or more of the following measures: —Reorient or relocate the receiving antenna.

-Increase the separation between the equipment and receiver.

-Connect the equipment into an outlet on a circuit different from that to which the receiver is connected.

-Consult the dealer or an experienced radio/ TV technician for help.

You are cautioned that any change or modifications to the equipment not expressly approve by the party responsible for compliance could void your authority to operate such equipment.

#### **IMPORTANT NOTE:**

FCC Radiation Exposure Statement:

This equipment complies with FCC radiation exposure limits set forth for an uncontrolled environment. This equipment should be installed and operated with minimum distance 20cm between the radiator & your body.

Page IV

# **Table of Contents**

®Technology Corp.

| 1 INTRODUCTION                            | 1 |
|-------------------------------------------|---|
| 1.1 Overview                              | 2 |
| 1.1.1 Benefits                            | 2 |
| 1.1.2 Features                            | 2 |
| 1.2 Model Variations                      | 3 |
| 1.3 TECHNICAL SPECIFICATIONS              | 4 |
| 1.4 Power Module Specifications           | 5 |
| 1.4.1 Power Module Options                | 5 |
| 1.4.2 Power Module Specifications         | 6 |
| 1.5 Power Adapter                         | 7 |
| 2 MECHANICAL DESCRIPTION                  | 8 |
| 2.1 MECHANICAL OVERVIEW                   | 9 |
| 2.2 Physical Dimensions                   | 9 |
| 2.2.1 System Dimensions                   | 9 |
| 2.2.2 Motherboard Dimensions              | 0 |
| 2.2.3 Power Module Dimensions1            | 1 |
| 2.3 External Overview                     | 2 |
| 2.3.1 Front Panel                         | 2 |
| 2.3.2 Rear Panel                          | 2 |
| 2.3.2.1 ECW-281B-R30/N270 Rear Panel      | 2 |
| 2.3.2.2 ECW-281B2-R30/N270 Rear Panel 12  | 3 |
| 2.3.3 Bottom Surface14                    | 4 |
| 2.4 INTERNAL OVERVIEW1                    | 5 |
| 3 SYSTEM COMPONENTS 1'                    | 7 |
| 3.1 Embedded System Motherboard           | 8 |
| 3.1.1 WAFER-945GSE Motherboard Overview10 | 8 |
| 3.1.2 CPU Support                         | 9 |
| 3.2 Peripheral Interface Connectors       | 9 |
| 3.2.1 Peripheral Interface Connectors     | 9 |

Page V

| 3.3 INTERNAL PERIPHERAL CONNECTORS                             |    |
|----------------------------------------------------------------|----|
| 3.3.1 ATX Power Connector                                      |    |
| 3.3.2 ATX Power Supply Enable Connector                        |    |
| 3.3.3 Audio Connector (10-pin)                                 | 22 |
| 3.3.4 CompactFlash® Socket                                     |    |
| 3.3.5 LED Connector                                            |    |
| 3.3.6 PCIe Mini Card Slot                                      |    |
| 3.3.7 Power Button Connector                                   | 27 |
| 3.3.8 Reset Button Connector                                   |    |
| 3.3.9 SATA Drive Connectors                                    |    |
| 3.3.10 Serial Port Connector (COM3, COM4, COM5 and COM6)       |    |
| 3.3.11 Serial Port Connector (COM 2)(RS-232, RS-422 or RS-485) |    |
| 3.3.12 USB Connectors (Internal)                               |    |
| 3.4 External Peripheral Interface Connector Panel              |    |
| 3.4.1 LAN Connectors                                           |    |
| 3.4.2 Serial Port Connector (COM1)                             |    |
| 3.4.3 USB Connectors                                           |    |
| 3.4.4 VGA Connector                                            |    |
| 3.5 WAFER-945GSE MOTHERBOARD ON-BOARD JUMPERS                  |    |
| 3.5.1 CF Card Setup                                            |    |
| 3.5.2 Clear CMOS Jumper                                        |    |
| 3.5.3 COM 2 Function Select Jumper (ECW-281B Series Only)      | 40 |
| 3.6 CONNECTOR MAPPINGS                                         | 41 |
| 3.6.1 Power Connector                                          | 41 |
| 3.6.2 ATX Mode Connector                                       | 41 |
| 4 INSTALLATION                                                 | 42 |
| 4.1 ANTI-STATIC PRECAUTIONS                                    |    |
| 4.2 INSTALLATION PROCEDURE                                     |    |
| 4.2.1 Installation Procedure Overview                          | 43 |
| 4.2.2 Unpacking                                                | 44 |
| 4.2.3 Bottom Surface Removal                                   |    |
| 4.2.4 Configure the Jumper Settings                            |    |
| 4.2.5 Hard Drive Installation                                  |    |
| 4.2.6 Mounting the System with Mounting Brackets               | 50 |

Page VI

| 4.2.7 Mounting the System with Wall Mount Kit              |    |
|------------------------------------------------------------|----|
| 4.2.8 DIN Mounting                                         |    |
| 4.2.9 Wireless Antenna Installation (Wireless Models Only) |    |
| 4.2.10 Cable Connections                                   | 55 |
| 4.3 POWER-ON PROCEDURE                                     |    |
| 4.3.1 Installation Checklist                               |    |
| 4.3.2 Terminal Block Pinouts                               |    |
| 4.3.3 Power-on Procedure                                   |    |
| 5 BIOS SCREENS                                             | 58 |
| 5.1 INTRODUCTION                                           | 59 |
| 5.1.1 Starting Setup                                       |    |
| 5.1.2 Using Setup                                          |    |
| 5.1.3 Getting Help                                         |    |
| 5.1.4 Unable to Reboot after Configuration Changes         |    |
| 5.1.5 BIOS Menu Bar                                        |    |
| 5.2 MAIN                                                   | 61 |
| 5.3 Advanced                                               |    |
| 5.3.1 CPU Configuration                                    |    |
| 5.3.2 IDE Configuration                                    |    |
| 5.3.2.1 IDE Master, IDE Slave                              |    |
| 5.3.3 Super IO Configuration                               |    |
| 5.3.4 Hardware Health Configuration                        |    |
| 5.3.5 Power Configuration                                  |    |
| 5.3.5.1 ACPI Configuration                                 |    |
| 5.3.5.2 APM Configuration                                  |    |
| 5.3.6 Remote Access Configuration                          |    |
| 5.3.7 USB Configuration                                    |    |
| 5.4 PCI/PNP                                                |    |
| 5.5 Воот                                                   | 88 |
| 5.5.1 Boot Settings Configuration                          |    |
| 5.5.2 Boot Device Priority                                 |    |
| 5.6 SECURITY                                               |    |
| 5.7 Chipset                                                |    |
| 5.7.1 North Bridge Chipset Configuration                   |    |

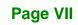

| 5.7.2 South Bridge Chipset Configuration                |     |
|---------------------------------------------------------|-----|
| 5.8 EXIT                                                |     |
| 6 SOFTWARE DRIVERS                                      |     |
| 6.1 Available Software Drivers                          |     |
| 6.2 Starting the Driver Program                         |     |
| 6.3 CHIPSET DRIVER INSTALLATION                         | 100 |
| 6.4 VGA DRIVER INSTALLATION                             | 104 |
| 6.5 LAN DRIVER INSTALLATION                             | 109 |
| 6.6 Audio Driver Installation                           | 111 |
| 7 TROUBLESHOOTING AND MAINTENANCE                       | 115 |
| 7.1 ECW-281B/281B2-R30/N270 System Maintenance Overview | 116 |
| 7.2 System Troubleshooting                              | 116 |
| 7.2.1 The System Doesn't Turn On                        | 116 |
| 7.2.2 The System Doesn't Boot Up                        | 117 |
| 7.2.3 More Troubleshooting                              | 118 |
| 7.3 COMPONENT REPLACEMENT PROCEDURE                     | 118 |
| 7.3.1 SO-DIMM Replacement                               | 119 |
| A SAFETY PRECAUTIONS                                    | 121 |
| A.1 SAFETY PRECAUTIONS                                  | 122 |
| A.1.1 General Safety Precautions                        | 122 |
| A.1.2 Anti-static Precautions                           | 123 |
| A.1.3 Product Disposal                                  | 124 |
| A.2 MAINTENANCE AND CLEANING PRECAUTIONS                | 124 |
| A.2.1 Maintenance and Cleaning                          | 124 |
| A.2.2 Cleaning Tools                                    | 125 |
| B ONE KEY RECOVERY                                      | 126 |
| B.1 ONE KEY RECOVERY INTRODUCTION                       | 127 |
| B.1.1 System Requirement                                | 128 |
| B.1.2 Supported Operating System                        |     |
| B.2 Setup Procedure for Windows                         | 130 |
| B.2.1 Hardware and BIOS Setup                           |     |
| B.2.2 Create Partitions                                 |     |

| B.2.3 Install Operating System, Drivers and Applications    | 135 |
|-------------------------------------------------------------|-----|
| B.2.4 Building the Recovery Partition                       |     |
| B.2.5 Create Factory Default Image                          |     |
| B.3 AUTO RECOVERY SETUP PROCEDURE                           |     |
| B.4 SETUP PROCEDURE FOR LINUX                               |     |
| B.5 RECOVERY TOOL FUNCTIONS                                 |     |
| B.5.1 Factory Restore                                       | 153 |
| B.5.2 Backup System                                         |     |
| B.5.3 Restore Your Last Backup                              | 155 |
| B.5.4 Manual                                                |     |
| B.6 RESTORE SYSTEMS FROM A LINUX SERVER THROUGH LAN         |     |
| B.6.1 Configure DHCP Server Settings                        |     |
| B.6.2 Configure TFTP Settings                               |     |
| B.6.3 Configure One Key Recovery Server Settings            |     |
| B.6.4 Start the DHCP, TFTP and HTTP                         |     |
| B.6.5 Create Shared Directory                               |     |
| B.6.6 Setup a Client System for Auto Recovery               |     |
| B.7 OTHER INFORMATION                                       |     |
| B.7.1 Using AHCI Mode or ALi M5283 / VIA VT6421A Controller |     |
| B.7.2 System Memory Requirement                             |     |
| C BIOS MENU OPTIONS                                         |     |
| C.1 BIOS CONFIGURATION OPTIONS                              |     |
| D WATCHDOG TIMER                                            |     |

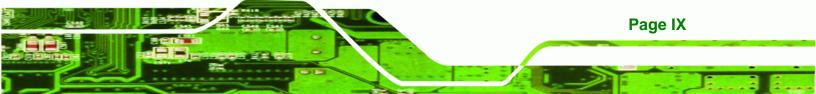

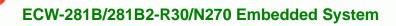

# **List of Figures**

| Figure 1-1: ECW-281B/281B2-R30/N270 Series Embedded System                   | 2 |
|------------------------------------------------------------------------------|---|
| Figure 1-2: Power Adapter                                                    | 7 |
| Figure 2-1: ECW-281B/281B2-R30/N270 Dimensions (mm)1                         | 0 |
| Figure 2-2: WAFER SBC Dimensions (mm)1                                       | 1 |
| Figure 2-3: Power Module Dimensions (mm)1                                    | 1 |
| Figure 2-4: ECW-281B/281B2-R30/N270 Front Panel1                             | 2 |
| Figure 2-5: ECW-281B-R30/N270 Rear Panel1                                    | 3 |
| Figure 2-6: ECW-281B2-R30/N270 Rear Panel1                                   | 4 |
| Figure 2-7: Bottom Surface1                                                  | 5 |
| Figure 2-8: Internal Overview1                                               | 6 |
| Figure 3-1: WAFER-945GSE Jumper and Connector Locations                      | 8 |
| Figure 3-2: ATX Power Connector Location2                                    | 1 |
| Figure 3-3: ATX Power Supply Enable Connector Location2                      | 2 |
| Figure 3-4: Audio Connector Pinouts (10-pin)2                                | 2 |
| Figure 3-5: CF Card Socket Location2                                         | 3 |
| Figure 3-6: LED Connector Locations2                                         | 5 |
| Figure 3-7: PCIe Mini Card Slot Location2                                    | 6 |
| Figure 3-8: Power Button Connector Location2                                 | 7 |
| Figure 3-9: Reset Button Connector Locations2                                | 8 |
| Figure 3-10: SATA Drive Connector Locations2                                 | 9 |
| Figure 3-11: COM3 to COM6 Connector Pinout Locations                         | 0 |
| Figure 3-12: RS-232/422/485 Serial Port Connector Location                   | 2 |
| Figure 3-13: USB Connector Pinout Locations3                                 | 3 |
| Figure 3-14: ECW-281B/281B2-R30/N270 External Peripheral Interface Connector | 4 |
| Figure 3-15: RJ-45 Ethernet Connector3                                       | 4 |
| Figure 3-16: COM1 Pinout Locations3                                          | 5 |
| Figure 3-17: VGA Connector                                                   | 6 |
| Figure 3-18: Jumpers3                                                        | 7 |
| Figure 3-19: CF Card Setup Jumper Location3                                  | 8 |
| Figure 3-20: Clear CMOS Jumper3                                              | 9 |
| Figure 3-21: COM 2 Function Select Jumper Location4                          | 0 |

| Figure 4-1: Bottom Surface Retention Screws             | 46 |
|---------------------------------------------------------|----|
| Figure 4-2: Hard Drive Bracket4                         | 47 |
| Figure 4-3:HDD Bracket Retention Screws4                | 47 |
| Figure 4-4: HDD Retention Screws                        | 48 |
| Figure 4-5: HDD Thermal Pad4                            | 49 |
| Figure 4-6: Mounting Bracket Retention Screws           | 50 |
| Figure 4-7: Wall-mounting Bracket                       | 51 |
| Figure 4-8: Mount the Embedded System                   | 52 |
| Figure 4-9: DIN Rail Mounting Bracket                   | 53 |
| Figure 4-10: Screw Locations                            | 53 |
| Figure 4-11: Mounting the DIN RAIL                      | 54 |
| Figure 4-12: Secure the Assembly to the DIN Rail        | 54 |
| Figure 4-13: Wireless Antenna Installation              | 55 |
| Figure 4-14: Terminal Block Pinouts                     | 56 |
| Figure 4-15: Power Button                               | 57 |
| Figure 6-1: Drivers                                     | 00 |
| Figure 6-2: Chipset Driver Screen10                     | 01 |
| Figure 6-3: Chipset Driver Welcome Screen10             | 01 |
| Figure 6-4: Chipset Driver License Agreement 10         | 02 |
| Figure 6-5: Chipset Driver Read Me File10               | 03 |
| Figure 6-6: Chipset Driver Setup Operations10           | 03 |
| Figure 6-7: Chipset Driver Installation Finish Screen10 | 04 |
| Figure 6-8: VGA Driver Read Me File10                   | 05 |
| Figure 6-9: VGA Driver Setup Files Extracted10          | 05 |
| Figure 6-10: VGA Driver Welcome Screen 10               | 06 |
| Figure 6-11: VGA Driver License Agreement10             | 07 |
| Figure 6-12: VGA Driver Read Me File10                  | 07 |
| Figure 6-13: VGA Driver Setup Operations 10             | 80 |
| Figure 6-14: VGA Driver Installation Finish Screen10    | 80 |
| Figure 6-15: LAN Driver Welcome Screen10                | 09 |
| Figure 6-16: LAN Driver Welcome Screen11                | 10 |
| Figure 6-17: LAN Driver Installation11                  | 10 |
| Figure 6-18: LAN Driver Installation Complete11         | 11 |
| Figure 6-19: The InstallShield Wizard Starts 11         | 11 |
| Figure 6-20: Prenaring Setup Screen                     | 12 |

Page XI

| Figure 6-21: InstallShield Wizard Welcome Screen 112    |
|---------------------------------------------------------|
| Figure 6-22: Audio Driver Software Configuration 113    |
| Figure 6-23: Installation Wizard Updates the System 113 |
| Figure 6-24: Restart the Computer 114                   |
| Figure 7-1: SO-DIMM Cover Plate 119                     |
| Figure 7-2: SO-DIMM Installation 120                    |
| Figure B-1: IEI One Key Recovery Tool Menu 127          |
| Figure B-2: Launching the Recovery Tool 132             |
| Figure B-3: Recovery Tool Setup Menu132                 |
| Figure B-4: Command Prompt 133                          |
| Figure B-5: Partition Creation Commands134              |
| Figure B-6: Launching the Recovery Tool 136             |
| Figure B-7: Manual Recovery Environment for Windows     |
| Figure B-8: Building the Recovery Partition137          |
| Figure B-9: Press Any Key to Continue 137               |
| Figure B-10: Press F3 to Boot into Recovery Mode138     |
| Figure B-11: Recovery Tool Menu138                      |
| Figure B-12: About Symantec Ghost Window139             |
| Figure B-13: Symantec Ghost Path 139                    |
| Figure B-14: Select a Local Source Drive140             |
| Figure B-15: Select a Source Partition from Basic Drive |
| Figure B-16: File Name to Copy Image to141              |
| Figure B-17: Compress Image141                          |
| Figure B-18: Image Creation Confirmation 142            |
| Figure B-19: Image Creation Complete 142                |
| Figure B-20: Image Creation Complete 142                |
| Figure B-21: Press Any Key to Continue 143              |
| Figure B-22: Auto Recovery Utility 144                  |
| Figure B-23: Disable Automatically Restart144           |
| Figure B-24: Launching the Recovery Tool 145            |
| Figure B-25: Auto Recovery Environment for Windows      |
| Figure B-26: Building the Auto Recovery Partition146    |
| Figure B-27: Factory Default Image Confirmation146      |
| Figure B-28: Image Creation Complete 147                |
| Figure B-20: Press any key to continue 147              |

| Figure B-30: Partitions for Linux                  | . 149 |
|----------------------------------------------------|-------|
| Figure B-31: Manual Recovery Environment for Linux | . 150 |
| Figure B-32: Access menu.lst in Linux (Text Mode)  | . 150 |
| Figure B-33: Recovery Tool Menu                    | . 151 |
| Figure B-34: Recovery Tool Main Menu               | . 152 |
| Figure B-35: Restore Factory Default               | . 153 |
| Figure B-36: Recovery Complete Window              | . 153 |
| Figure B-37: Backup System                         | . 154 |
| Figure B-38: System Backup Complete Window         | . 154 |
| Figure B-39: Restore Backup                        | . 155 |
| Figure B-40: Restore System Backup Complete Window | . 155 |
| Figure B-41: Symantec Ghost Window                 | . 156 |
| Figure B-42: Disable Automatically Restart         | . 163 |

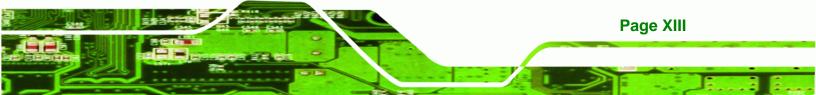

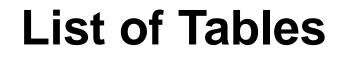

| Table 1-1: Model Variations                             | 3  |
|---------------------------------------------------------|----|
| Table 1-2: Technical Specifications                     | 5  |
| Table 1-3: ECW-281B/281B2-R30/N270 Power Module Options | 5  |
| Table 1-4: DC-to-DC Power Module Specifications         | 6  |
| Table 1-5: Power Adapter Specifications                 | 7  |
| Table 3-1: Peripheral Interface Connectors              | 20 |
| Table 3-2: ATX Power Connector Pinouts                  | 21 |
| Table 3-3: ATX Power Supply Enable Connector Pinouts    | 22 |
| Table 3-4: Audio Connector Pinouts (10-pin)             | 23 |
| Table 3-5: CF Card Socket Pinouts                       | 24 |
| Table 3-6: LED Connector Pinouts                        | 25 |
| Table 3-7: PCIe Mini Card Slot Pinouts                  | 27 |
| Table 3-8: Power Button Connector Pinouts               | 27 |
| Table 3-9: Reset Button Connector Pinouts               | 28 |
| Table 3-10: SATA Drive Connector Pinouts                | 29 |
| Table 3-11: COM3 to COM6 Connector Pinouts              | 31 |
| Table 3-12: RS-232/RS-485 Serial Port Connector Pinouts | 32 |
| Table 3-13: USB Port Connector Pinouts                  | 33 |
| Table 3-14: LAN Pinouts                                 | 34 |
| Table 3-15: RJ-45 Ethernet Connector LEDs               | 35 |
| Table 3-16: RS-232 Serial Port (COM 1) Pinouts          | 35 |
| Table 3-17: USB Port Pinouts                            | 36 |
| Table 3-18: VGA Connector Pinouts                       | 37 |
| Table 3-19: Jumpers                                     | 38 |
| Table 3-20: CF Card Setup Jumper Settings               | 38 |
| Table 3-21: Clear CMOS Jumper Settings                  | 39 |
| Table 3-22: COM 2 Function Select Jumper Settings       | 40 |
| Table 3-23: Motherboard Power Connector Mapping         | 41 |
| Table 3-24: Motherboard Power Connector Mapping         | 41 |
| Table 4-1: Package List Contents                        | 45 |
| Table 5-1: BIOS Navigation Keys                         | 60 |

# **List of BIOS Menus**

®Technology Corp.

| BIOS Menu 1: Main                                     | 61  |
|-------------------------------------------------------|-----|
| BIOS Menu 2: Advanced                                 | 62  |
| BIOS Menu 3: CPU Configuration                        | 63  |
| BIOS Menu 4: IDE Configuration                        | 64  |
| BIOS Menu 5: IDE Master and IDE Slave Configuration   | 65  |
| BIOS Menu 6: Super IO Configuration                   | 70  |
| BIOS Menu 7: Hardware Health Configuration            | 73  |
| BIOS Menu 8: Power Configuration                      | 77  |
| BIOS Menu 9: ACPI Configuration                       | 78  |
| BIOS Menu 10: Advanced Power Management Configuration | 79  |
| BIOS Menu 11: Remote Access Configuration             | 81  |
| BIOS Menu 12: USB Configuration                       | 84  |
| BIOS Menu 13: PCI/PnP Configuration                   | 86  |
| BIOS Menu 14: Boot                                    | 88  |
| BIOS Menu 15: Boot Settings Configuration             | 88  |
| BIOS Menu 16: Boot Device Priority Settings           | 91  |
| BIOS Menu 17: Security                                | 91  |
| BIOS Menu 18: Chipset                                 | 92  |
| BIOS Menu 19: North Bridge Chipset Configuration      | 93  |
| BIOS Menu 20: South Bridge Chipset Configuration      | 95  |
| BIOS Menu 21: Exit                                    | 96  |
| BIOS Menu 22: IEI Feature                             | 148 |

Page XV

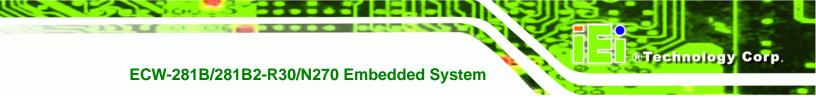

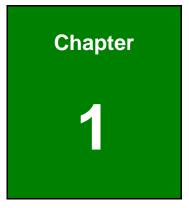

# Introduction

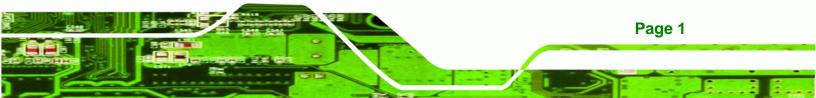

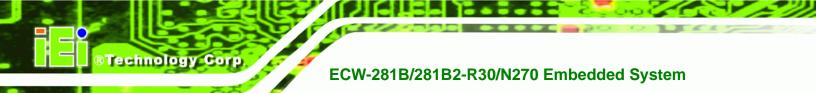

### 1.1 Overview

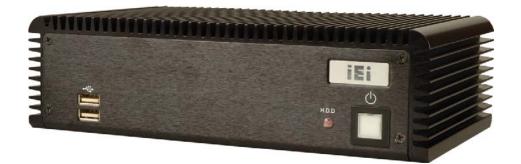

Figure 1-1: ECW-281B/281B2-R30/N270 Series Embedded System

There are four WAFER-945GSE Intel® Atom<sup>™</sup> based embedded solutions in the ECW-281B/281B2-R30/N270 series. All fanless motherboards have been optimized for multimedia applications that require minimum installation space. The WAFER-945GSE motherboard supports a full range of functions for an AT/ATX-compatible industrial computer. ECW-281B/281B2-R30/N270 embedded subsystems are all capable of supporting one 2.5" SATA hard disk drive. The W models also have a built-in 802.11b/g/n wireless module.

#### 1.1.1 Benefits

The ECW-281B/281B2-R30/N270 embedded system has the following benefits:

- Easy installation saves installation time
- Complete integration saves solution development time and cost
- Secure storage with one SATA hard drive supported
- Compact size saves space
- Powerful preinstalled Intel® Atom<sup>™</sup> N270 CPU and motherboard ensures rigorous processing needs can be met

#### 1.1.2 Features

The ECW-281B/281B2-R30/N270 has the following features

- RoHS compliant design
- Fanless system
- Built-in DC-to-DC power converter

Page 2

- 1.6 GHz Intel® Atom™ N270 CPU supported
- Dual GbE LAN for high speed network applications
- One SATA hard drive supported
- Wall mount and DIN mount supported.

### **1.2 Model Variations**

There are six models in the ECW-281B/281B2-R30/N270 embedded system series. The six models are all preinstalled with an Intel® Atom<sup>™</sup> N270 processor and 1 GB DDR2 memory. The model variations are listed in **Table 1-1** below.

| ECW-281B Series           | Power           | Wireless | VGA     | COM Ports           |
|---------------------------|-----------------|----------|---------|---------------------|
| ECW-281B-R30/N270/1GB     | 12V DC input    | No       | 1 x VGA | 5 x RS-232          |
|                           | (60 W adaptor)  |          |         | 1 x RS-232 or       |
| ECW-281B-WT-R30/N270/1GB* | 12V DC input    | No       |         | optional RS-422/485 |
|                           | (60 W adaptor)  |          |         |                     |
| ECW-281BW-R30/N270/1GB    | 12V DC input    | Yes      |         |                     |
|                           | (60 W adaptor)  |          |         |                     |
| ECW-281BWD-R30/N270/1GB   | 9V~36V DC input | No       |         |                     |
| ECW-281BWDW-R30/N270/1GB  | 9V~36V DC input | Yes      |         |                     |
| ECW-281B2 Series          | Power           | Wireless | VGA     | COM Ports           |
| ECW-281B2-R30/N270/1GB    | 12V DC input    | No       | 2 x VGA | 5 x RS-232          |
|                           | (60 W adaptor)  |          |         |                     |
| ECW-281B2W-R30/N270/1GB   | 12V DC input    | Yes      |         |                     |
|                           | (60 W adaptor)  |          |         |                     |
| ECW-281B2WD-R30/N270/1GB  | 9V~36V DC input | No       |         |                     |
| ECW-281B2WDW-R30/N270/1GB | 9V~36V DC input | Yes      |         |                     |

\*Wide Operating Temperature: -20°C~70°C with CF/SSD

#### **Table 1-1: Model Variations**

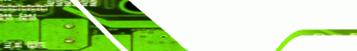

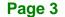

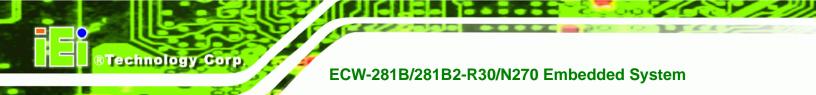

# **1.3 Technical Specifications**

The specifications for the Intel based embedded systems are listed below.

|                      | ECW-281B-R30/N270                                                   | ECW-281B2-R30/N270      |
|----------------------|---------------------------------------------------------------------|-------------------------|
| CPU                  | Preinstalled 1.6 GHz Intel® Atom™ Processor N270 with a 533 MHz FSB |                         |
| System Chipset       | Intel® 945GSE + ICH7-M                                              |                         |
| System Memory        | Preinstalled 1.0 GB DDR2 SDRAM SO-I                                 | DIMM (system max. 2 GB) |
| Ethernet             | Dual Realtek RTL8111E GbE controllers                               |                         |
|                      | Built-in 802.11 b/g/n wireless module for                           | the wireless models     |
| Display              | One VGA port                                                        | Two VGA port            |
| Serial Port          | Five RS-232                                                         | Five RS-232             |
|                      | One RS-232 or RS-422/485 (optional)                                 |                         |
| USB                  | Four USB 2.0 ports                                                  |                         |
| Audio                | One speaker out (5.1 channel Realtek ALC662 HD Audio codec)         |                         |
| Storage              | One 2.5" SATA hard drive supported                                  |                         |
|                      | One internal CF card slot                                           |                         |
| Chassis Construction | Aluminum Alloy                                                      |                         |
| Power Supply         | Internal DC-to-DC power converter, input voltage:                   |                         |
|                      | 12V DC or 9V – 36V (WD series models)                               |                         |
|                      | External power adapter, input voltage:                              |                         |
|                      | 90V AC ~ 264V AC @ 47Hz ~ 63Hz, 60 W                                |                         |
| Power Consumption    | 19 W                                                                |                         |
| Operating Shock      | Half-sine wave shock 3G; 11ms; 3 shocks per axis                    |                         |
| Operating Vibration  | MIL-STD-810F 514.5C-1 (HDD)                                         |                         |
|                      | MIL-STD-810F 514.5C-2 (CF)                                          |                         |

Page 4

| Operating temperature  | -10°C ~ 50°C with HDD                                 |
|------------------------|-------------------------------------------------------|
|                        | -10°C ~ 60°C with CF card/SSD                         |
|                        | (ECW-281B-WT-R30/N270: -20°C ~ 70°C with CF card/SSD) |
| Color                  | Black                                                 |
| Mounting               | DIN mount                                             |
|                        | VESA MIS-D 100 wall mount                             |
| Weight (Net/Gross)     | 2.1 kg/3.9 kg                                         |
| Dimensions (D x W x H) | 132 mm x 229 mm x 64 mm                               |
| EMC                    | FCC Class A, CE                                       |

®Technology Corp.

**Table 1-2: Technical Specifications** 

## **1.4 Power Module Specifications**

#### **1.4.1 Power Module Options**

The ECW-281B/281B2-R30/N270 embedded system supports either a 12V DC input or a 9V~36V DC input. The input support depends on the power module installed in the system. The two power modules are listed in **Table 1-3**:

| Embedded System             | Power Module | DC Input        |
|-----------------------------|--------------|-----------------|
| ECW-281B-R30/N270 Series    | IDD-12250A   | 12V DC input    |
| ECW-281B2-R30/N270 Series   |              |                 |
| ECW-281BWD-R30/N270 Series  | IDD-936260A  | 9V~36V DC input |
| ECW-281B2WD-R30/N270 Series |              |                 |

Table 1-3: ECW-281B/281B2-R30/N270 Power Module Options

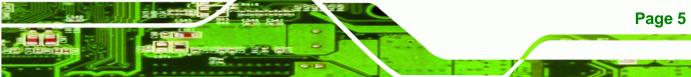

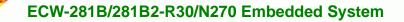

## **1.4.2 Power Module Specifications**

Technology Corp

The specifications for the IDD-12250A and IDD-936260A are shown in **Table 1-4**.

| Model Name:                  | IDD-12250A               | IDD-936260A  |
|------------------------------|--------------------------|--------------|
| Input                        | 12VDC                    | 9VDC~36VDC   |
| Output:                      |                          |              |
| 12V                          | 5A (pass thru.)          | 3A (Max.)    |
| 5V                           | 10A (Max.)               | 10A (Max.)   |
| 5VSB                         | 0.5A (Max.)              | 0.5A (Max.)  |
| Max. Total Output:           | 50W+60W (12V pass thru.) | 60W          |
| Performance Characteristics: |                          |              |
| Noise & Ripple:              | < 240mV                  | < 240mV      |
| Line Regulation:             | < 20mV                   | < 20mV       |
| Load Regulation              | <60mV                    | <60mV        |
| Efficiency:                  | Up to 90%                | Up to 90%    |
| Dimensions:                  | 40mm x 100mm             | 40mm x 100mm |
| Weight:                      | 46g                      | 58g          |
| Operating Temperature:       | -40°C~85°C               | -40°C~85°C   |

Table 1-4: DC-to-DC Power Module Specifications

Page 6

## **1.5 Power Adapter**

The ECW-281B/281B2-R30/N270 series models are shipped with a 60W power adapter.

**BTechnology** Corp.

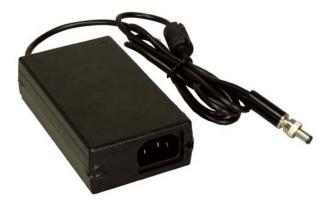

Figure 1-2: Power Adapter

The specifications for the adapter are listed in **Table 1-5**:

| Input Voltage         | 90 V ~ 264 V AC |
|-----------------------|-----------------|
| Input Frequency       | 47 Hz ~ 63 Hz   |
| Output Voltage        | 12 V            |
| Output Current        | 5 A             |
| Efficiency            | 87%             |
| Operating Temperature | 0 °C ~ 40 °C    |
| Storage Temperature   | -20 °C ~ 65 °C  |

Table 1-5: Power Adapter Specifications

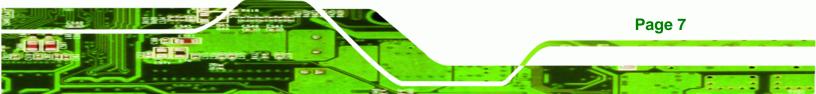

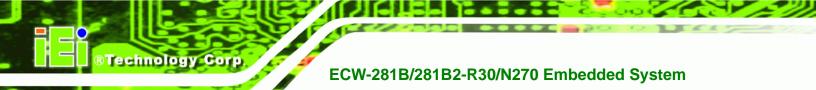

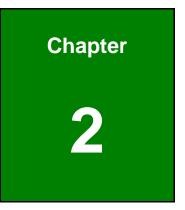

# **Mechanical Description**

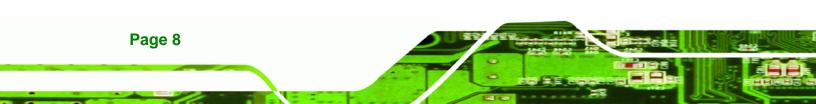

### 2.1 Mechanical Overview

The ECW-281B/281B2-R30/N270 RoHS compliant, Intel® Atom<sup>™</sup> fanless embedded system features industrial grade components that offer longer operating life, high shock/vibration resistance and endurance over a wide temperature range. The ECW-281B/281B2-R30/N270 combines these features in an aluminum enclosure designed for space critical applications that require low power consumption. Featuring two LAN, four USB, six serial communication ports, as well as audio, and VGA, the ECW-281B/281B2-R30/N270 offers system integrators and developers the best selection of robust and high performance computing system platforms. An internal bracket supports one 2.5" SATA hard drives.

RTechnology Corp.

### 2.2 Physical Dimensions

The physical dimensions of the ECW-281B/281B2-R30/N270 embedded systems are listed below.

#### 2.2.1 System Dimensions

The dimensions of the ECW-281B/281B2-R30/N270 are listed below and shown in **Figure 2-1**.

- Height: 64.00 mm
- Width: 229.00 mm
- Length: 132.00 mm

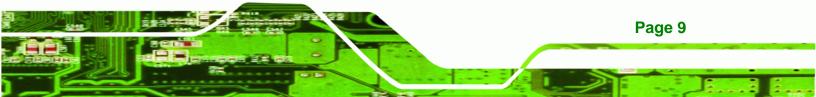

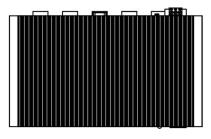

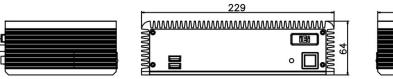

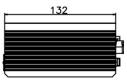

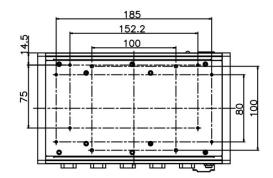

Figure 2-1: ECW-281B/281B2-R30/N270 Dimensions (mm)

### 2.2.2 Motherboard Dimensions

**BTechnology Corp** 

The WAFER series dimension are listed below and shown in Figure 2-2.

- Length: 145.00 mm
- Width: 102.00 mm

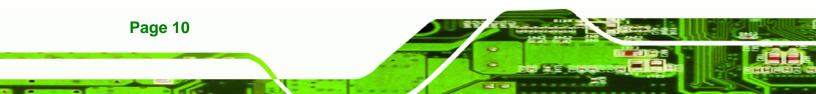

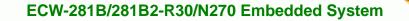

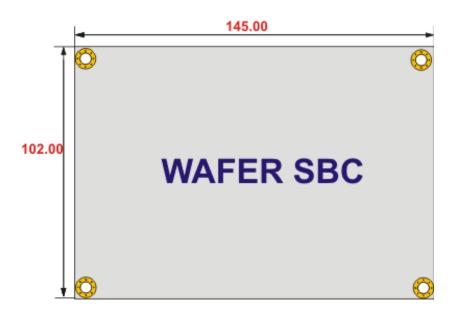

®Technology Corp.

Figure 2-2: WAFER SBC Dimensions (mm)

#### 2.2.3 Power Module Dimensions

The power module dimensions are listed below and shown in Figure 2-3.

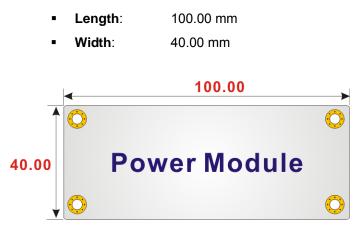

Figure 2-3: Power Module Dimensions (mm)

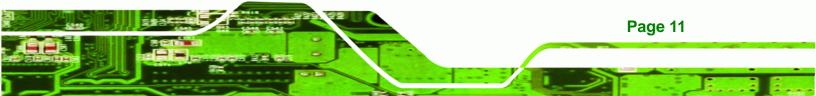

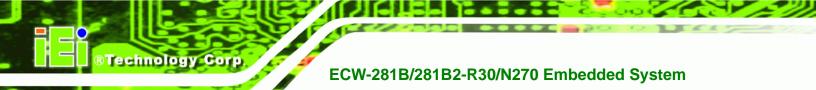

## 2.3 External Overview

#### 2.3.1 Front Panel

The ECW-281B/281B2-R30/N270 front panel contains:

- 2 x USB port connectors
- 1 x HDD LED indicator
- 1 x Power button

An overview of the front panel is shown in **Figure 2-4** below.

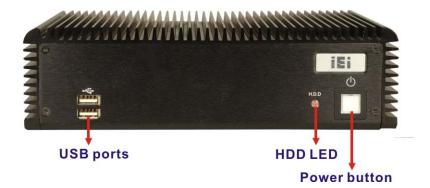

Figure 2-4: ECW-281B/281B2-R30/N270 Front Panel

#### 2.3.2 Rear Panel

#### 2.3.2.1 ECW-281B-R30/N270 Rear Panel

The rear panel of the ECW-281B-R30/N270 provides access to the following external I/O connectors.

- 2 x USB port connectors
- 2 x RJ-45 Ethernet connector
- 1 x VGA connector
- 1 x RS-232/422/485 serial port (Default: RS-232)
- 5 x RS-232 serial ports
- 1 x Speaker out
- 1 x 3-pin power terminal block
- 1 x 12V DC power jack

Page 12

1 x Wireless antenna connector (for wireless models only)

RTechnology Corp.

terminal block connector (wireless models only) **Reset button** Audio jack **USB** ports Antenna Power COM1 **RS-232** GbE **Ч** COM3 (RS-232) COM6 (RS-232) COM5 **12V DC** power jack COM2 RS-232/422/485) COM4 RS-232) RS-232)

An overview of the rear panel is shown in Figure 2-5.

Figure 2-5: ECW-281B-R30/N270 Rear Panel

#### 2.3.2.2 ECW-281B2-R30/N270 Rear Panel

The rear panel of the ECW-281B2-R30/N270 provides access to the following external I/O connectors.

- 2 x USB port connectors
- 2 x RJ-45 Ethernet connector
- 2 x VGA connectors
- 5 x RS-232 serial ports
- 1 x Speaker out
- 1 x 3-pin power terminal block
- 1 x 12V DC power jack
- 1 x Wireless antenna connector (for wireless models only)

An overview of the rear panel is shown in Figure 2-6.

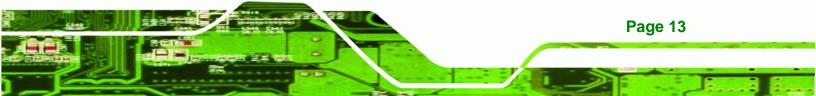

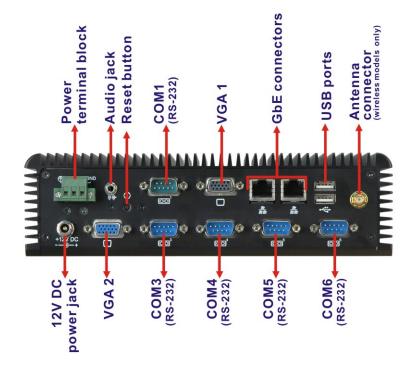

Figure 2-6: ECW-281B2-R30/N270 Rear Panel

#### 2.3.3 Bottom Surface

**Technology** Corp

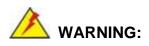

Never remove the bottom access panel from the chassis while power is still being fed into the system. Before removing the bottom access panel, make sure the system has been turned off and all power connectors unplugged.

The bottom surface of the ECW-281B/281B2-R30/N270 contains the retention screw holes for the VESA MIS-D 100 wall-mount kit, two-side mounting brackets and DIN mount bracket.

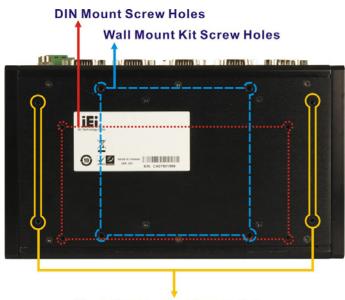

Mounting Bracket Screw Holes

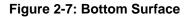

## 2.4 Internal Overview

The ECW-281B/281B2-R30/N270 internal components are listed below:

- 1 x IEI WAFER motherboard (preinstalled)
- 1 x IEI power module (preinstalled)
- 1 x SO-DIMM module (preinstalled)
- 1 x Hard drive bracket and SATA cable support one SATA hard disk

®Technology Corp.

All the components are accessed by removing the bottom surface.

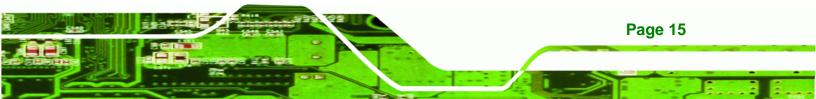

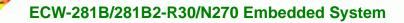

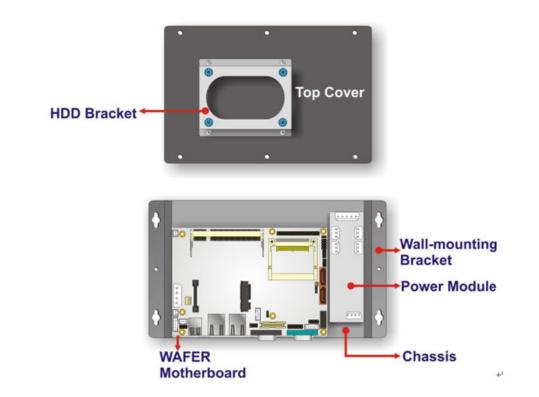

Figure 2-8: Internal Overview

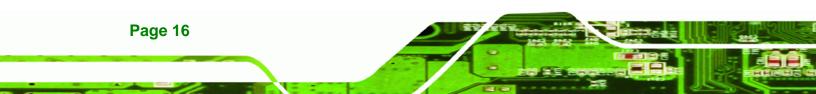

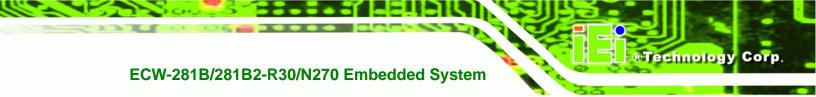

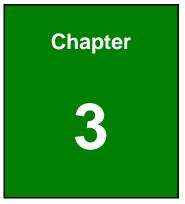

# **System Components**

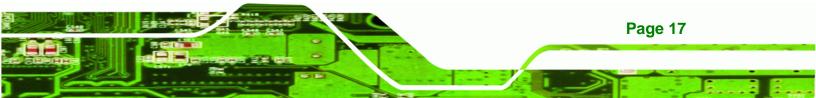

### 3.1 Embedded System Motherboard

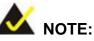

**BTechnology Corp** 

The jumpers and connectors shown in the section below are those jumpers and connectors that are relevant to the configuration and installation of the embedded system. For a complete list of jumpers and connectors on the WAFER-945GSE motherboard, please refer to the WAFER-945GSE user manual.

The ECW-281B/281B2-R30/N270 models have a WAFER-945GSE motherboard installed in the system. The following sections describe the relevant connectors and jumpers on the motherboard.

#### 3.1.1 WAFER-945GSE Motherboard Overview

The locations of the WAFER-945GSE jumpers and connectors used on the ECW-281B/281B2-R30/N270 are shown in **Figure 3-1** below.

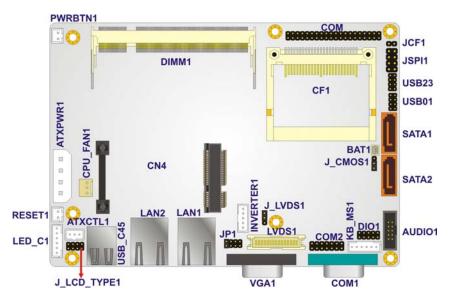

Figure 3-1: WAFER-945GSE Jumper and Connector Locations

#### 3.1.2 CPU Support

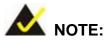

The ECW-281B/281B2-R30/N270 series has a preinstalled Intel® Atom<sup>™</sup> 1.6 GHz CPU on-board. If the CPU fails, the motherboard has to be replaced. Please contact the IEI reseller or vendor you purchased the ECW-281B/281B2-R30/N270 from or contact an IEI sales representative directly. To contact an IEI sales representative, please send an email to sales@iei.com.tw.

**R**Technology

Corp

The ECW-281B/281B2-R30/N270 comes with an embedded 45 nm 1.60 GHz Intel® Atom<sup>™</sup> processor N270. The processor supports a 533 MHz FSB and has a 1.6 GHz 512 KB L2 cache. The low power processor has a maximum power of 2.5 W.

### 3.2 Peripheral Interface Connectors

Section 3.2.1 lists all the peripheral interface connectors seen in Section 3.1.1.

#### 3.2.1 Peripheral Interface Connectors

**Table 3-1** shows a list of the peripheral interface connectors on the WAFER-945GSE that are used for the ECW-281B/281B2-R30/N270. Detailed descriptions of these connectors can be found in **Section 3.3**.

| Connector            | Туре             | Label   |
|----------------------|------------------|---------|
| Audio connector      | 10-pin header    | AUDIO1  |
| ATX enable connector | 3-pin wafer      | ATXCTL1 |
| ATX power connector  | 4-pin ATX        | ATXPWR1 |
| CompactFlash® socket | 50-pin CF socket | CF1     |
| LED connector        | 6-pin header     | LED_C1  |

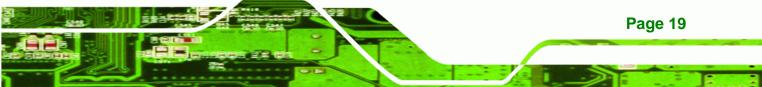

| PCIe Mini Card slot                        | PCIe Mini Slot | CN4     |
|--------------------------------------------|----------------|---------|
| Power Button                               | 2-pin wafer    | PWRBTN1 |
| Reset button connector                     | 2-pin header   | RESET1  |
| Serial ATA (SATA) drive connectors         | 7-pin SATA     | SATA1   |
| RS-232 serial port connector (COM3 – COM6) | 40-pin header  | СОМ     |
| RS-232/422/485 serial port connector       | 14-pin header  | COM2    |
| USB 2.0 connector                          | 8-pin header   | USB01   |

**Table 3-1: Peripheral Interface Connectors** 

## **3.3 Internal Peripheral Connectors**

Internal peripheral connectors are found on the motherboard and are only accessible when the motherboard is outside of the chassis. This section has complete descriptions of the internal, peripheral connectors on the WAFER-945GSE that are used for the ECW-281B/281B2-R30/N270.

#### 3.3.1 ATX Power Connector

| CN Label:    | ATXPWR1                        |
|--------------|--------------------------------|
| CN Type:     | 4-pin AT power connector (1x4) |
| CN Location: | See Figure 3-2                 |
| CN Pinouts:  | See Table 3-2                  |

The 4-pin ATX power connector is connected to a DC-DC power module.

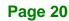

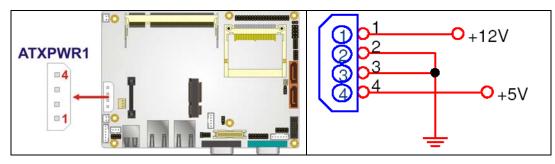

®Technology Corp.

Figure 3-2: ATX Power Connector Location

| PIN NO. | DESCRIPTION |
|---------|-------------|
| 1       | +12V        |
| 2       | GND         |
| 3       | GND         |
| 4       | +5V         |

 Table 3-2: ATX Power Connector Pinouts

### 3.3.2 ATX Power Supply Enable Connector

| CN Label:    | ATXCTL1           |
|--------------|-------------------|
| CN Type:     | 3-pin wafer (1x3) |
| CN Location: | See Figure 3-3    |
| CN Pinouts:  | See Table 3-3     |

The ATX power supply enable connector is connected to the ATX mode connector on the power module to enable the ECW-281B/281B2-R30/N270 to be connected to an ATX power supply.

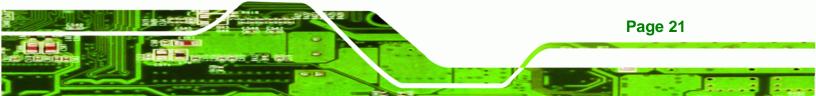

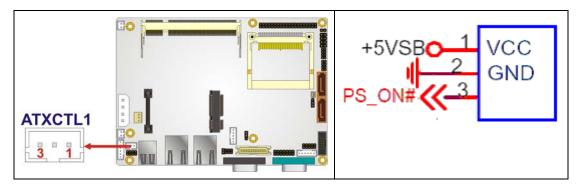

Figure 3-3: ATX Power Supply Enable Connector Location

| PIN NO. | DESCRIPTION |
|---------|-------------|
| 1       | +5V Standby |
| 2       | GND         |
| 3       | PS-ON       |

Table 3-3: ATX Power Supply Enable Connector Pinouts

#### 3.3.3 Audio Connector (10-pin)

**BTechnology Corp** 

| CN Label:    | AUDIO1         |
|--------------|----------------|
| CN Type:     | 10-pin header  |
| CN Location: | See Figure 3-4 |
| CN Pinouts:  | See Table 3-4  |

The 10-pin audio connector is interfaced to an audio line-out connector and provides output of audio signals from the system.

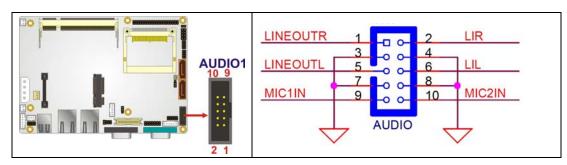

Figure 3-4: Audio Connector Pinouts (10-pin)

Page 22

| PIN NO. | DESCRIPTION | PIN NO. | DESCRIPTION |
|---------|-------------|---------|-------------|
| 1       | Line out R  | 2       | Line in R   |
| 3       | GND         | 4       | GND         |
| 5       | Line out L  | 6       | Line in L   |
| 7       | GND         | 8       | GND         |
| 9       | MIC in      | 10      | Mic in      |

®Technology Corp.

Table 3-4: Audio Connector Pinouts (10-pin)

## 3.3.4 CompactFlash® Socket

| CN Label:    | CF1                  |
|--------------|----------------------|
| CN Type:     | 50-pin header (2x25) |
| CN Location: | See Figure 3-5       |
| CN Pinouts:  | See Table 3-5        |

A CF Type I or Type II memory card is inserted to the CF socket on the solder side of the ECW-281B/281B2-R30/N270.

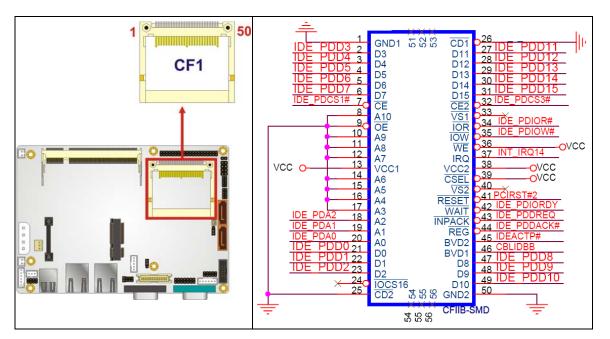

Figure 3-5: CF Card Socket Location

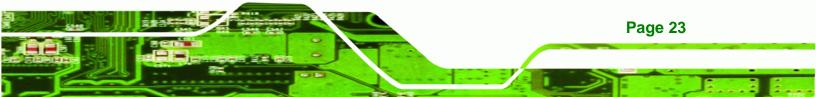

| PIN NO. | DESCRIPTION   | PIN NO. | DESCRIPTION   |
|---------|---------------|---------|---------------|
| 1       | GROUND        | 26      | VCC-IN CHECK1 |
| 2       | DATA 3        | 27      | DATA 11       |
| 3       | DATA 4        | 28      | DATA 12       |
| 4       | DATA 5        | 29      | DATA 13       |
| 5       | DATA 6        | 30      | DATA 14       |
| 6       | DATA 7        | 31      | DATA 15       |
| 7       | HDC_CS0#      | 32      | HDC_CS1       |
| 8       | GROUND        | 33      | N/C           |
| 9       | GROUND        | 34      | IOR#          |
| 10      | GROUND        | 35      | IOW#          |
| 11      | GROUND        | 36      | VCC_COM       |
| 12      | GROUND        | 37      | IRQ14         |
| 13      | VCC_COM       | 38      | VCC_COM       |
| 14      | GROUND        | 39      | CSEL          |
| 15      | GROUND        | 40      | N/C           |
| 16      | GROUND        | 41      | HDD_RESET     |
| 17      | GROUND        | 42      | IORDY         |
| 18      | SA2           | 43      | SDREQ         |
| 19      | SA1           | 44      | SDACK#        |
| 20      | SAO           | 45      | HDD_ACTIVE#   |
| 21      | DATA 0        | 46      | 66DET         |
| 22      | DATA 1        | 47      | DATA 8        |
| 23      | DATA 2        | 48      | DATA 9        |
| 24      | N/C           | 49      | DATA 10       |
| 25      | VCC-IN CHECK2 | 50      | GROUND        |

Table 3-5: CF Card Socket Pinouts

## 3.3.5 LED Connector

CN Label: LED\_C1

**CN Type:** 6-pin wafer (1x6)

Page 24

**Technology Corp** 

| CN Location: | See Figure 3-6 |
|--------------|----------------|
| CN Pinouts:  | See Table 3-6  |

The LED connector connects to an HDD indicator LED and a power LED on the system chassis to inform the user about HDD activity and the power on/off status of the system.

®Technology Corp.

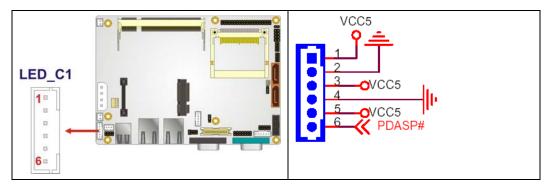

Figure 3-6: LED Connector Locations

| PIN NO. | DESCRIPTION |
|---------|-------------|
| 1       | +5V         |
| 2       | GND         |
| 3       | Power LED+  |
| 4       | Power LED-  |
| 5       | HDD LED+    |
| 6       | HDD LED-    |

**Table 3-6: LED Connector Pinouts** 

## 3.3.6 PCIe Mini Card Slot

| CN Label:    | CN4                        |
|--------------|----------------------------|
| CN Type:     | 52-pin Mini PCIe Card Slot |
| CN Location: | See Figure 3-7             |
| CN Pinouts:  | See Table 3-7              |

The PCIe mini card slot enables a PCIe mini card expansion module to be connected to the board. Cards supported include among others wireless LAN (WLAN) cards.

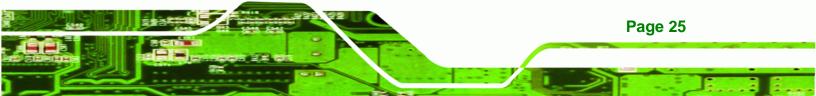

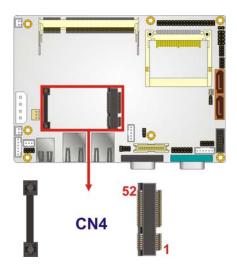

®Technology Corp.

## Figure 3-7: PCIe Mini Card Slot Location

| PIN NO. | DESCRIPTION | PIN NO. | DESCRIPTION |
|---------|-------------|---------|-------------|
| 1       | PCIE_WAKE#  | 2       | VCC3        |
| 3       | N/C         | 4       | GND         |
| 5       | N/C         | 6       | 1.5V        |
| 7       | CLKREQ#     | 8       | LFRAME#     |
| 9       | GND         | 10      | LAD3        |
| 11      | CLK-        | 12      | LAD2        |
| 13      | CLK+        | 14      | LAD1        |
| 15      | GND         | 16      | LADO        |
| 17      | PCIRST#     | 18      | GND         |
| 19      | LPC         | 20      | VCC3        |
| 21      | GND         | 22      | PCIRST#     |
| 23      | PERN2       | 24      | 3VDual      |
| 25      | PERP2       | 26      | GND         |
| 27      | GND         | 28      | 1.5V        |
| 29      | GND         | 30      | SMBCLK      |
| 31      | PETN2       | 32      | SMBDATA     |
| 33      | PETP2       | 34      | GND         |
| 35      | GND         | 36      | USBD-       |
| 37      | N/C         | 38      | USBD+       |
| 39      | N/C         | 40      | GND         |

Page 26

| 41 | N/C | 42 | N/C      |
|----|-----|----|----------|
| 43 | N/C | 44 | RF_LINK# |
| 45 | N/C | 46 | BLUELED# |
| 47 | N/C | 48 | 1.5V     |
| 49 | N/C | 50 | GND      |
| 51 | N/C | 52 | VCC3     |

®Technology Corp.

Table 3-7: PCIe Mini Card Slot Pinouts

#### **3.3.7 Power Button Connector**

| CN Label:    | PWRBTN1           |  |
|--------------|-------------------|--|
| CN Type:     | 2-pin wafer (1x2) |  |
| CN Location: | See Figure 3-8    |  |
| CN Pinouts:  | See Table 3-8     |  |

The power button connector is connected to a power switch on the system chassis to enable users to turn the system on and off.

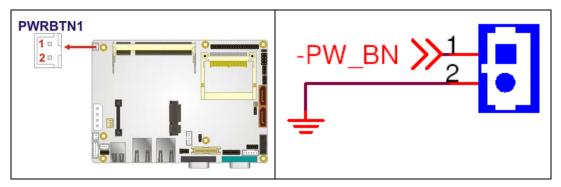

Figure 3-8: Power Button Connector Location

| PIN NO. | DESCRIPTION  |  |
|---------|--------------|--|
| 1       | Power Switch |  |
| 2       | GND          |  |

**Table 3-8: Power Button Connector Pinouts** 

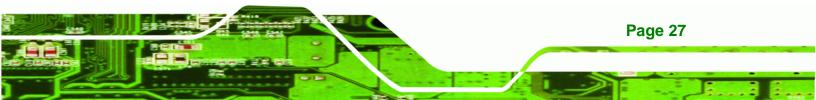

## 3.3.8 Reset Button Connector

**BTechnology Corp** 

| CN Label:    | RESET1            |
|--------------|-------------------|
| CN Type:     | 2-pin wafer (1x2) |
| CN Location: | See Figure 3-9    |
| CN Pinouts:  | See Table 3-9     |

The reset button connector is connected to a reset switch on the system chassis to enable users to reboot the system when the system is turned on.

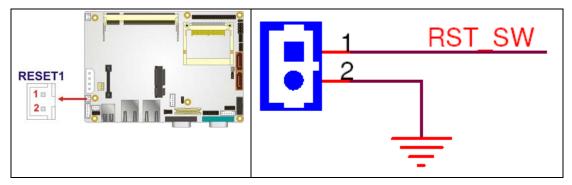

Figure 3-9: Reset Button Connector Locations

| PIN NO. | DESCRIPTION  |  |
|---------|--------------|--|
| 1       | Reset Switch |  |
| 2       | GND          |  |

**Table 3-9: Reset Button Connector Pinouts** 

#### 3.3.9 SATA Drive Connectors

| CN Label:    | SATA1, SATA2                |
|--------------|-----------------------------|
| CN Type:     | 7-pin SATA drive connectors |
| CN Location: | See Figure 3-10             |
| CN Pinouts:  | See Table 3-10              |

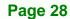

The SATA drive connectors are each connected to a first generation SATA drive. First generation SATA drives transfer data at speeds as high as 150Mb/s. The SATA drives can be configured in a RAID configuration.

®Technology Corp.

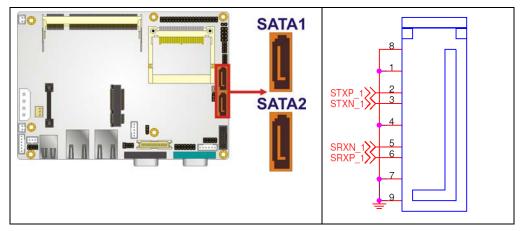

Figure 3-10: SATA Drive Connector Locations

| PIN NO. | DESCRIPTION |
|---------|-------------|
| 1       | GND         |
| 2       | TX+         |
| 3       | TX-         |
| 4       | GND         |
| 5       | RX-         |
| 6       | RX+         |
| 7       | GND         |

**Table 3-10: SATA Drive Connector Pinouts** 

#### 3.3.10 Serial Port Connector (COM3, COM4, COM5 and COM6)

| CN Label:    | СОМ                  |
|--------------|----------------------|
| СN Туре:     | 40-pin header (2x20) |
| CN Location: | See Figure 3-11      |
| CN Pinouts:  | See Table 3-11       |

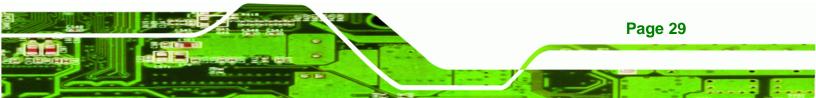

The 40-pin serial port connector contains the following four serial ports: COM3, COM4, COM5 and COM6. All these serial ports are RS-232 serial communications channels. The serial port locations are specified below.

• COM3 is located on pin 1 to pin 10

**BTechnology Corp** 

- COM4 is located on pin 11 to pin 20
- COM5 is located on pin 21 to pin 30
- COM6 is located on pin 31 to pin 40

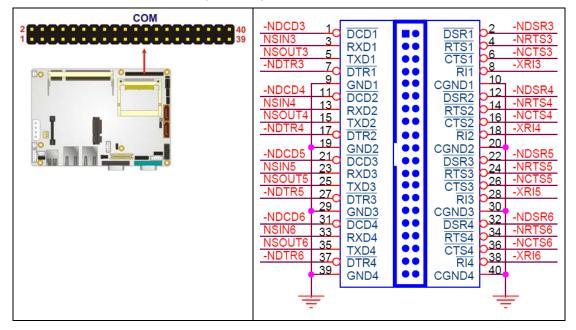

Figure 3-11: COM3 to COM6 Connector Pinout Locations

| PIN NO. | DESCRIPTION                | PIN NO. | DESCRIPTION            |
|---------|----------------------------|---------|------------------------|
| 1       | DATA CARRIER DETECT (DCD3) | 2       | DATA SET READY (DSR3)  |
| 3       | RECEIVE DATA (RXD3)        | 4       | REQUEST TO SEND (RTS3) |
| 5       | TRANSMIT DATA (TXD3)       | 6       | CLEAR TO SEND (CTS3)   |
| 7       | DATA TERMINAL READY (DTR3) | 8       | RING INDICATOR (RI3)   |
| 9       | GND                        | 10      | GND                    |
| 11      | DATA CARRIER DETECT (DCD4) | 12      | DATA SET READY (DSR4)  |
| 13      | RECEIVE DATA (RXD4)        | 14      | REQUEST TO SEND (RTS4) |
| 15      | TRANSMIT DATA (TXD4)       | 16      | CLEAR TO SEND (CTS4)   |
| 17      | DATA TERMINAL READY (DTR4) | 18      | RING INDICATOR (RI4)   |
| 19      | GND                        | 20      | GND                    |

Page 30

| PIN NO. | DESCRIPTION                | PIN NO. | DESCRIPTION            |
|---------|----------------------------|---------|------------------------|
| 21      | DATA CARRIER DETECT (DCD5) | 22      | DATA SET READY (DSR5)  |
| 23      | RECEIVE DATA (RXD5)        | 24      | REQUEST TO SEND (RTS5) |
| 25      | TRANSMIT DATA (TXD5)       | 26      | CLEAR TO SEND (CTS5)   |
| 27      | DATA TERMINAL READY (DTR5) | 28      | RING INDICATOR (RI5)   |
| 29      | GND                        | 30      | GND                    |
| 31      | DATA CARRIER DETECT (DCD6  | 32      | DATA SET READY (DSR6)  |
| 33      | RECEIVE DATA (RXD6)        | 34      | REQUEST TO SEND (RTS6) |
| 35      | TRANSMIT DATA (TXD6        | 36      | CLEAR TO SEND (CTS6)   |
| 37      | DATA TERMINAL READY (DTR6  | 38      | RING INDICATOR (RI6)   |
| 39      | GND                        | 40      | GND                    |

Technology Corp.

 Table 3-11: COM3 to COM6 Connector Pinouts

#### 3.3.11 Serial Port Connector (COM 2)(RS-232, RS-422 or RS-485)

| CN Label:    | COM2                |
|--------------|---------------------|
| CN Type:     | 14-pin header (2x7) |
| CN Location: | See Figure 3-12     |
| CN Pinouts:  | See Table 3-12      |

The 14-pin serial port connector connects to the COM2 serial communications channels. COM2 is a multi function channel. In default mode COM2 is an RS-232 serial communication channel but, with the COM2 function select jumper, can be configured as either an RS-422 or RS-485 serial communications channel.

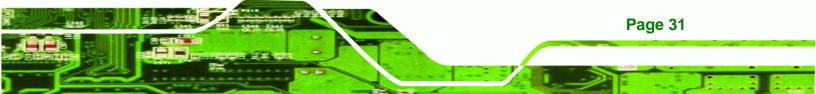

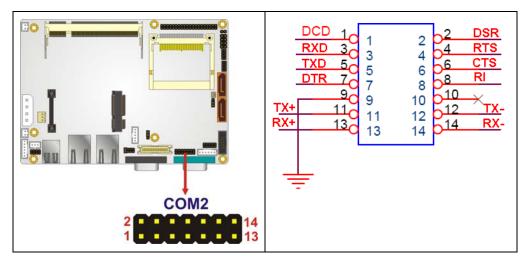

#### Figure 3-12: RS-232/422/485 Serial Port Connector Location

| PIN NO. | DESCRIPTION | PIN NO. | DESCRIPTION |
|---------|-------------|---------|-------------|
| 1       | NDCD        | 2       | NDSR2       |
| 3       | NRX         | 4       | NRTS2       |
| 5       | NTX         | 6       | NCTS2       |
| 7       | NDTR        | 8       | NRI2        |
| 9       | GND         | 10      | GND         |
| 11      | TXD485+     | 12      | TXD485-     |
| 13      | RXD485+     | 14      | RXD485-     |

Table 3-12: RS-232/RS-485 Serial Port Connector Pinouts

#### 3.3.12 USB Connectors (Internal)

| CN Label:    | USB01 and USB23    |
|--------------|--------------------|
| CN Type:     | 8-pin header (2x4) |
| CN Location: | See Figure 3-13    |
| CN Pinouts:  | See Table 3-13     |

The 2x4 USB pin connectors each provide connectivity to two USB 1.1 or two USB 2.0 ports. Each USB connector can support two USB devices. Additional external USB ports are found on the rear panel. The USB ports are used for I/O bus expansion.

Technology Corp

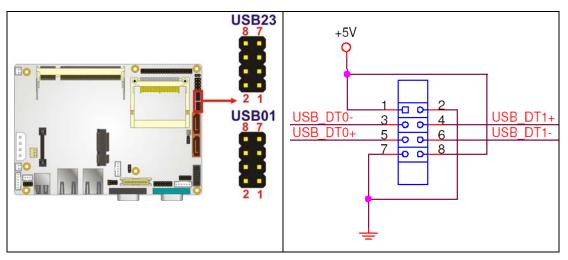

®Technology Corp.

Figure 3-13: USB Connector Pinout Locations

| PIN NO. | DESCRIPTION | PIN NO. | DESCRIPTION |
|---------|-------------|---------|-------------|
| 1       | VCC         | 2       | GND         |
| 3       | DATA-       | 4       | DATA+       |
| 5       | DATA+       | 6       | DATA-       |
| 7       | GND         | 8       | VCC         |

Table 3-13: USB Port Connector Pinouts

## 3.4 External Peripheral Interface Connector Panel

**Figure 3-14** shows the ECW-281B/281B2-R30/N270 external peripheral interface connector (EPIC) panel. The ECW-281B/281B2-R30/N270 EPIC panel consists of the following:

- 2 x RJ-45 LAN connectors
- 1 x Serial port connectors
- 2 x USB connectors
- 1 x VGA connector

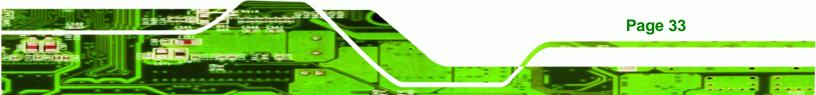

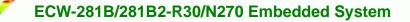

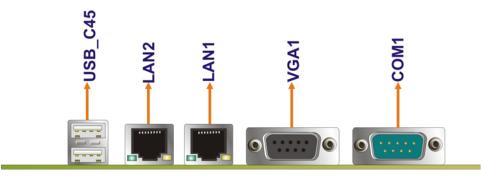

Figure 3-14: ECW-281B/281B2-R30/N270 External Peripheral Interface Connector

#### 3.4.1 LAN Connectors

**Technology** Corp

| CN Label:    | LAN1 and LAN2   |
|--------------|-----------------|
| CN Type:     | RJ-45           |
| CN Location: | See Figure 3-14 |
| CN Pinouts:  | See Table 3-14  |

The ECW-281B/281B2-R30/N270 is equipped with two built-in RJ-45 Ethernet controllers. The controllers can connect to the LAN through two RJ-45 LAN connectors. There are two LEDs on the connector indicating the status of LAN. The pin assignments are listed in the following table:

| PIN | DESCRIPTION | PIN | DESCRIPTION |
|-----|-------------|-----|-------------|
| 1   | MDIA3-      | 5   | MDIA1+      |
| 2   | MDIA3+      | 6   | MDIA2+      |
| 3   | MDIA2-      | 7   | MDIA0-      |
| 4   | MDIA1-      | 8   | MDIA0+      |

#### Table 3-14: LAN Pinouts

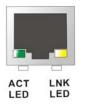

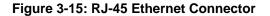

Page 34

The RJ-45 Ethernet connector has two status LEDs, one green and one yellow. The green LED indicates activity on the port and the yellow LED indicates the port is linked. See **Table 3-15**.

**BTechnology** Corp.

| STATUS | DESCRIPTION | STATUS | DESCRIPTION |
|--------|-------------|--------|-------------|
| GREEN  | Activity    | YELLOW | Linked      |

Table 3-15: RJ-45 Ethernet Connector LEDs

#### 3.4.2 Serial Port Connector (COM1)

| CN Label:    | COM1                           |
|--------------|--------------------------------|
| CN Type:     | DB-9 connectors                |
| CN Location: | See Figure 3-14                |
| CN Pinouts:  | See Table 3-16 and Figure 3-16 |

The 9-pin DB-9 serial port connectors are connected to RS-232 serial communications devices.

| PIN NO. | DESCRIPTION | PIN NO. | DESCRIPTION |
|---------|-------------|---------|-------------|
| 1       | DCD         | 6       | DSR         |
| 2       | RX          | 7       | RTS         |
| 3       | ТХ          | 8       | CTS         |
| 4       | DTR         | 9       | RI          |
| 5       | GND         |         |             |

Table 3-16: RS-232 Serial Port (COM 1) Pinouts

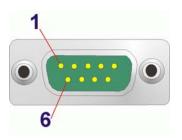

Figure 3-16: COM1 Pinout Locations

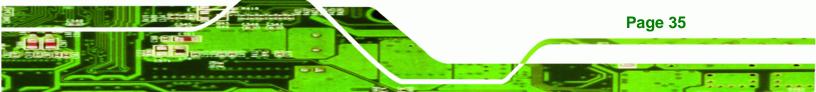

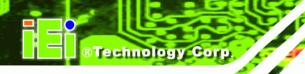

## 3.4.3 USB Connectors

| CN Label:    | USB             |
|--------------|-----------------|
| CN Type:     | Dual USB port   |
| CN Location: | See Figure 3-14 |
| CN Pinouts:  | See Table 3-17  |

The ECW-281B/281B2-R30/N270 has two external USB 2.0 ports. The ports connect to both USB 2.0 and USB 1.1 devices.

| PIN NO. | DESCRIPTION | PIN NO. | DESCRIPTION |
|---------|-------------|---------|-------------|
| 1       | VCC         | 5       | VCC         |
| 2       | DATA-       | 6       | DATA-       |
| 3       | DATA+       | 7       | DATA+       |
| 4       | GND         | 8       | GND         |

Table 3-17: USB Port Pinouts

#### 3.4.4 VGA Connector

| CN Label:    | VGA1                           |
|--------------|--------------------------------|
| CN Type:     | 15-pin Female                  |
| CN Location: | See Figure 3-14                |
| CN Pinouts:  | See Figure 3-17 and Table 3-18 |

The single 15-pin female connector for connectivity to standard display devices.

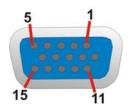

Figure 3-17: VGA Connector

Page 36

| PIN | DESCRIPTION | PIN        | DESCRIPTION |
|-----|-------------|------------|-------------|
| 1   | RED         | 2          | GREEN       |
| 3   | BLUE        | 4          | NC          |
| 5   | GND         | 6          | CRT_PLUG-   |
| 7   | GND         | 8          | GND         |
| 9   | VCC         | 10         | GND         |
| 11  | NC          | 12         | DDC DAT     |
| 13  | HSYNC       | 14         | VSYNC       |
| 15  | DDCCLK      | $\searrow$ |             |

**Table 3-18: VGA Connector Pinouts** 

## 3.5 WAFER-945GSE Motherboard On-board Jumpers

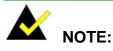

A jumper is a metal bridge used to close an electrical circuit. It consists of two or three metal pins and a small metal clip (often protected by a plastic cover) that slides over the pins to connect them. To CLOSE/SHORT a jumper means connecting the pins of the jumper with the plastic clip and to OPEN a jumper means removing the plastic clip from a jumper.

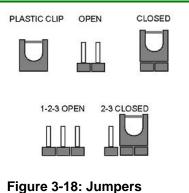

®Technology Corp.

The WAFER-945GSE motherboard has several onboard jumpers (Table 3-19).

| Description     | Label   | Туре         |
|-----------------|---------|--------------|
| CF Card Setting | JCF1    | 2-pin header |
| Clear CMOS      | J_CMOS1 | 3-pin header |

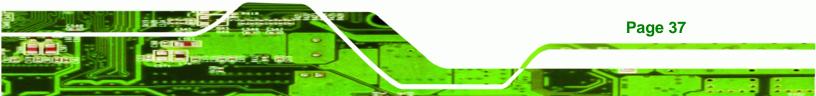

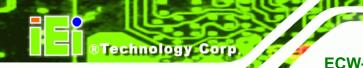

| COM2 Mode Setting | JP1 | 6-pin header |
|-------------------|-----|--------------|
|                   |     |              |

Table 3-19: Jumpers

## 3.5.1 CF Card Setup

| Jumper Label:    | JCF1            |
|------------------|-----------------|
| Jumper Type:     | 2-pin header    |
| Jumper Settings: | See Table 3-20  |
| Jumper Location: | See Figure 3-19 |

The CF Card Setup jumper sets the CF Type I card or CF Type II cards as either the slave device or the master device. CF Card Setup jumper settings are shown in Table 3-20.

| CF Card Setup | Description |         |
|---------------|-------------|---------|
| OFF           | Slave       | Default |
| Short 1-2     | Master      |         |

#### Table 3-20: CF Card Setup Jumper Settings

The CF Card Setup jumper location is shown in Figure 3-19.

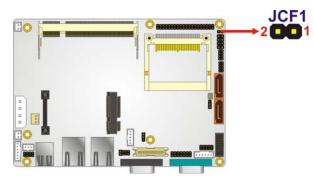

Figure 3-19: CF Card Setup Jumper Location

## 3.5.2 Clear CMOS Jumper

Jumper Label: J\_CMOS1

Jumper Type: 3-pin header

Page 38

| Jumper Settings: | See Table 3-21  |
|------------------|-----------------|
| Jumper Location: | See Figure 3-20 |

If the ECW-281B/281B2-R30/N270 fails to boot due to improper BIOS settings, the clear CMOS jumper clears the CMOS data and resets the system BIOS information. To do this, use the jumper cap to close pins 2 and 3 for a few seconds then reinstall the jumper clip back to pins 1 and 2.

**RTechnology** Corp.

If the "CMOS Settings Wrong" message is displayed during the boot up process, the fault may be corrected by pressing the F1 to enter the CMOS Setup menu. Do one of the following:

- Enter the correct CMOS setting
- Load Optimal Defaults
- Load Failsafe Defaults.

After having done one of the above, save the changes and exit the CMOS Setup menu.

The clear CMOS jumper settings are shown in Table 3-21.

| AT Power Select | Description      |         |
|-----------------|------------------|---------|
| Short 1 - 2     | Keep CMOS Setup  | Default |
| Short 2 - 3     | Clear CMOS Setup |         |

Table 3-21: Clear CMOS Jumper Settings

The location of the clear CMOS jumper is shown in **Figure 3-20** below.

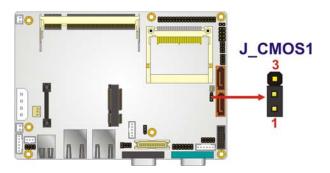

Figure 3-20: Clear CMOS Jumper

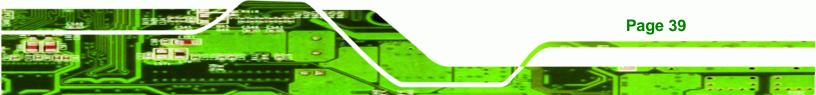

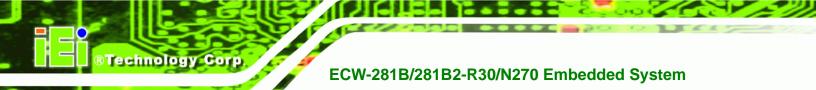

## 3.5.3 COM 2 Function Select Jumper (ECW-281B Series Only)

| Jumper Label:    | JP1             |
|------------------|-----------------|
| Jumper Type:     | 8-pin header    |
| Jumper Settings: | See Table 3-22  |
| Jumper Location: | See Figure 3-21 |

The COM 2 Function Select jumper sets the communication protocol used by the second serial communications port (COM 2) as RS-232, RS-422 or RS-485. The COM 2 Function Select settings are shown in **Table 3-22**.

| COM 2 Function Select | Description             |         |
|-----------------------|-------------------------|---------|
| Short 1-2             | RS-232                  | Default |
| Short 3-4             | RS-422                  |         |
| Short 5-6             | RS-485                  |         |
| Short 5-6             | RS-485 with RTS control |         |
| Short 7-8             |                         |         |

Table 3-22: COM 2 Function Select Jumper Settings

The COM 2 Function Select jumper location is shown in Figure 3-21.

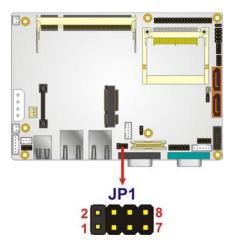

Figure 3-21: COM 2 Function Select Jumper Location

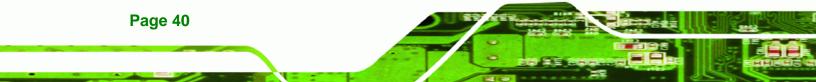

## **3.6 Connector Mappings**

This section describes how the connectors on the motherboard and power module are connected to different components within the system. When performing maintenance operations on the system it is imperative that the correct connections are made.

**R**Technology

Corp.

#### 3.6.1 Power Connector

The connector mapping for the power module output power connector and the motherboard input power connector are shown in **Table 3-23**.

| WAFER-945GSE   | Power Module      |
|----------------|-------------------|
| ATXPWR1: Power | CN4: Output Power |
| Pin 1          | Pin 4             |
| Pin 2          | Pin 3             |
| Pin 3          | Pin 2             |
| Pin 4          | Pin 1             |

Table 3-23: Motherboard Power Connector Mapping

#### 3.6.2 ATX Mode Connector

The connector mapping for the ATX mode connector on the motherboard and power module are shown in **Table 3-24**.

| WAFER-945GSE   | Power Module  |
|----------------|---------------|
| ATXCTL1: PS-ON | CN7: ATX Mode |
| Pin 1          | Pin 1         |
| Pin 2          | Pin 2         |
| Pin 3          | Pin 3         |

Table 3-24: Motherboard Power Connector Mapping

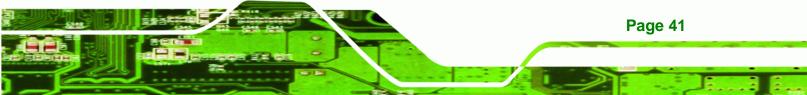

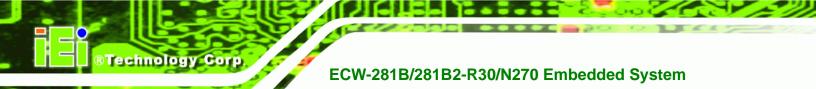

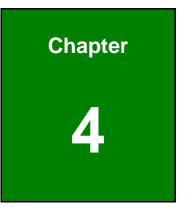

# Installation

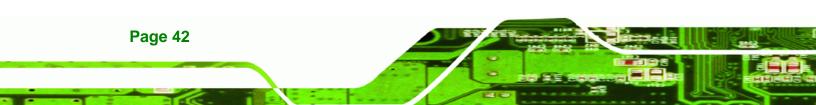

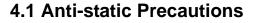

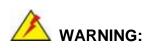

If the following anti-static precautions are not followed, a user may be injured and the system irreparably damaged.

**R**Technology

Corp.

Electrostatic discharge (ESD) can cause serious damage to electronic components, including the WAFER series motherboard and the power module. (Dry climates are especially susceptible to ESD.) It is therefore critical that whenever the ECW-281B/281B2-R30/N270 is opened and any electrical component handled, the following anti-static precautions are strictly adhered to.

- Wear an anti-static wristband: Wearing a simple anti-static wristband can help to prevent ESD from damaging the board.
- Self-grounding:- Before handling the board, touch any grounded conducting material. During the time the board is handled, frequently touch any conducting materials that are connected to the ground.

## **4.2 Installation Procedure**

#### 4.2.1 Installation Procedure Overview

To properly install the ECW-281B/281B2-R30/N270, the following steps must be followed. Detailed descriptions of these instructions are listed in the sections that follow.

- Step 1: Unpacking
- Step 2: Configure the jumper settings
- Step 3: Install the SATA hard disk drive (HDD)
- **Step 4:** Mount the ECW-281B/281B2-R30/N270
- Step 5: Connect the front panel peripheral connectors

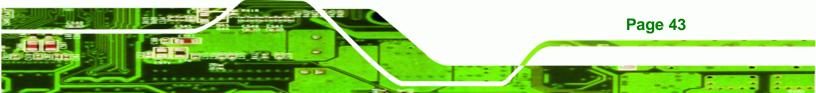

Step 6: Power the system up

## 4.2.2 Unpacking

**BTechnology Corp** 

After the ECW-281B/281B2-R30/N270 is received make sure the following components are included in the package. If any of these components are missing, please contact the ECW-281B/281B2-R30/N270 reseller or vendor where it was purchased or contact an IEI sales representative immediately.

| Quantity | Item                                                                             | Image |
|----------|----------------------------------------------------------------------------------|-------|
| 1        | ECW-281B/281B2-R30/N270<br>embedded system                                       |       |
| 1        | Power cord<br>(optional for WD models)                                           |       |
| 1        | Power adapter with ERP and PSE<br>certificates<br>(P/N: 63000-FSP025DGAA1702-RS) |       |
| 2        | Mounting brackets                                                                |       |
| 1        | Screw set                                                                        |       |
| 1        | Thermal pad for HDD                                                              |       |
| 1        | Quick installation guide                                                         |       |

Page 44

| 1 | Driver and manual CD                        | IEI |
|---|---------------------------------------------|-----|
| 1 | One Key Recovery CD                         |     |
| 1 | Wireless antenna (wireless model only)      |     |
| 1 | VESA MIS-D 100 wall mount kit<br>(optional) | Ø   |
| 1 | DIN mount kit (optional)                    |     |

**RTechnology** Corp.

Table 4-1: Package List Contents

#### 4.2.3 Bottom Surface Removal

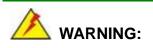

Over-tightening bottom cover screws will cause damage to the bottom surface. Maximum torque for cover screws is 5 kg-cm (0.36 lb-ft/0.49 Nm).

Before the jumper settings can be configured and the hard disk drive can be installed, the bottom surface must be removed. To remove the bottom surface, please follow the steps below:

Step 1: Remove the bottom surface retention screws. The bottom surface is secured to the chassis with six retention screws (Figure 4-1). All six screws must be removed.

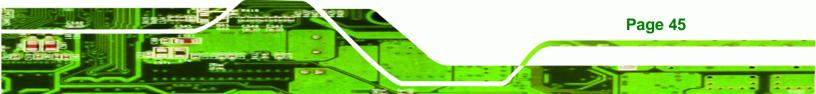

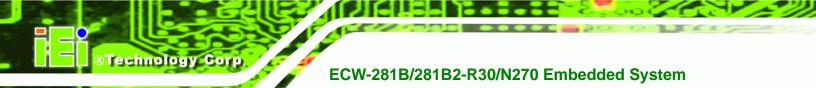

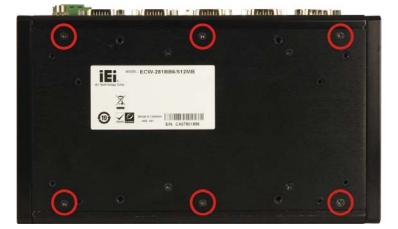

Figure 4-1: Bottom Surface Retention Screws

Step 2: Gently remove the bottom surface from the ECW-281B/281B2-R30/N270.

## 4.2.4 Configure the Jumper Settings

To configure the jumper settings, please follow the steps below.

- Step 1: Remove the bottom surface. See Section 4.2.3.
- Step 2: Locate the jumper settings on the embedded motherboard. See Chapter 3.
- Step 3: Make the jumper settings in accordance with the settings described and defined in Chapter 3.

#### 4.2.5 Hard Drive Installation

One 2.5" SATA hard drive supported. The SATA drive is installed into a hard drive bracket attached on the inside of the bottom panel (**Figure 4-2**).

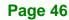

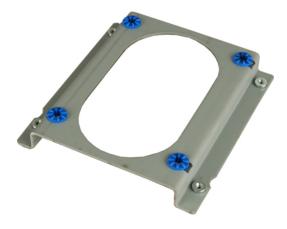

Figure 4-2: Hard Drive Bracket

To install the hard drive into the system, please follow the steps below.

- **Step 1:** Remove the bottom surface See Section 4.2.3.
- **Step 2:** Remove the hard drive bracket from the bottom surface by removing the four retention screws that secure the bracket to the bottom surface. (**Figure 4-3**)

®Technology Corp.

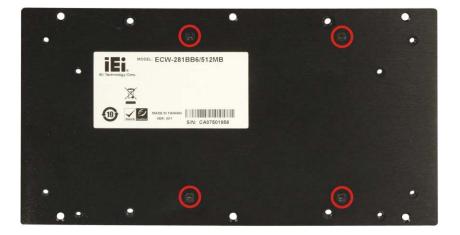

#### Figure 4-3:HDD Bracket Retention Screws

- **Step 3:** Place the HDD into the bracket.
- **Step 4:** Align the retention screw holes in the HDD with those in the bottom of the bracket.

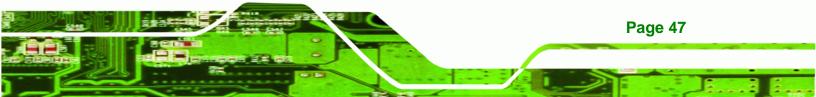

Step 5: Secure the HDD with the bracket by inserting four retention screws into the bottom of the bracket (Figure 4-4).

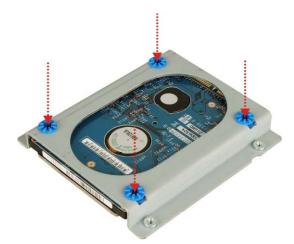

#### Figure 4-4: HDD Retention Screws

- **Step 6:** Locate the breather hole of the HDD. Cut off the corresponding area of the breather hole from the thermal pad.
- Step 7: Adhere the thermal pad to the HDD. Make sure there is no obstacle covering the breather hole (Figure 4-5).

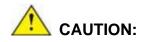

Technology Corp

Make sure the breather hole of the HDD is not covered. Covering the breather hole may cause damage to the HDD.

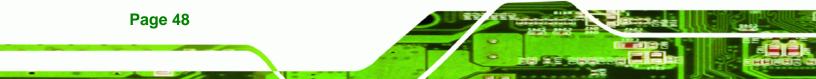

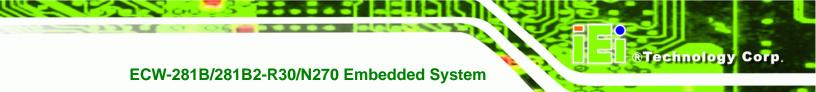

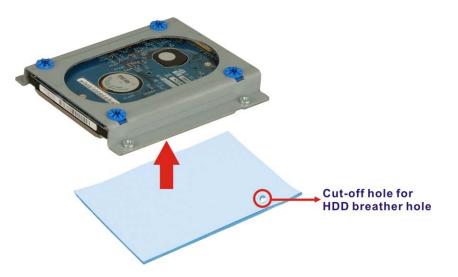

#### Figure 4-5: HDD Thermal Pad

- **Step 8:** Replace the HDD bracket onto the bottom surface by aligning the four retention screw holes in the HDD bracket with those in the back of the bottom surface.
- Step 9: Reinsert the four previously removed retention screws.
- Step 10: Connect the SATA cable connector in the ECW-281B/281B2-R30/N270 to the HDD.
- **Step 11:** Replace the bottom surface to the bottom panel by reinserting the six previously removed retention screws.

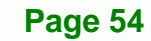

Over-tightening bottom cover screws will cause damage to the bottom surface. Maximum torque for cover screws is 5 kg-cm (0.36 lb-ft/0.49 Nm).

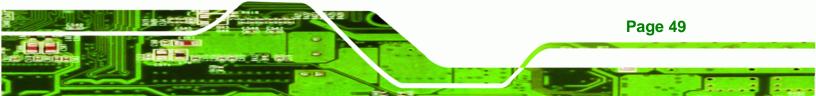

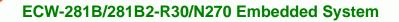

#### 4.2.6 Mounting the System with Mounting Brackets

To mount the embedded system onto a wall or some other surface using the two mounting brackets, please follow the steps below.

Step 1: Turn the embedded system over.

Technology Corp

- **Step 2:** Align the two retention screw holes in each bracket with the corresponding retention screw holes on the sides of the bottom surface.
- Step 3: Secure the brackets to the system by inserting two retention screws into each bracket.

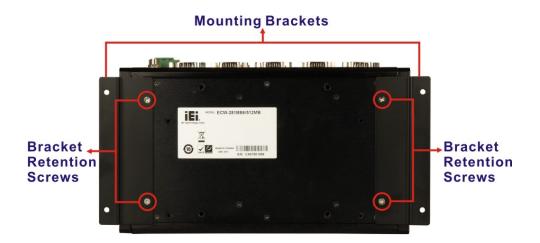

#### Figure 4-6: Mounting Bracket Retention Screws

- **Step 4:** Drill holes in the intended installation surface.
- **Step 5:** Align the mounting holes in the sides of the mounting brackets with the predrilled holes in the mounting surface.
- Step 6: Insert four retention screws, two in each bracket, to secure the system to the wall.

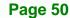

#### 4.2.7 Mounting the System with Wall Mount Kit

To mount the embedded system onto a wall using the VESA MIS-D 100 wall mount kit, please follow the steps below.

RTechnology

Corp.

- Step 1: Select the location on the wall for the wall-mounting bracket.
- Step 2: Carefully mark the locations of the four bracket screw holes on the wall.
- **Step 3:** Drill four pilot holes at the marked locations on the wall for the bracket retention screws.
- **Step 4:** Align the wall-mounting bracket screw holes with the pilot holes.
- Step 5: Secure the mounting-bracket to the wall by inserting the retention screws into the four pilot holes and tightening them (Figure 4-7).

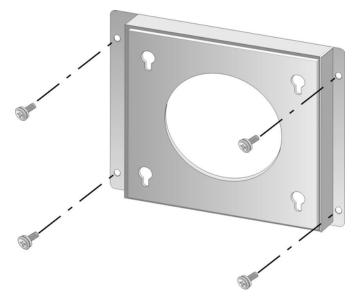

Figure 4-7: Wall-mounting Bracket

Step 6: Insert the four monitor mounting screws provided in the wall mounting kit into the four screw holes on the bottom panel of the system and tighten until the screw shank is secured against the bottom panel (Figure 4-8).

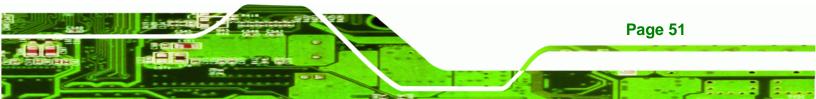

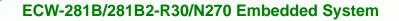

- **Step 7:** Align the mounting screws on the ECW-281B/281B2-R30/N270 bottom panel with the mounting holes on the bracket.
- Step 8: Carefully insert the screws through the holes and gently pull the monitor downwards until the ECW-281B/281B2-R30/N270 rests securely in the slotted holes (Figure 4-8). Ensure that all four of the mounting screws fit snuggly into their respective slotted holes.

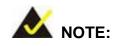

**Technology Corp** 

In the diagram below the bracket is already installed on the wall.

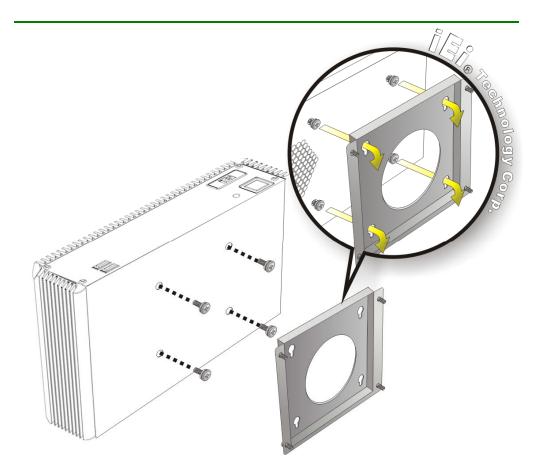

Figure 4-8: Mount the Embedded System

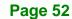

## 4.2.8 DIN Mounting

To mount the ECW-281B/281B2-R30/N270 embedded system onto a DIN rail, please follow the steps below.

®Technology Corp.

Step 1: Attach the DIN rail mounting bracket to the bottom panel of the embedded system. Secure the bracket to the embedded system with the supplied retention screws (Figure 4-9).

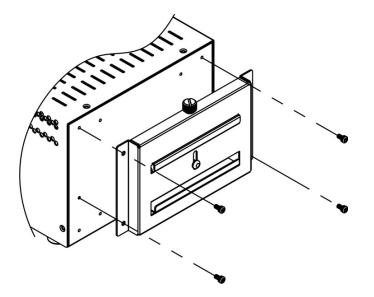

Figure 4-9: DIN Rail Mounting Bracket

Step 2: Make sure the inserted screw in the center of the bracket is at the lowest

position of the elongated hole (Figure 4-10).

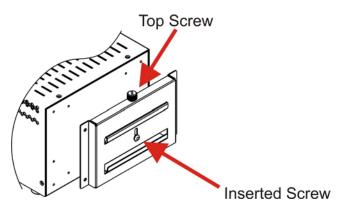

Figure 4-10: Screw Locations

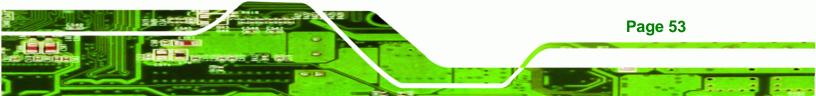

Step 3: Place the DIN rail flush against the back of the mounting bracket making sure the edges of the rail are between the upper and lower clamps (Figure 4-11).

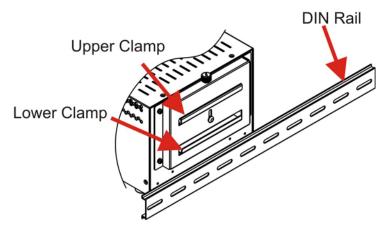

Figure 4-11: Mounting the DIN RAIL

**Technology Corp** 

Step 4: Secure the DIN rail to the mounting bracket by turning the top screw clockwise.This draws the lower clamp up and secures the embedded system to the DIN rail (Figure 4-12).

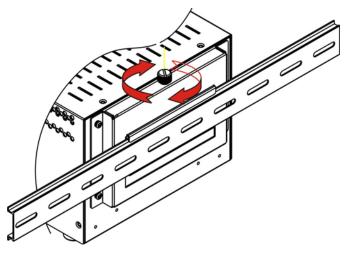

Figure 4-12: Secure the Assembly to the DIN Rail

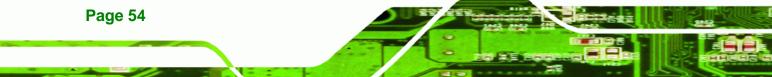

#### 4.2.9 Wireless Antenna Installation (Wireless Models Only)

To install an antenna to the wireless ECW-281B/281B2-R30/N270 series for efficient wireless network transmission, follow the steps below.

**R**Technology

Corp.

- Step 1: Locate the antenna connector on the rear panel of the embedded system (refer to Figure 2-5).
- Step 2: Install the antenna to the antenna connector (Figure 4-13).

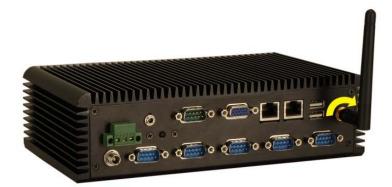

Figure 4-13: Wireless Antenna Installation

#### 4.2.10 Cable Connections

Once the system has been mounted on the wall, the following connectors can be connected to the system.

- VGA cable connector
- Serial port connectors
- RJ-45 connectors
- USB devices can be connected to the system.

The cable connection locations are shown in Figure 2-5.

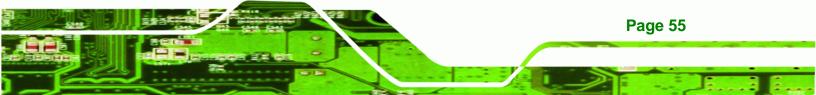

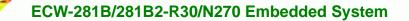

## 4.3 Power-On Procedure

**Technology Corp** 

4.3.1 Installation Checklist

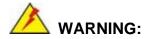

Make sure a power supply with the correct input voltage is being fed into the system. Incorrect voltages applied to the system may cause damage to the internal electronic components and may also cause injury to the user.

To power on the embedded system please make sure of the following:

- The bottom surface panel is installed
- All peripheral devices (VGA monitor, serial communications devices etc.) are connected
- The power cables are plugged in
- The system is securely mounted

#### **4.3.2 Terminal Block Pinouts**

The terminal block pinouts are shown in **Figure 4-14**.

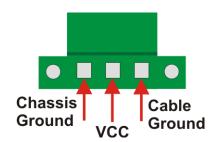

Page 56

**Figure 4-14: Terminal Block Pinouts** 

The chassis ground is connected to the ECW chassis internally. The cable ground is connected to the ground pin on the input power connector of the power module.

## 4.3.3 Power-on Procedure

To power-on the ECW-281B/281B2-R30/N270 please follow the steps below:

®Technology Corp.

- **Step 1:** Push the power button.
- Step 2: Once turned on, the power button should turns to blue. See Figure 4-15.

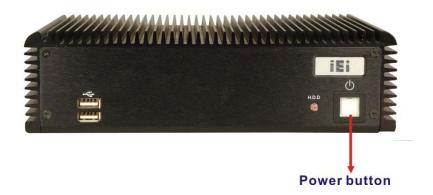

Figure 4-15: Power Button

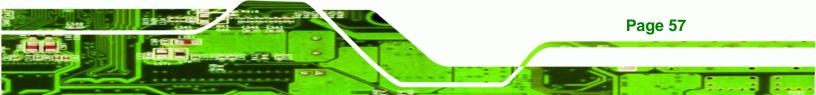

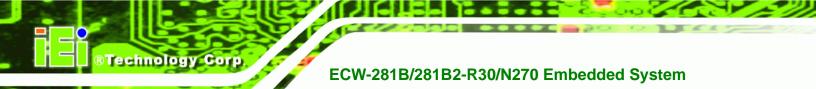

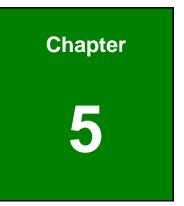

# **BIOS Screens**

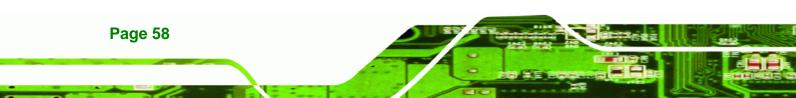

### 5.1 Introduction

The BIOS is programmed onto the BIOS chip. The BIOS setup program allows changes to certain system settings. This chapter outlines the options that can be changed.

RTechnology Corp.

### 5.1.1 Starting Setup

The AMI BIOS is activated when the computer is turned on. The setup program can be activated in one of two ways.

- 1. Press the **DELETE** key as soon as the system is turned on or
- 2. Press the **DELETE** key when the "**Press DEL to enter SETUP**" message appears on the screen.

If the message disappears before the **DELETE** key is pressed, restart the computer and try again.

### 5.1.2 Using Setup

Use the arrow keys to highlight items, press **ENTER** to select, use the PageUp and PageDown keys to change entries, press **F1** for help and press **Esc** to quit. Navigation keys are shown in.

| Кеу         | Function                                                 |
|-------------|----------------------------------------------------------|
| Up arrow    | Move to previous item                                    |
| Down arrow  | Move to next item                                        |
| Left arrow  | Move to the item on the left hand side                   |
| Right arrow | Move to the item on the right hand side                  |
| Esc key     | Main Menu – Quit and not save changes into CMOS          |
|             | Status Page Setup Menu and Option Page Setup Menu        |
|             | Exit current page and return to Main Menu                |
| Page Up key | Increase the numeric value or make changes               |
| Page Dn key | Decrease the numeric value or make changes               |
| F1 key      | General help, only for Status Page Setup Menu and Option |
|             | Page Setup Menu                                          |

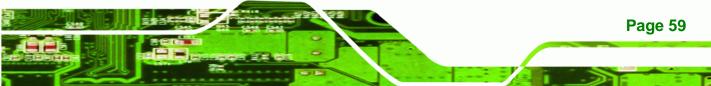

| Кеу       | Function                                                     |  |  |
|-----------|--------------------------------------------------------------|--|--|
| F2/F3 key | Change color from total 3 colors. F2 to select color forward |  |  |
| F10       | Save all the CMOS changes, only for Main Menu                |  |  |

Table 5-1: BIOS Navigation Keys

### 5.1.3 Getting Help

Technology Cor

When **F1** is pressed a small help window describing the appropriate keys to use and the possible selections for the highlighted item appears. To exit the Help Window press **Esc** or the **F1** key again.

### 5.1.4 Unable to Reboot after Configuration Changes

If the computer cannot boot after changes to the system configuration is made, CMOS defaults. Use the jumper described in Chapter **4**.

### 5.1.5 BIOS Menu Bar

The **menu bar** on top of the BIOS screen has the following main items:

- Main Changes the basic system configuration.
- Advanced Changes the advanced system settings.
- PCIPnP Changes the advanced PCI/PnP settings
- Boot Changes the system boot configuration.
- Security Sets User and Supervisor Passwords.
- Chipset Changes the chipset settings.
- Exit Selects exit options and loads default settings

The following sections completely describe the configuration options found in the menu items at the top of the BIOS screen and listed above.

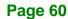

### 5.2 Main

The **Main** BIOS menu (**BIOS Menu 1**) appears when the **BIOS Setup** program is entered. The **Main** menu gives an overview of the basic system information.

RTechnology Corp.

|                               | BIOS SETUP UTILITY       |        |                  |                      |      |                                                                              |                                          |
|-------------------------------|--------------------------|--------|------------------|----------------------|------|------------------------------------------------------------------------------|------------------------------------------|
| Main                          | Advanced                 | PCIPnP | Boot             | Security             | Chir | oset                                                                         | Exit                                     |
| System O                      | verview                  |        |                  |                      |      |                                                                              | [ENTER], [TAB] or<br>[T-TAB] to select a |
| AMIBIOS<br>Version            | :08.00.1                 | 5      |                  |                      |      | field                                                                        | -                                        |
|                               | te :07/07/11<br>:Z200MR1 | -      |                  |                      |      |                                                                              | [+] or [-] to<br>igure system time.      |
| Processo:<br>Genuine<br>Speed | Intel(R) CPU             |        | L.60GHz          |                      |      |                                                                              |                                          |
| Count                         | :1                       |        |                  |                      |      | $\begin{array}{c} \leftarrow \rightarrow \\ \uparrow \downarrow \end{array}$ | Select Screen<br>Select Item             |
| System M<br>Size              | emory<br>:1016MB         |        |                  |                      |      | + -<br>Tab<br>F1                                                             | Select Field                             |
| System T<br>System Da         |                          |        | [14:20<br>[Tue ( | ):27]<br>)8/30/2011] |      | F10<br>ESC                                                                   | <u>-</u>                                 |

v02.61 ©Copyright 1985-2006, American Megatrends, Inc.

**BIOS Menu 1: Main** 

→ System Overview

The **System Overview** lists a brief summary of different system components. The fields in **System Overview** cannot be changed. The items shown in the system overview include:

- AMI BIOS: Displays auto-detected BIOS information
  - O Version: Current BIOS version
  - O Build Date: Date the current BIOS version was made
  - O ID: Installed BIOS ID
- Processor: Displays auto-detected CPU specifications
  - O Type: Names the currently installed processor
  - O Speed: Lists the processor speed
  - O Count: The number of CPUs on the motherboard
- System Memory: Displays the auto-detected system memory.
  - O Size: Lists memory size

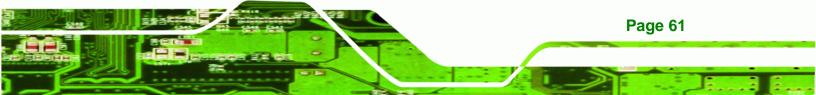

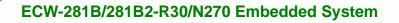

#### The System Overview field also has two user configurable fields:

➔ System Time [xx:xx:xx]

Use the **System Time** option to set the system time. Manually enter the hours, minutes and seconds.

#### → System Date [xx/xx/xx]

Use the **System Date** option to set the system date. Manually enter the day, month and year.

### 5.3 Advanced

Technology Corp

Use the **Advanced** menu (**BIOS Menu 2**) to configure the CPU and peripheral devices through the following sub-menus:

|                                                                            |                                                                                                    |            | BIOS SETU | JP UTILITY  |      |        |          |
|----------------------------------------------------------------------------|----------------------------------------------------------------------------------------------------|------------|-----------|-------------|------|--------|----------|
| Main                                                                       | Advanced                                                                                                    | PCIPnP     | Boot      | Security    | Chir | pset   | Exit     |
| Advanced                                                                   | Settings                                                                                                    |            |           |             |      | Confi  | gure CPU |
| WARNING:                                                                   | 2                                                                                                    | 2          |           | sections ma | ay   |        |          |
| <pre>&gt; IDE Con &gt; SuperIG &gt; Hardwa: &gt; Power G &gt; Remote</pre> | cause system to malfunction.         > CPU Configuration         > IDE Configuration         > SuperIO Configuration         > Hardware Health Configuration         > Power Configuration         > Remote Access Configuration         > USB Configuration         F1         General Help         F10         Save and Exit         ESC |            |           |             |      |        |          |
|                                                                            | v02.61 (                                                                                                    | ©Copyright | 1985-2006 | 5, American | Mega | trends | , Inc.   |

**BIOS Menu 2: Advanced** 

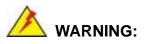

Page 62

Setting the wrong values in the sections below may cause the system to malfunction. Make sure that the settings made are compatible with the hardware.

### 5.3.1 CPU Configuration

Use the **CPU Configuration** menu (**BIOS Menu 3**) to view detailed CPU specifications and configure the CPU.

**RTechnology** Corp.

|                                | BIOS SETUP UTILITY                                         |            |                              |  |  |  |
|--------------------------------|------------------------------------------------------------|------------|------------------------------|--|--|--|
| Adv                            | vanced                                                     |            |                              |  |  |  |
| Configure adv<br>Module Versio | vanced CPU Settings<br>on:3F.10                            |            |                              |  |  |  |
|                                | Manufacturer :Intel<br>Genuine Intel(R) CPU N270 @ 1.60GHz |            |                              |  |  |  |
| Frequency                      | :1.60GHz                                                   |            |                              |  |  |  |
| FSB Speed                      | :532Hz                                                     |            |                              |  |  |  |
| Cache Ll                       | :24 КВ                                                     | ←→<br>↑ ↓  | Select Screen<br>Select Item |  |  |  |
| Cache L2                       |                                                            | F1         | General Help                 |  |  |  |
| Ratio Actual                   | Value:12                                                   | F10<br>ESC | Save and Exit<br>Exit        |  |  |  |
| v                              | 02.61 ©Copyright 1985-2006, American Mega                  | trends     | , Inc.                       |  |  |  |

**BIOS Menu 3: CPU Configuration** 

The CPU Configuration menu (BIOS Menu 3) lists the following CPU details:

- Manufacturer: Lists the name of the CPU manufacturer
- Brand String: Lists the brand name of the CPU being used
- Frequency: Lists the CPU processing speed
- FSB Speed: Lists the FSB speed
- Cache L1: Lists the CPU L1 cache size
- Cache L2: Lists the CPU L2 cache size
- Ratio Actual Value: Lists the ratio of the frequency to the clock speed

### 5.3.2 IDE Configuration

Use the **IDE Configuration** menu (**BIOS Menu 4**) to change and/or set the configuration of the IDE devices installed in the system.

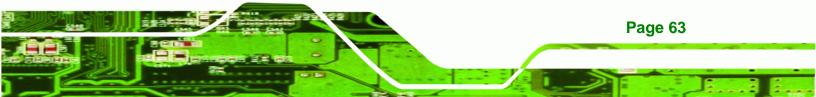

| Advanced                                                                                                    | BIOS SETUP UTILITY                                                             |                                                                                                    |  |  |
|----------------------------------------------------------------------------------------------------|--------------------------------------------------------------------------------|----------------------------------------------------------------------------------------------------|--|--|
| IDE Configuration<br>ATA/IDE Configuration<br>Legacy IDE Channels                                                                                | [Compatible]<br>[SATA Pri, PATA Sec]                                           | Options<br>Disabled<br>Compatible                                                                                       |  |  |
| <ul> <li>&gt; Primary IDE Master</li> <li>&gt; Primary IDE Slave</li> <li>&gt; Secondary IDE Master</li> <li>&gt; Secondary IDE Slave</li> </ul> | <pre>: [Not Detected] : [Not Detected] : [Not Detected] : [Not Detected]</pre> | Enhanced<br>←→ Select Screen<br>↑↓ Select Item<br>+ - Change Option<br>F1 General Help<br>F10 Save and Exit<br>ESC Exit |  |  |
| v02.61 ©Copyright 1985-2006, American Megatrends, Inc.                                                                                           |                                                                                |                                                                                                    |  |  |

**BIOS Menu 4: IDE Configuration** 

**Technology** Corp

#### → ATA/IDE Configuration [Compatible]

Use the ATA/IDE Configuration option to configure the ATA/IDE controller.

| →        | Disabled   |         | Disables the on-board ATA/IDE controller.                                                                                                    |
|----------|------------|---------|----------------------------------------------------------------------------------------------------|
| <b>→</b> | Compatible | DEFAULT | Configures the on-board ATA/IDE controller to be in compatible mode. In this mode, a SATA channel will replace one of the IDE channels. This mode supports up to 4 storage devices.                                             |
| <b>→</b> | Enhanced   |         | Configures the on-board ATA/IDE controller to be in<br>Enhanced mode. In this mode, IDE channels and SATA<br>channels are separated. This mode supports up to 6<br>storage devices. Some legacy OS do not support this<br>mode. |

#### → Legacy IDE Channels [SATA Pri, PATA Sec]

Page 64

- → SATA Only Only the SATA drives are enabled.
- → SATA Pri, PATA Sec DEFAULT The SATA drives are enabled on the Primary IDE channel. The IDE drives are enabled on the Secondary IDE channel.

→ PATA Only

The IDE drives are enabled on the primary and secondary IDE channels. SATA drives are disabled.

Technology Corp.

#### → IDE Master and IDE Slave

When entering setup, BIOS auto detects the presence of IDE devices. BIOS displays the status of the auto detected IDE devices. The following IDE devices are detected and are shown in the **IDE Configuration** menu:

- Primary IDE Master
- Primary IDE Slave
- Secondary IDE Master
- Secondary IDE Slave

The **IDE Configuration** menu (**BIOS Menu 4**) allows changes to the configurations for the IDE devices installed in the system. If an IDE device is detected, and one of the above listed four BIOS configuration options is selected, the IDE configuration options shown in **Section 5.3.2.1** appear.

#### 5.3.2.1 IDE Master, IDE Slave

Use the **IDE Master** and **IDE Slave** configuration menu to view both primary and secondary IDE device details and configure the IDE devices connected to the system.

| Advanced                                                                                                    | BIOS SETUP UTILITY                                                    |                                               |                                                                                        |
|----------------------------------------------------------------------------------------------------|-----------------------------------------------------------------------|-----------------------------------------------|----------------------------------------------------------------------------------------|
| Primary IDE Master<br>Device :Not Detected                                                                           |                                                                       | et the type of device<br>ected to the system. |                                                                                        |
| Type<br>LBA/Large Mode<br>Block (Multi-Sector Transfer)<br>PIO Mode<br>DMA Mode<br>S.M.A.R.T.<br>32Bit Data Transfer | [Auto]<br>[Auto]<br>[Auto]<br>[Auto]<br>[Auto]<br>[Auto]<br>[Enabled] | ← → ↑ ↓ + - F1 F10 ESC                        | Select Screen<br>Select Item<br>Change Option<br>General Help<br>Save and Exit<br>Exit |

**BIOS Menu 5: IDE Master and IDE Slave Configuration** 

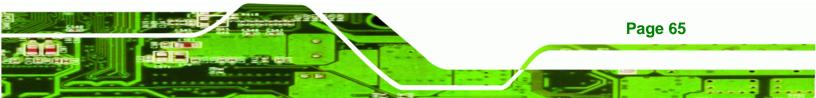

#### ➔ Auto-Detected Drive Parameters

Technology Corp

The "grayed-out" items in the left frame are IDE disk drive parameters automatically detected from the firmware of the selected IDE disk drive. The drive parameters are listed as follows:

- **Device**: Lists the device type (e.g. hard disk, CD-ROM etc.)
- **Type**: Indicates the type of devices a user can manually select
- Vendor: Lists the device manufacturer
- **Size**: List the storage capacity of the device.
- **LBA Mode**: Indicates whether the LBA (Logical Block Addressing) is a method of addressing data on a disk drive is supported or not.
- Block Mode: Block mode boosts IDE drive performance by increasing the amount of data transferred. Only 512 bytes of data can be transferred per interrupt if block mode is not used. Block mode allows transfers of up to 64 KB per interrupt.
- **PIO Mode**: Indicates the PIO mode of the installed device.
- Async DMA: Indicates the highest Asynchronous DMA Mode that is supported.
- Ultra DMA: Indicates the highest Synchronous DMA Mode that is supported.
- S.M.A.R.T.: Indicates whether or not the Self-Monitoring Analysis and Reporting Technology protocol is supported.
- **32Bit Data Transfer**: Enables 32-bit data transfer.

#### ➔ Type [Auto]

Page 66

Use the **Type** BIOS option select the type of device the AMIBIOS attempts to boot from after the Power-On Self-Test (POST) is complete.

| <b>→</b> | Not Installed |         | BIOS is prevented from searching for an IDE disk drive on the specified channel.                                                                                                    |
|----------|---------------|---------|----------------------------------------------------------------------------------------------------|
| <b>→</b> | Auto          | DEFAULT | The BIOS auto detects the IDE disk drive type<br>attached to the specified channel. This setting should<br>be used if an IDE hard disk drive is attached to the<br>specified channel. |
| →        | CD/DVD        |         | The CD/DVD option specifies that an IDE CD-ROM                                                                                                    |

drive is attached to the specified IDE channel. The BIOS does not attempt to search for other types of IDE disk drives on the specified channel.

Technology Corp.

ARMD This option specifies an ATAPI Removable Media
 Device. These include, but are not limited to:
 ZIP
 LS-120

#### → LBA/Large Mode [Auto]

Use the **LBA/Large Mode** option to disable or enable BIOS to auto detects LBA (Logical Block Addressing). LBA is a method of addressing data on a disk drive. In LBA mode, the maximum drive capacity is 137 GB.

| <b>→</b> | Disabled |         | BIOS is prevented from using the LBA mode control on    |
|----------|----------|---------|---------------------------------------------------------|
|          |          |         | the specified channel.                                  |
| →        | Auto     | DEFAULT | BIOS auto detects the LBA mode control on the specified |
|          |          |         | channel.                                                |

#### ➔ Block (Multi Sector Transfer) [Auto]

Use the **Block (Multi Sector Transfer)** to disable or enable BIOS to auto detect if the device supports multi-sector transfers.

| →        | Disabled |         | BIOS is prevented from using Multi-Sector Transfer on the                                                                                                    |
|----------|----------|---------|----------------------------------------------------------------------------------------------------|
|          |          |         | specified channel. The data to and from the device occurs one sector at a time.                                                                                         |
| <b>→</b> | Auto     | Default | BIOS auto detects Multi-Sector Transfer support on the drive on the specified channel. If supported the data transfer to and from the device occurs multiple sectors at |
|          |          |         | a time.                                                                                                    |

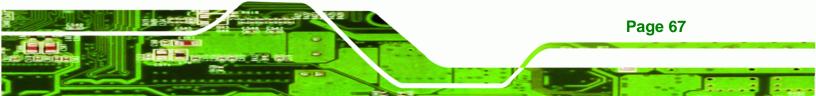

#### PIO Mode [Auto]

**BTechnology Corp** 

Use the **PIO Mode** option to select the IDE PIO (Programmable I/O) mode program timing cycles between the IDE drive and the programmable IDE controller. As the PIO mode increases, the cycle time decreases.

- Auto DEFAULT BIOS auto detects the PIO mode. Use this value if the IDE disk drive support cannot be determined.
- **0** PIO mode 0 selected with a maximum transfer rate of 3.3MBps
- PIO mode 1 selected with a maximum transfer rate of 5.2MBps
- PIO mode 2 selected with a maximum transfer rate of 8.3MBps
- **3** PIO mode 3 selected with a maximum transfer rate of 11.1MBps
- ➔ 4 PIO mode 4 selected with a maximum transfer rate of 16.6MBps (This setting generally works with all hard disk drives manufactured after 1999. For other disk drives, such as IDE CD-ROM drives, check the specifications of the drive.)

#### → DMA Mode [Auto]

Page 68

Use the **DMA Mode** BIOS selection to adjust the DMA mode options.

| <b>→</b> | Auto   | DEFAULT | BIOS auto detects the DMA mode. Use this value if the IDE disk drive support cannot be determined. |
|----------|--------|---------|----------------------------------------------------------------------------------------------------|
| <b>→</b> | SWDMA0 |         | Single Word DMA mode 0 selected with a maximum data transfer rate of 2.1MBps                       |
| <b>→</b> | SWDMA1 |         | Single Word DMA mode 1 selected with a maximum data transfer rate of 4.2MBps                       |
| <b>→</b> | SWDMA2 |         | Single Word DMA mode 2 selected with a maximum data transfer rate of 8.3MBps                       |
| <b>→</b> | MWDMA0 |         | Multi Word DMA mode 0 selected with a maximum data transfer rate of 4.2MBps                        |
| →        | MWDMA1 |         | Multi Word DMA mode 1 selected with a maximum data                                                 |

transfer rate of 13.3MBps

Technology Corp.

| <b>→</b> | MWDMA2 | Multi Word DMA mode 2 selected with a maximum data transfer rate of 16.6MBps                                                                       |
|----------|--------|----------------------------------------------------------------------------------------------------|
| <b>→</b> | UDMA1  | Ultra DMA mode 0 selected with a maximum data transfer rate of 16.6MBps                                                                            |
| <b>→</b> | UDMA1  | Ultra DMA mode 1 selected with a maximum data transfer rate of 25MBps                                                                              |
| <b>→</b> | UDMA2  | Ultra DMA mode 2 selected with a maximum data transfer rate of 33.3MBps                                                                            |
| <b>→</b> | UDMA3  | Ultra DMA mode 3 selected with a maximum data transfer rate of 44MBps (To use this mode, it is required that an 80-conductor ATA cable is used.)   |
| <b>→</b> | UDMA4  | Ultra DMA mode 4 selected with a maximum data transfer rate of 66.6MBps (To use this mode, it is required that an 80-conductor ATA cable is used.) |
| <b>→</b> | UDMA5  | Ultra DMA mode 5 selected with a maximum data transfer rate of 99.9MBps (To use this mode, it is required that an 80-conductor ATA cable is used.) |

### → S.M.A.R.T [Auto]

Use the **S.M.A.R.T** option to auto-detect, disable or enable Self-Monitoring Analysis and Reporting Technology (SMART) on the drive on the specified channel. **S.M.A.R.T** predicts impending drive failures. The **S.M.A.R.T** BIOS option enables or disables this function.

| <b>→</b> | Auto     | DEFAULT | BIOS auto detects HDD SMART support.            |
|----------|----------|---------|-------------------------------------------------|
| →        | Disabled |         | Prevents BIOS from using the HDD SMART feature. |
| →        | Enabled  |         | Allows BIOS to use the HDD SMART feature        |

#### → 32Bit Data Transfer [Enabled]

Use the 32Bit Data Transfer BIOS option to enables or disable 32-bit data transfers.

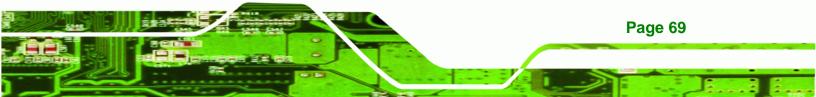

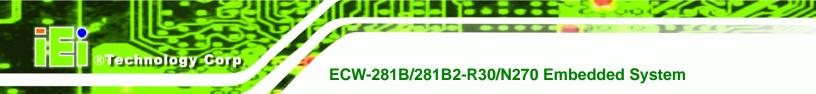

- Disabled
   Prevents the BIOS from using 32-bit data transfers.
- Enabled DEFAULT Allows BIOS to use 32-bit data transfers on supported hard disk drives.

### 5.3.3 Super IO Configuration

Use the **Super IO Configuration** menu (**BIOS Menu 6**) to set or change the configurations for the serial ports.

|                                                                                                    | BIOS SETUP UTILITY                                                  |                                                                                                    |
|----------------------------------------------------------------------------------------------------|---------------------------------------------------------------------|----------------------------------------------------------------------------------------------------|
| Advanced                                                                                                    |                                                                     |                                                                                                    |
| Configure ITE8718 Super IO                                                                                                    | Allows BIOS to select<br>Serial Port1 Base                          |                                                                                                    |
| Serial Port1 Address<br>Serial Port2 Address<br>Serial Port3 Address<br>Serial Port3 IRQ<br>Serial Port4 Address<br>Serial Port4 IRQ<br>Serial Port5 Address | [3F8/IRQ4]<br>[2F8/IRQ3]<br>[3E8]<br>[11]<br>[2E8]<br>[11]<br>[2F0] | Addresses                                                                                              |
| Serial Port5 IRQ<br>Serial Port6 Address<br>Serial Port6 IRQ                                                                                                 | [11]<br>[2E0]<br>[11]                                               | <pre>↑↓ Select Item<br/>+ - Change Option<br/>F1 General Help<br/>F10 Save and Exit<br/>ESC Exit</pre> |
| v02.61 ©Copyrig                                                                                                    | ght 1985-2006, American I                                           | Megatrends, Inc.                                                                                       |

**BIOS Menu 6: Super IO Configuration** 

### → Serial Port1 Address [3F8/IRQ4]

Use the Serial Port1 Address option to select the Serial Port 1 base address.

| →        | Disabled |         | No base address is assigned to Serial Port 1                            |
|----------|----------|---------|-------------------------------------------------------------------------|
| <b>→</b> | 3F8/IRQ4 | DEFAULT | Serial Port 1 I/O port address is 3F8 and the interrupt address is IRQ4 |
| <b>→</b> | 3E8/IRQ4 |         | Serial Port 1 I/O port address is 3E8 and the interrupt address is IRQ4 |
| <b>→</b> | 2E8/IRQ3 |         | Serial Port 1 I/O port address is 2E8 and the interrupt address is IRQ3 |

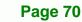

### → Serial Port2 Address [2F8/IRQ3]

Use the Serial Port2 Address option to select the Serial Port 2 base address.

| →        | Disabled |         | No base address is assigned to Serial Port 2                            |
|----------|----------|---------|-------------------------------------------------------------------------|
| →        | 2F8/IRQ3 | DEFAULT | Serial Port 2 I/O port address is 3F8 and the interrupt address is IRQ3 |
| <b>→</b> | 3E8/IRQ4 |         | Serial Port 2 I/O port address is 3E8 and the interrupt address is IRQ4 |
| <b>→</b> | 2E8/IRQ3 |         | Serial Port 2 I/O port address is 2E8 and the interrupt address is IRQ3 |

Technology

Corp.

#### → Serial Port3 Address [3E8]

Use the Serial Port3 Address option to select the base address for serial port 3

| → | Disabled |         | No base address is assigned to serial port 3 |
|---|----------|---------|----------------------------------------------|
| → | 3E8      | DEFAULT | Serial port 3 I/O port address is 3E8        |
| → | 2E8      |         | Serial port 3 I/O port address is 2E8        |
| → | 2F0      |         | Serial port 3 I/O port address is 2F0        |
| → | 2E0      |         | Serial port 3 I/O port address is 2E0        |

#### → Serial Port3 IRQ [11]

Use the Serial Port3 IRQ option to select the interrupt address for serial port 3.

| <b>→</b> | 10 |         | Serial port 3 IRQ address is 10 |
|----------|----|---------|---------------------------------|
| →        | 11 | DEFAULT | Serial port 3 IRQ address is 11 |

#### → Serial Port4 Address [2E8]

Use the Serial Port4 Address option to select the base address for serial port 4.

Disabled No base address is assigned to serial port 3

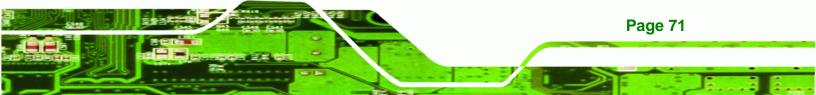

5

| → | 3E8 |         | Serial port 4 I/O port address is 3E8 |
|---|-----|---------|---------------------------------------|
| → | 2E8 | DEFAULT | Serial port 4 I/O port address is 2E8 |
| → | 2F0 |         | Serial port 4 I/O port address is 2F0 |
| → | 2E0 |         | Serial port 4 I/O port address is 2E0 |

### → Serial Port4 IRQ [11]

Technology Con

Use the Serial Port4 IRQ option to select the interrupt address for serial port 4.

| → | 10 |         | Serial port 4 IRQ address is 10 |
|---|----|---------|---------------------------------|
| → | 11 | DEFAULT | Serial port 4 IRQ address is 11 |

#### → Serial Port5 Address [2F0]

Use the Serial Port5 Address option to select the base address for serial port 5

| → | Disabled |         | No base address is assigned to serial port |
|---|----------|---------|--------------------------------------------|
| → | 3E8      |         | Serial port 5 I/O port address is 3F8      |
| → | 2E8      |         | Serial port 5 I/O port address is 2E8      |
| → | 2F0      | DEFAULT | Serial port 5 I/O port address is 2F0      |
| → | 2E0      |         | Serial port 5 I/O port address is 2E0      |

### → Serial Port5 IRQ [11]

Use the Serial Port5 IRQ option to select the interrupt address for serial port 5.

| → | 10 |         | Serial port 5 IRQ address is 10 |
|---|----|---------|---------------------------------|
| → | 11 | DEFAULT | Serial port 5 IRQ address is 11 |

#### → Serial Port6 Address [2E0]

Use the Serial Port6 IRQ option to select the base address for serial port 6.

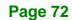

| → | Disabled |         | No base address is assigned to serial port 6 |
|---|----------|---------|----------------------------------------------|
| → | 3E8      |         | Serial port 6 I/O port address is 3E8        |
| → | 2E8      |         | Serial port 6 I/O port address is 2E8        |
| → | 2F0      |         | Serial port 6 I/O port address is 2F0        |
| → | 2E0      | DEFAULT | Serial port 6 I/O port address is 2E0        |
|   |          |         |                                              |

®Technology Corp.

### → Serial Port6 IRQ [11]

Use the Serial Port6 IRQ option to select the interrupt address for serial port 6.

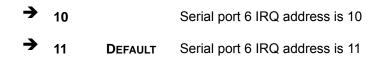

### 5.3.4 Hardware Health Configuration

The **Hardware Health Configuration** menu (**BIOS Menu 7**) shows the operating temperature, fan speeds and system voltages.

| Advanced                                                                                    | BIOS SETUP UTILITY                                                                                        |                                                                                                    |
|---------------------------------------------------------------------------------------------|----------------------------------------------------------------------------------------------------|----------------------------------------------------------------------------------------------------|
| Hardware Health Configurati                                                                 | ion                                                                                                    | Fan configuration mode                                                                                                    |
| CPU FAN Mode Setting                                                                        | [Full On Mode]                                                                                            |                                                                                                    |
| CPU Temperature<br>System Temperature                                                       | :43°C/109°F<br>:33°C/91°F                                                                                 | -                                                                                                    |
| CPU Fan Speed                                                                               | :N/A                                                                                                    |                                                                                                    |
| CPU Core<br>+1.05V<br>+3.30V<br>+5.00V<br>+12.0V<br>+1.5V<br>+1.5V<br>+1.8V<br>5VSB<br>VBAT | :1.136 V<br>:1.040 V<br>:3.296 V<br>:4.972 V<br>:12.288 V<br>:1.477 V<br>:1.792 V<br>:5.053 V<br>:3.184 V | <ul> <li>←→ Select Screen</li> <li>↑↓ Select Item</li> <li>+ - Change Option</li> <li>F1 General Help</li> <li>F10 Save and Exit</li> <li>ESC Exit</li> </ul> |
| v02.61 ©Copyric                                                                             | ght 1985-2006, American Me                                                                                | egatrends, Inc.                                                                                                    |

BIOS Menu 7: Hardware Health Configuration

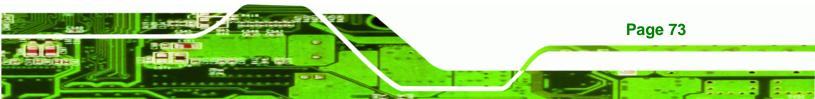

#### → CPU FAN Mode Setting [Full On Mode]

Technology Corp

Use the CPU FAN Mode Setting option to configure the second fan.

| →        | Full On Mode      | DEFAULT | Fan is on all the time                                                             |
|----------|-------------------|---------|------------------------------------------------------------------------------------|
| <b>→</b> | Automatic mode    |         | Fan is off when the temperature is low enough. Parameters must be set by the user. |
| →        | PWM Manually mode |         | Pulse width modulation set manually                                                |

When the **CPU FAN Mode Setting** option is in the **Automatic Mode**, the following parameters can be set.

- CPU Temperature Limit of Off
- CPU Temperature Limit of On
- CPU Fan Start PWM
- Slope PWM

When the **CPU FAN Mode Setting** option is in the **PWM Manually Mode**, the following parameters can be set.

CPU Fan PWM control

→ CPU Temperature Limit of Off [000]

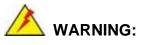

Setting this value too high may cause the fan to stop when the CPU is at a high temperature and therefore cause the system to be damaged.

The **CPU Temperature Limit of Off** option can only be set if the **CPU FAN Mode Setting** option is set to **Automatic Mode**. Use the **CPU Temperature Limit of Off** option to select the CPU temperature at which the cooling fan should automatically turn off. To select a value, select the **CPU Temperature Limit of Off** option and enter a decimal number between 000 and 127. The temperature range is specified below.

Page 74

- Minimum Value: 0°C
- Maximum Value: 127°C

#### → CPU Temperature Limit of On [020]

## 🖄 WARNING:

Setting this value too high may cause the fan to start only when the CPU is at a high temperature and therefore cause the system to be damaged.

**Technology** Corp.

The CPU Temperature Limit of On option can only be set if the CPU FAN Mode Setting option is set to Automatic Mode. Use the CPU Temperature Limit of On option to select the CPU temperature at which the cooling fan should automatically turn on. When the fan starts, it rotates using the starting pulse width modulation (PWM) specified in the CPU Fan Start PWM option below. To select a value, select the CPU Temperature Limit of On option option and enter a decimal number between 000 and 127. The temperature range is specified below.

- Minimum Value: 0°C
- Maximum Value: 127°C

#### → CPU Fan Start PWM [070]

The CPU Fan Start PWM option can only be set if the CPU FAN Mode Setting option is set to Automatic Mode. Use the CPU Fan Start PWM option to select the PWM mode the fan starts to rotate with after the temperature specified in the CPU Temperature Limit of On is exceeded. The Super I/O chipset supports 128 PWM modes. To select a value, select the CPU Fan Start PWM option and enter a decimal number between 000 and 127. The temperature range is specified below.

- PWM Minimum Mode: 0
- PWM Maximum Mode: 127
- ➔ Slope PWM [0.5 PWM]

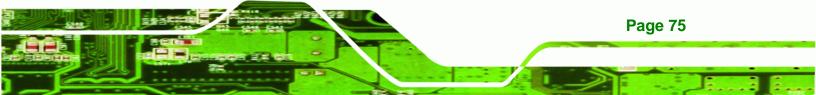

The **Slope PWM** option can only be set if the **CPU FAN Mode Setting** option is set to **Automatic Mode**. Use the **Slope PWM** option to select the linear rate at which the PWM mode increases with respect to an increase in temperature. A list of available options is shown below:

0.125 PWM

**BTechnology** Corp

- 0.25 PWM
- 0.5 PWM
- 1 PWM
- 2 PWM
- 4 PWM
- 8 PWM
- 15 PWM

The following system parameters and values are shown. The system parameters that are monitored are:

- System Temperatures: The following system temperatures are monitored
  - O CPU Temperature
  - O System Temperature
- **Fan Speeds**: The CPU cooling fan speed is monitored.
  - O CPU Fan Speed
- Voltages: The following system voltages are monitored
  - O CPU Core
  - O +1.05V
  - O +3.30V
  - O +5.00V
  - O +12.0 V
  - O +1.5V
  - O +1.8V
  - O 5VSB
  - O VBAT

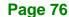

### 5.3.5 Power Configuration

The **Power Configuration** menu (**BIOS Menu 8**) configures the Advanced Configuration and Power Interface (ACPI) and Power Management (APM) options.

RTechnology Corp.

|                                                 | BIOS SETUP UTILITY         |                                                                                                    |
|-------------------------------------------------|----------------------------|----------------------------------------------------------------------------------------------------|
| Advanced                                        |                            |                                                                                                    |
| Select AT/ATX Power<br>Auto Power Button Status | [BY HARDWARE]<br>[Enabled] | Default set AUTO is<br>detect power supply<br>status.<br>If set AT Power, Power<br>State will Auto set Power<br>On.                                           |
|                                                 |                            | <ul> <li>←→ Select Screen</li> <li>↑↓ Select Item</li> <li>+ - Change Option</li> <li>F1 General Help</li> <li>F10 Save and Exit</li> <li>ESC Exit</li> </ul> |
| v02.61 ©Copyrigh                                | t 1985-2006, American Meg  | gatrends, Inc.                                                                                                    |

#### → Select AT/ATX Power [By HARDWARE]

Sets the behavior of the power.

- AT Power
- ATX Power
- BY HARDWARE **DEFAULT**

When the **Select AT/ATX Power** option is set to **ATX Power**, the following sub-menus appear.

- ACPI Configuration
- APM Configuration

### 5.3.5.1 ACPI Configuration

The **ACPI Configuration** menu (**BIOS Menu 9**) configures the Advanced Configuration and Power Interface (ACPI).

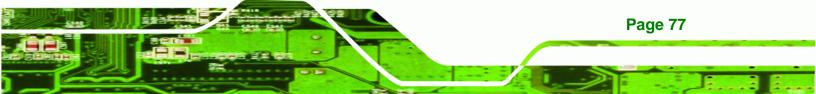

**BIOS Menu 8: Power Configuration** 

|               | BIOS SETUP UTILITY                 |                                                                                                    |
|---------------|------------------------------------|----------------------------------------------------------------------------------------------------|
| Advanced      |                                    |                                                                                                    |
| ACPI Settings |                                    | Select the ACPI state<br>used for System Suspend.                                                                                                    |
| Suspend mode  |                                    |                                                                                                    |
|               |                                    | <ul> <li>←→ Select Screen</li> <li>↑↓ Select Item</li> <li>+ - Change Option</li> <li>F1 General Help</li> <li>F10 Save and Exit</li> <li>ESC Exit</li> </ul> |
| v02.61 ©      | Copyright 1985-2006, American Mega | trends, Inc.                                                                                                    |

**BIOS Menu 9: ACPI Configuration** 

### → Suspend mode [S1 (POS)]

Technology Corp

Use the **Suspend mode** BIOS option to specify the sleep state the system enters when it is not being used.

| <b>&gt;</b> | S1 (POS) DEFAULT | System appears off. The CPU is stopped; RAM is refreshed; the system is running in a low power mode.           |
|-------------|------------------|----------------------------------------------------------------------------------------------------|
| <b>→</b>    | S3 (STR)         | System appears off. The CPU has no power; RAM is in slow refresh; the power supply is in a reduced power mode. |

### 5.3.5.2 APM Configuration

The **APM Configuration** menu (**BIOS Menu 10**) allows the advanced power management options to be configured.

| Advanced                                                                                                    |                          | · · ·                                                                                                    |
|----------------------------------------------------------------------------------------------------|--------------------------|----------------------------------------------------------------------------------------------------|
| APM Configuration                                                                                                    |                          | Options                                                                                                    |
| Restore on AC Power Loss<br>Power Button Mode                                                                                      | [Last State]<br>[On/Off] | Power Off<br>Power On<br>Last State                                                                                                    |
| Advanced Resume Event Controls<br>Resume On Keyboard/Mouse<br>Resume On Ring<br>Resume On PCI-Express WAKE#<br>Resume On RTC Alarm | [Disabled]               | <ul> <li>←→ Select Screen</li> <li>↑↓ Select Item</li> <li>+ - Change Option</li> <li>F1 General Help</li> <li>F10 Save and Exit</li> <li>ESC Exit</li> </ul> |

**Technology** Corp.

**BIOS Menu 10: Advanced Power Management Configuration** 

#### → Restore on AC Power Loss [Last State]

Use the **Restore on AC Power Loss** BIOS option to specify what state the system returns to if there is a sudden loss of power to the system.

| <b>→</b> | Power Off  |         | The system remains turned off                              |
|----------|------------|---------|------------------------------------------------------------|
| →        | Power On   |         | The system turns on                                        |
| →        | Last State | DEFAULT | The system returns to its previous state. If it was on, it |
|          |            |         | turns itself on. If it was off, it remains off.            |

#### → Power Button Mode [On/Off]

Use the **Power Button Mode** BIOS to specify how the power button functions.

- → On/Off DEFAULT When the power button is pressed the system is either turned on or off
- → Suspend When the power button is pressed the system goes into suspend mode

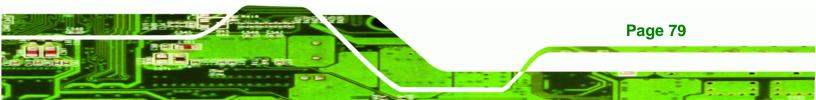

#### → Resume on Keyboard/Mouse [Disabled]

Technology Corp

Use the **Resume on Keyboard/Mouse** BIOS option to enable activity on either the keyboard or mouse to rouse the system from a suspend or standby state. That is, the system is roused when the mouse is moved or a button on the keyboard is pressed.

| <b>→</b> | Disabled | DEFAULT | Wake event not generated by activity on the         |
|----------|----------|---------|-----------------------------------------------------|
|          |          |         | keyboard or mouse                                   |
| →        | Enabled  |         | Wake event generated by activity on the keyboard or |
|          |          |         | mouse                                               |

#### → Resume on Ring [Disabled]

Use the **Resume on Ring** BIOS option to enable activity on the RI (ring in) modem line to rouse the system from a suspend or standby state. That is, the system will be roused by an incoming call on a modem.

| <b>→</b> | Disabled | DEFAULT | Wake event not generated by an incoming call |
|----------|----------|---------|----------------------------------------------|
| →        | Enabled  |         | Wake event generated by an incoming call     |

#### → Resume on PCI-Express WAKE# [Enabled]

Use the **Resume PCI-Express WAKE#** BIOS option to enable activity on the PCI-Express WAKE# signal to rouse the system from a suspend or standby state.

→ Disabled Wake event not generated by PCI-Express WAKE# signal activity
 → Enabled DEFAULT Wake event generated by PCI-Express WAKE# signal

activity

➔ Resume On RTC Alarm [Disabled]

**Page 80** 

Use the **Resume On RTC Alarm** option to specify the time the system should be roused from a suspended state.

→ Disabled DEFAULT The real time clock (RTC) cannot generate a wake

event

→ Enabled

If selected, the following appears with values that can be selected:

**RTechnology** Corp.

RTC Alarm Date (Days)

System Time

After setting the alarm, the computer turns itself on from a suspend state when the alarm goes off.

### 5.3.6 Remote Access Configuration

Use the **Remote Access Configuration** menu (**BIOS Menu 11**) to configure remote access parameters. The **Remote Access Configuration** is an AMIBIOS feature and allows a remote host running a terminal program to display and configure the BIOS settings.

| Advanced                | BIOS SETUP UTILITY            |                                                                                                    |
|-------------------------|-------------------------------|----------------------------------------------------------------------------------------------------|
| Configure Remote Access | type and parameters           | Select Remote Access                                                                                                    |
| Remote Access           | [Disabled]                    | <pre>type. type. </pre> type.  type. <pre> for the select Screen </pre> <pre> for the select Item </pre> <pre> for the select Item </pre> <pre> f</pre> |
| v02.61 ©Copy            | yright 1985-2006, American Me | egatrends, Inc.                                                                                                    |

**BIOS Menu 11: Remote Access Configuration** 

#### ➔ Remote Access [Disabled]

Use the **Remote Access** option to enable or disable access to the remote functionalities of the system.

→ Disabled DEFAULT Remote access is disabled.

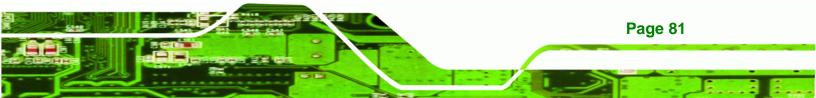

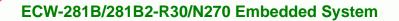

→ Enabled

Technology Corp

Remote access configuration options shown below appear:

Serial port number Serial Port Mode Redirection after BIOS POST Terminal Type These configuration options are discussed below.

#### → Serial Port Number [COM1]

Use the Serial Port Number option to select the serial port used for remote access.

| → | COM1 | DEFAULT | System is remotely accessed through COM1 |
|---|------|---------|------------------------------------------|
| → | COM2 |         | System is remotely accessed through COM2 |

**NOTE**: Make sure the selected COM port is enabled through the Super I/O configuration menu.

#### → Base Address, IRQ [3F8h,4]

The **Base Address**, **IRQ** option cannot be configured and only shows the interrupt address of the serial port listed above.

#### → Serial Port Mode [115200 8,n,1]

Use the **Serial Port Mode** option to select baud rate through which the console redirection is made. The following configuration options are available

- 115200 8,n,1 DEFAULT
- 57600 8,n,1
- 38400 8,n,1
- 19200 8,n,1
- 09600 8,n,1

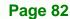

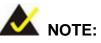

Identical baud rate setting must be set on the host (a management computer running a terminal software) and the slave

Corp.

Technology

### → Redirection After BIOS POST [Always]

Use the **Redirection After BIOS POST** option to specify when console redirection should occur.

| <b>→</b> | Disabled    |         | The console is not redirected after POST                               |
|----------|-------------|---------|------------------------------------------------------------------------|
| <b>→</b> | Boot Loader |         | Redirection is active during POST and during Boot Loader               |
| <b>→</b> | Always      | DEFAULT | Redirection is always active (Some OSes may not work if set to Always) |

#### → Terminal Type [ANSI]

Use the Terminal Type BIOS option to specify the remote terminal type.

| → | ANSI    | DEFAULT | The target terminal type is ANSI    |
|---|---------|---------|-------------------------------------|
| → | VT100   |         | The target terminal type is VT100   |
| → | VT-UTF8 |         | The target terminal type is VT-UTF8 |

### 5.3.7 USB Configuration

Use the **USB Configuration** menu (**BIOS Menu 12**) to read USB configuration information and configure the USB settings.

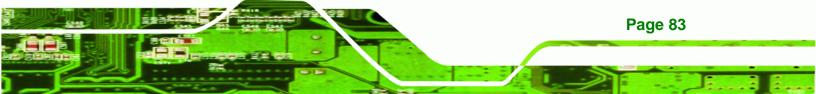

| MainAdvancedPCIPnPBootSecurityChipsetExitUSB Configuration                                                                                                    |                                                                                                    |          |        | BIOS SETU | JP UTILITY |      |       |      |
|----------------------------------------------------------------------------------------------------|----------------------------------------------------------------------------------------------------|----------|--------|-----------|------------|------|-------|------|
| Module Version - 2.24.3-13.4       Disabled         Module Version - 2.24.3-13.4       Disabled         USB Devices Enabled:       None         USB Function       [Enabled]         USB Function       [Enabled]         USB 2.0 Controller       [Enabled]         Legacy USB Support       [Enabled]         USB 2.0 Controller Mode       [HiSpeed] | Main                                                                                                    | Advanced | PCIPnP | Boot      | Security   | Chip | set   | Exit |
| USB Devices Enabled:       Enabled         USB Function       [Enabled]         USB Function       [Enabled]         USB 2.0 Controller       [Enabled]         Legacy USB Support       [Enabled]         USB 2.0 Controller Mode       [HiSpeed]                                                                                                    | USB Confi                                                                                                    | guration |        |           |            |      | Optic | ons  |
| None←→Select ScreenUSB Function[Enabled]↑↓Select ItemUSB 2.0 Controller[Enabled]+ -Change OptionLegacy USB Support[Enabled]F1General HelpUSB 2.0 Controller Mode[HiSpeed]F10Save and Exit                                                                                                    | Module Ve                                                                                                    |          |        |           |            |      |       |      |
| v02.61 ©Copyright 1985-2006, American Megatrends, Inc.                                                                                                    | USB Devices Enabled:<br>None<br>USB Function<br>USB 2.0 Controller<br>Legacy USB Support<br>USB 2.0 Controller Mode<br>Mathematical Stream (Enabled)<br>Legacy USB Support<br>Mathematical Stream (Enabled)<br>Mathematical Stream (Enabled)<br>Mathematical Stream (Ena |          |        |           |            |      |       |      |

**BIOS Menu 12: USB Configuration** 

#### → USB Function [Enabled]

Technology Corp

Use the **USB Function** option to enable or disable the USB controllers.

| <b>→</b> | Disabled |         | USB controllers are enabled  |
|----------|----------|---------|------------------------------|
| →        | Enabled  | DEFAULT | USB controllers are disabled |

#### → USB 2.0 Controller [Enabled]

The USB 2.0 Controller BIOS option enables or disables the USB 2.0 controller

- Disabled
   USB function disabled
- Enabled DEFAULT USB function enabled

#### → Legacy USB Support [Enabled]

Use the **Legacy USB Support** BIOS option to enable USB mouse and USB keyboard support.

Normally if this option is not enabled, any attached USB mouse or USB keyboard does not become available until a USB compatible operating system is fully booted with all USB drivers loaded. When this option is enabled, any attached USB mouse or USB keyboard can control the system even when there is no USB driver loaded onto the system.

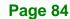

| → | Disabled |         | Legacy USB support disabled                       |
|---|----------|---------|---------------------------------------------------|
| → | Enabled  | DEFAULT | Legacy USB support enabled                        |
| → | Auto     |         | Legacy USB support disabled if no USB devices are |
|   |          |         | connected                                         |

RTechnology Corp.

### → USB 2.0 Controller Mode [HiSpeed]

The **USB2.0 Controller Mode** BIOS option sets the speed of the USB2.0 controller.

| <b>→</b> | FullSpeed |         | The controller is capable of operating at full speed 12 Mb/s  |
|----------|-----------|---------|---------------------------------------------------------------|
| <b>→</b> | HiSpeed   | DEFAULT | The controller is capable of operating at high speed 480 Mb/s |

### 5.4 PCI/PnP

Use the PCI/PnP menu (BIOS Menu 13) to configure advanced PCI and PnP settings.

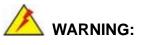

Setting wrong values for the BIOS selections in the PCIPnP BIOS menu may cause the system to malfunction.

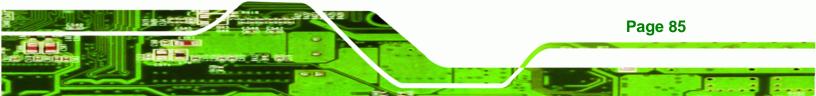

|                                  |            | BIOS SET                                          | JP UTILITY  |      |             |                                   |
|----------------------------------|------------|---------------------------------------------------|-------------|------|-------------|-----------------------------------|
| Main Advanced                    | PCIPnP     | Boot                                              | Security    | Chir | set         | Exit                              |
| Advanced PCI/PnP Se              | ttings     |                                                   |             |      |             | ole: Specified<br>available to be |
| WARNING: Setting wr<br>may cause |            | used by PCI/PnP<br>devices<br>Reserved: Specified |             |      |             |                                   |
| IRQ3                             |            | [Reser                                            | ved]        |      | IRQ is      | reserved for                      |
| IRQ4                             |            | [Reser                                            | ved]        |      | use by      | legacy ISA                        |
| IRQ5                             |            | [Avai]                                            | .able]      |      | devices     | 3                                 |
| IRQ7                             |            | [Avai]                                            | .able]      |      |             |                                   |
| IRQ9                             |            | [Avai]                                            | .able]      |      |             |                                   |
| IRQ10                            |            | [Avai]                                            | .able]      |      |             |                                   |
| IRQ11                            |            | [Reser                                            | rved]       |      |             |                                   |
| IRQ14                            |            | [Avai]                                            | .able]      |      |             |                                   |
| IRQ15                            |            | [Avai]                                            | .able]      |      |             |                                   |
| DMA Channel 0                    |            | [Avai]                                            | .able]      |      | <b>←→</b> s | Select Screen                     |
| DMA Channel 1                    |            | [Avai]                                            | .able]      |      | 1↓ s        | Select Item                       |
| DMA Channel 3                    |            | [Avai]                                            | .able]      |      | + - 0       | Change Option                     |
| DMA Channel 5                    |            | [Avai]                                            | .able]      |      |             | General Help                      |
| DMA Channel 6                    |            | [Avai]                                            | .able]      |      | F10 S       | Save and Exit                     |
| DMA Channel 7                    |            | [Avai]                                            | .able]      |      | ESC E       | Ixit                              |
| Reserved Memory Siz              | e          | [Disab                                            | oled]       |      |             |                                   |
| v02.61                           | ©Copyright | 1985-200                                          | 5, American | Mega | trends,     | Inc.                              |

BIOS Menu 13: PCI/PnP Configuration

### → IRQ# [Available]

**Technology Corp** 

Use the **IRQ#** address to specify what IRQs can be assigned to a particular peripheral device.

| <b>→</b> | Available | DEFAULT | The specified IRQ is available to be used by                |
|----------|-----------|---------|-------------------------------------------------------------|
|          |           |         | PCI/PnP devices                                             |
| <b>→</b> | Reserved  |         | The specified IRQ is reserved for use by Legacy ISA devices |

Available IRQ addresses are:

- IRQ3
- IRQ4
- IRQ5
- IRQ7

Page 86

- IRQ9
- IRQ10
- IRQ 11
- IRQ 14
- IRQ 15

### → DMA Channel# [Available]

Use the **DMA Channel#** option to assign a specific DMA channel to a particular PCI/PnP device.

®Technology Corp.

| → | Available | DEFAULT | The specified DMA is available to be used by    |
|---|-----------|---------|-------------------------------------------------|
|   |           |         | PCI/PnP devices                                 |
| → | Reserved  |         | The specified DMA is reserved for use by Legacy |
|   |           |         | ISA devices                                     |

Available DMA Channels are:

- DM Channel 0
- DM Channel 1
- DM Channel 3
- DM Channel 5
- DM Channel 6
- DM Channel 7

#### → Reserved Memory Size [Disabled]

Use the **Reserved Memory Size** BIOS option to specify the amount of memory that should be reserved for legacy ISA devices.

| → | Disabled | DEFAULT | No memory block reserved for legacy ISA devices |
|---|----------|---------|-------------------------------------------------|
| → | 16K      |         | 16KB reserved for legacy ISA devices            |
| → | 32K      |         | 32KB reserved for legacy ISA devices            |
| → | 64K      |         | 54KB reserved for legacy ISA devices            |

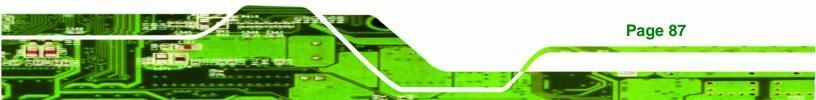

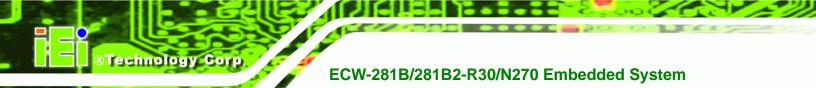

### 5.5 Boot

Use the Boot menu (BIOS Menu 14) to configure system boot options.

|                                              | BIOS SETUP UTILITY | Y        |                                                                                                    |
|----------------------------------------------|--------------------|----------|----------------------------------------------------------------------------------------------------|
| Main Advanced PCIPnP                         | Boot Security      | y Chip   | set Exit                                                                                                    |
| Boot Settings                                |                    |          | Configure settings<br>during system boot.                                                                                                    |
| > Boot Settings Configuration                |                    |          |                                                                                                    |
| > Boot Device Priority<br>> Hard Disk Drives |                    |          |                                                                                                    |
|                                              |                    |          | <ul> <li>←→ Select Screen</li> <li>↑↓ Select Item</li> <li>Enter Go to Sub Screen</li> <li>F1 General Help</li> <li>F10 Save and Exit</li> <li>ESC Exit</li> </ul> |
| v02.61 ©Copyright                            | 1985-2006, America | an Megat | crends, Inc.                                                                                                    |
| DIOO Marrie 4.4. David                       |                    |          |                                                                                                    |

**BIOS Menu 14: Boot** 

### 5.5.1 Boot Settings Configuration

Use the **Boot Settings Configuration** menu (**BIOS Menu 15**) to configure advanced system boot options.

|                                                                                                    | BIOS SETUP UTILITY Boot                                                    |                                                                                                    |
|----------------------------------------------------------------------------------------------------|----------------------------------------------------------------------------|----------------------------------------------------------------------------------------------------|
| Boot Settings Configuration<br>Quick Boot<br>Quiet Boot<br>AddOn ROM Display Mode<br>Bootup Num-Lock<br>Boot From LAN Support<br>Spread Spectrum Function | [Enabled]<br>[Enabled]<br>[Force BIOS]<br>[On]<br>[Disabled]<br>[Disabled] | Allows BIOS to skip<br>certain tests while<br>booting. This will<br>decrease the time needed<br>to boot the system. |
| v02.61 ©Copyright                                                                                                    | 1985-2006, American Meg                                                    | atrends, Inc.                                                                                                    |

BIOS Menu 15: Boot Settings Configuration

Page 88

#### → Quick Boot [Enabled]

Use the **Quick Boot** BIOS option to make the computer speed up the boot process.

| → | Disabled |         | No POST procedures are skipped               |
|---|----------|---------|----------------------------------------------|
| → | Enabled  | DEFAULT | Some POST procedures are skipped to decrease |
|   |          |         | the system boot time                         |

Technology Corp.

#### → Quiet Boot [Enabled]

Use the **Quiet Boot** BIOS option to select the screen display when the system boots.

| <b>→</b> | Disabled |         | Normal POST messages displayed              |
|----------|----------|---------|---------------------------------------------|
| →        | Enabled  | DEFAULT | OEM Logo displayed instead of POST messages |

#### → AddOn ROM Display Mode [Force BIOS]

The **AddOn ROM Display Mode** option allows add-on ROM (read-only memory) messages to be displayed.

| <b>→</b> | Force BIOS   | DEFAULT | Allows the computer system to force a third party<br>BIOS to display during system boot. |  |  |  |
|----------|--------------|---------|------------------------------------------------------------------------------------------|--|--|--|
| <b>→</b> | Keep Current |         | Allows the computer system to display the information during system boot.                |  |  |  |

#### ➔ Bootup Num-Lock [On]

The **Bootup Num-Lock** BIOS option allows the Number Lock setting to be modified during boot up.

- Off Does not enable the keyboard Number Lock automatically. To use the 10-keys on the keyboard, press the Number Lock key located on the upper left-hand corner of the 10-key pad. The Number Lock LED on the keyboard lights up when the Number Lock is engaged.
- On DEFAULT Allows the Number Lock on the keyboard to be enabled

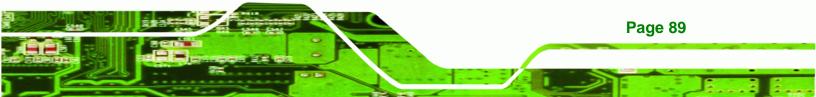

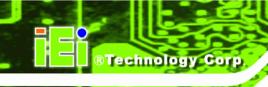

automatically when the computer system boots up. This allows the immediate use of the 10-key numeric keypad located on the right side of the keyboard. To confirm this, the Number Lock LED light on the keyboard is lit.

#### → Boot From LAN Support [Disabled]

The **Boot From LAN Support** option enables the system to be booted from a remote system.

| <b>→</b> | Disabled | DEFAULT | Cannot be booted from a remote system through the LAN. |
|----------|----------|---------|--------------------------------------------------------|
| <b>→</b> | Enabled  |         | Can be booted from a remote system through the LAN.    |

#### ➔ Spread Spectrum Function [Disabled]

Use the **Spread Spectrum Function** option to reduce the EMI. Excess EMI is generated when the system clock generator pulses have extreme values. Spreading the pulse spectrum modulates changes in the extreme values from spikes to flat curves, thus reducing the EMI. This benefit may in some cases be outweighed by problems with timing-critical devices, such as a clock-sensitive SCSI device.

| → | Disabled | DEFAULT | EMI not reduced |
|---|----------|---------|-----------------|
| → | Enabled  |         | EMI reduced     |

### **5.5.2 Boot Device Priority**

Use the **Boot Device Priority** menu (**BIOS Menu 16**) to specify the boot sequence from the available devices. The drive sequence also depends on the boot sequence in the individual device section.

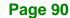

|                                                                               | BIOS SETUP UTILITY                                                  |                                                                                                    |  |
|-------------------------------------------------------------------------------|---------------------------------------------------------------------|----------------------------------------------------------------------------------------------------|--|
| Boot Device Priority<br>1st Boot Device<br>2nd Boot Device<br>3rd Boot Device | [USB:Generic Flash]<br>[CD/DVD:PS-TEAC DV-]<br>[Network:MBA v9.0.1] | Specifies the boot<br>sequence from the<br>available devices.<br>A device enclosed in<br>parenthesis has been<br>disabled in the<br>corresponding type menu. |  |
|                                                                               | nt 1985-2006, American Mega                                         | <pre>←→ Select Screen ↑↓ Select Item + - Change Option F1 General Help F10 Save and Exit ESC Exit</pre>                                                      |  |

®Technology Corp.

**BIOS Menu 16: Boot Device Priority Settings** 

### 5.6 Security

Use the Security menu (BIOS Menu 17) to set system and user passwords.

|                        | BIOS SETUP UTILITY           |           |                       |             |      |                                                                              |                                         |
|------------------------|------------------------------|-----------|-----------------------|-------------|------|------------------------------------------------------------------------------|-----------------------------------------|
| Main                   | Advanced                     | PCIPnP    | Boot                  | Security    | Chir | oset                                                                         | Exit                                    |
| Security               | Settings                     |           |                       |             |      | Insta<br>passw                                                               | ll or Change the<br>ord.                |
| Superviso<br>User Pas: | or Password<br>sword         |           | installed<br>nstalled |             |      | -                                                                            |                                         |
|                        | upervisor Pa<br>ser Password |           |                       |             |      |                                                                              |                                         |
|                        |                              |           |                       |             |      | $\begin{array}{c} \leftarrow \rightarrow \\ \uparrow \downarrow \end{array}$ | Select Screen<br>Select Item            |
|                        |                              |           |                       |             |      | Enter<br>F1<br>F10                                                           | Change<br>General Help<br>Save and Exit |
|                        | v02.61 @                     | Copyright | 1985-2006             | 5, American | Mega | ESC<br>trends                                                                | Exit<br>, Inc.                          |

BIOS Menu 17: Security

→ Change Supervisor Password

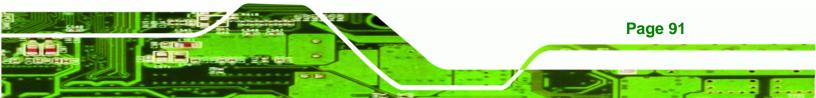

Use the **Change Supervisor Password** to set or change a supervisor password. The default for this option is **Not Installed**. If a supervisor password must be installed, select this field and enter the password. After the password has been added, **Install** appears next to **Change Supervisor Password**.

#### → Change User Password

Use the **Change User Password** to set or change a user password. The default for this option is **Not Installed**. If a user password must be installed, select this field and enter the password. After the password has been added, **Install** appears next to **Change User Password**.

### 5.7 Chipset

Technology Corp

Use the **Chipset** menu (**BIOS Menu 18**) to access the NorthBridge and SouthBridge configuration menus.

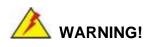

Setting the wrong values for the Chipset BIOS selections in the Chipset BIOS menu may cause the system to malfunction.

|          |                              |           | BIOS SETU | IP UTILITY |      |                           |                                                           |
|----------|------------------------------|-----------|-----------|------------|------|---------------------------|-----------------------------------------------------------|
| Main     | Advanced                     | PCIPnP    | Boot      | Security   | Chip | pset                      | Exit                                                      |
| Advanced | Chipset Set                  | tings     |           |            |      | Confi<br>featu            | gure North Bridge<br>res                                  |
| WARNING: | Setting wro<br>may cause s   | 5         |           |            |      |                           |                                                           |
|          | Bridge Conf:<br>Bridge Conf: | -         |           |            |      | <b>←→</b>                 | Select Screen<br>Select Item                              |
|          |                              |           |           |            |      | Enter<br>F1<br>F10<br>ESC | Go to Sub Screen<br>General Help<br>Save and Exit<br>Exit |
|          | v02.61 @                     | Copyright | 1985-2006 | , American | Mega | trends                    | , Inc.                                                    |

**BIOS Menu 18: Chipset** 

Page 92

### 5.7.1 North Bridge Chipset Configuration

Use the **North Bridge Chipset Configuration** menu (**BIOS Menu 19**) to configure the Northbridge chipset settings.

Technology

Corp.

| BI                                                                      | OS SETUP UTILITY                                       |                       |                                               |  |  |  |  |
|-------------------------------------------------------------------------|--------------------------------------------------------|-----------------------|-----------------------------------------------|--|--|--|--|
|                                                                         | Ch                                                     | ipset                 |                                               |  |  |  |  |
| North Bridge Chipset Configurati                                        | Option                                                 | 15                    |                                               |  |  |  |  |
| Memory Hole<br>Internal Graphics Mode Select                            | [Disabled]<br>[Enabled, 8MB]                           | Disabled<br>15MB-16MB |                                               |  |  |  |  |
| Video Function Configuration                                            |                                                        |                       |                                               |  |  |  |  |
| DVMT Mode Select<br>DVMT/FIXED Memory                                   | [DVMT Mode]<br>[Maximum DVMT]                          | $\uparrow \downarrow$ | Select Screen<br>Select Item<br>Change Option |  |  |  |  |
| Boot Display Device<br>LVDS1 Panel Type<br>LVDS1 Current Jumper Setting | [Auto]<br>[by H/W]<br>[8000x600 18b]                   | F1<br>F10             | General Help<br>Save and Exit<br>Exit         |  |  |  |  |
| v02.61 ©Copyright 19                                                    | v02.61 ©Copyright 1985-2006, American Megatrends, Inc. |                       |                                               |  |  |  |  |

**BIOS Menu 19: North Bridge Chipset Configuration** 

#### ➔ Memory Hole [Disabled]

The **Memory Hole** reserves the memory space between 15MB and 16MB for ISA expansion cards that require a specified area of memory to work properly. If an older ISA expansion card is used, please refer to the documentation that came with the card to see if it is necessary to reserve the space.

| <b>→</b> | Disabled  | DEFAULT | Memory is not reserved for ISA expansion cards |
|----------|-----------|---------|------------------------------------------------|
| →        | 15MB-16MB |         | Memory is reserved for ISA expansion cards     |

→ Internal Graphics Mode Select [Enabled, 8MB]

The **Internal Graphic Mode Select** option determines the amount of system memory that can be used by the internal graphics device.

- → Disabled
- Enabled, 1MB

1MB of memory used by internal graphics device

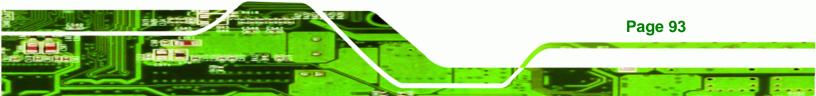

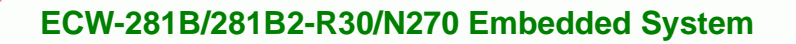

Enabled, 8MB DEFAULT 8MB of memory used by internal graphics device

#### → DVMT Mode Select [DVMT Mode]

**BTechnology Corp** 

Use the **DVMT Mode Select** option to select the Intel Dynamic Video Memory Technology (DVMT) operating mode.

| <b>→</b> | Fixed Mode |         | A fixed portion of graphics memory is reserved as graphics memory.                                                                                                    |  |  |  |
|----------|------------|---------|----------------------------------------------------------------------------------------------------|--|--|--|
| <b>→</b> | DVMT Mode  | DEFAULT | Graphics memory is dynamically allocated according to the system and graphics needs.                                                                                                    |  |  |  |
| <b>→</b> | Combo Mode |         | A fixed portion of graphics memory is reserved as<br>graphics memory. If more memory is needed,<br>graphics memory is dynamically allocated<br>according to the system and graphics needs. |  |  |  |

#### → DVMT/FIXED Memory [Maximum DVMT]

Use the **DVMT/FIXED Memory** option to specify the maximum amount of memory that can be allocated as graphics memory. This option can only be configured for if **DVMT Mode** or **Fixed Mode** is selected in the **DVMT Mode Select** option. If **Combo Mode** is selected, the maximum amount of graphics memory is 128MB. Configuration options are listed below.

- 64MB
- 128MB
- Maximum DVMT
   DEFAULT

#### → Boot Display Device [Auto]

The **Boot Display Device** BIOS option selects the display device the system uses when it boots. The available options are listed below:

- Auto DEFAULT
- CRT
- LFP

Page 94

#### → LVDS1 Panel Type [by H/W]

Use the **LVDS Panel Type** to determine the LCD panel resolution. Configuration options are listed below:

**Technology** Corp.

- 640x480 18b
- 800x480 18b
- 800x600 18b
- 1024x768 18b
- 1280x1024 36b
- 1400x1050 36b
- 1440x900 36b
- 1600x1200 36b
- 1280x720 18b
- by H/W DEFAULT

# 5.7.2 South Bridge Chipset Configuration

The **South Bridge Chipset Configuration** menu (**BIOS Menu 20**) allows the southbridge chipset to be configured.

| BIOS SETUP UTILITY     |             |           |                 |             |      |                         |                                       |
|------------------------|-------------|-----------|-----------------|-------------|------|-------------------------|---------------------------------------|
| Main                   | Advanced    | PCIPnP    | Boot            | Security    | Chip | set                     | Exit                                  |
| South Bri<br>Audio Cor | dge Chipset | Configura | ation<br>[Enabl | ed]         |      | Optic<br>Enabl<br>Disak | .ed                                   |
|                        |             |           |                 |             |      | + -<br>F1<br>F10<br>ESC | General Help<br>Save and Exit<br>Exit |
|                        | v02.61 ©    | Copyright | 1985-2006       | 5, American | Mega | trends                  | s, Inc.                               |

BIOS Menu 20: South Bridge Chipset Configuration

#### → Audio Controller [Enabled]

The Audio Controller option enables or disables the audio controller.

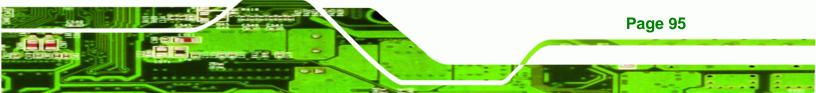

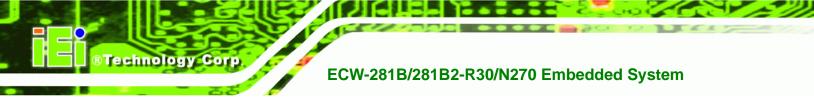

- **Enabled DEFAULT** The on-board audio controller is enabled.
  - Disabled The on-board audio controller is disabled.

# 5.8 Exit

Use the **Exit** menu (**BIOS Menu 21**) to load default BIOS values, optimal failsafe values and to save configuration changes.

| BIOS SETUP UTILITY |                                        |           |          |             |      |                          |                                      |
|--------------------|----------------------------------------|-----------|----------|-------------|------|--------------------------|--------------------------------------|
| Main               | Advanced                               | PCIPnP    | Boot     | Security    | Chip | set                      | Exit                                 |
| Exit Opt           | ions                                   |           |          |             |      |                          | system setup after<br>g the changes. |
|                    | nges and Ex:<br>Changes and<br>Changes |           |          |             |      |                          | ey can be used for operation         |
| -                  | imal Defaul<br>lsafe Defau             |           |          |             |      | ↑↓<br>Enter<br>F1<br>F10 | T                                    |
|                    | v02.61 @                               | Copyright | 1985-200 | ó, American | Mega | trends                   | , Inc.                               |

BIOS Menu 21: Exit

#### → Save Changes and Exit

Use the **Save Changes and Exit** option to save the changes made to the BIOS options and to exit the BIOS configuration setup program.

#### → Discard Changes and Exit

Use the **Discard Changes and Exit** option to exit the BIOS configuration setup program without saving the changes made to the system.

#### ➔ Discard Changes

Use the **Discard Changes** option to discard the changes and remain in the BIOS configuration setup program.

#### ➔ Load Optimal Defaults

Use the **Load Optimal Defaults** option to load the optimal default values for each of the parameters on the Setup menus. **F9 key can be used for this operation.** 

®Technology Corp.

#### → Load Failsafe Defaults

Use the Load Failsafe Defaults option to load failsafe default values for each of the parameters on the Setup menus. F8 key can be used for this operation.

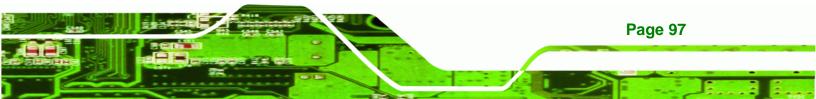

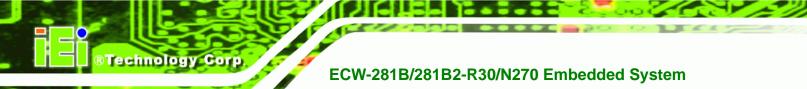

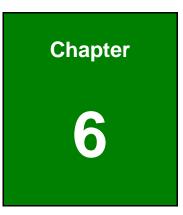

# **Software Drivers**

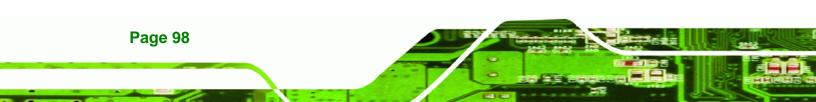

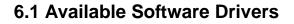

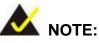

The content of the CD may vary throughout the life cycle of the product and is subject to change without prior notice. Visit the IEI website or contact technical support for the latest updates.

**Technology** Corp.

The following drivers can be installed on the system:

- Chipset
- VGA
- LAN
- Audio

Installation instructions are given below.

# 6.2 Starting the Driver Program

To access the driver installation programs, please do the following.

- Step 1: Insert the CD-ROM that came with the system into a CD-ROM drive attached to the system.
- Step 2: The list of drivers in Figure 6-1 appears.

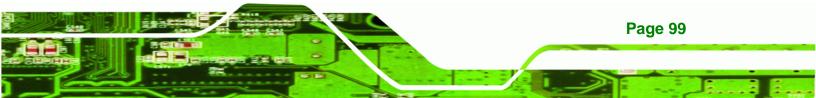

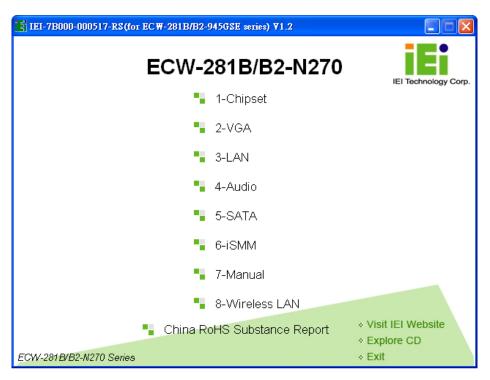

Figure 6-1: Drivers

**Technology** Corp

# 6.3 Chipset Driver Installation

To install the chipset driver, please do the following.

- Step 1: Access the driver list shown in Figure 6-1. (See Section 6.2)
- Step 2: Click "1-Chipset"
- Step 3: The setup files are extracted as shown in Figure 6-2.

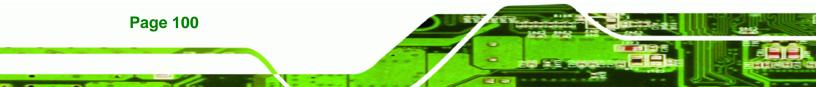

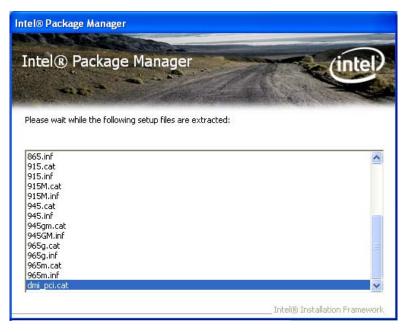

Figure 6-2: Chipset Driver Screen

Step 4: When the setup files are completely extracted the Welcome Screen in Figure

®Technology Corp.

6-3 appears.

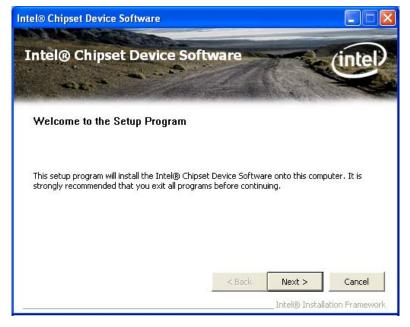

Figure 6-3: Chipset Driver Welcome Screen

Step 5: Click Next to continue.

Step 6: The license agreement in Figure 6-4 appears.

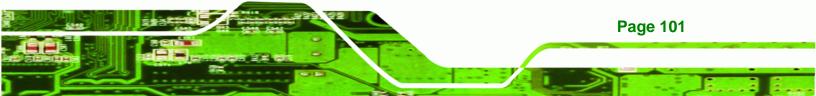

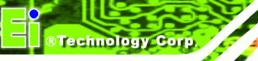

#### Step 7: Read the License Agreement.

Step 8: Click the Yes icon to continue.

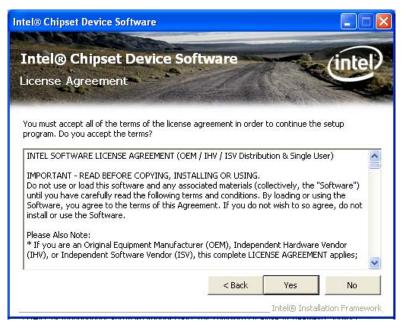

Figure 6-4: Chipset Driver License Agreement

**Step 9:** The Read Me file in Figure 6-5 appears.

Step 10: Click Next to continue.

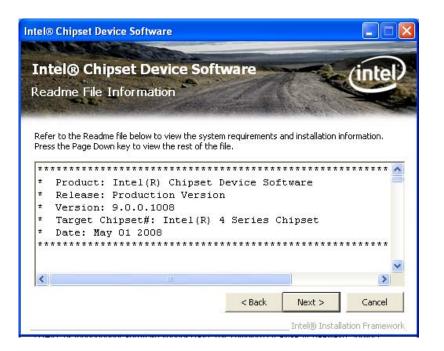

®Technology Corp.

Figure 6-5: Chipset Driver Read Me File

Step 11: Setup Operations are performed as shown in Figure 6-6.

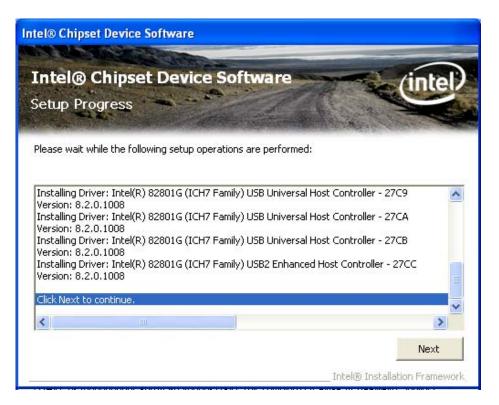

Figure 6-6: Chipset Driver Setup Operations

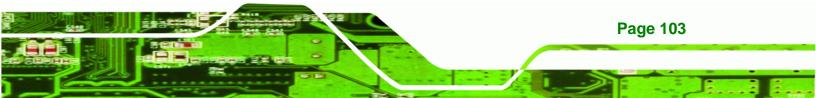

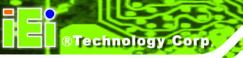

- Step 12: Once the Setup Operations are complete, click the Next icon to continue.
- Step 13: The Finish screen appears.
- Step 14: Select "Yes, I want to restart the computer now" and click the Finish icon.

See Figure 6-7.

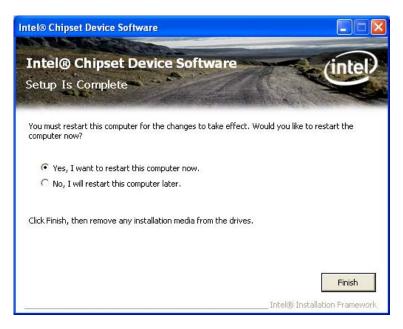

Figure 6-7: Chipset Driver Installation Finish Screen

# 6.4 VGA Driver Installation

To install the VGA driver, please do the following.

- Step 1: Access the driver list shown in Figure 6-1. (See Section 6.2)
- Step 2: Click "2-VGA"
- Step 3: The VGA Read Me file in Figure 6-8 appears.
- Step 4: Click Next to continue.

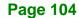

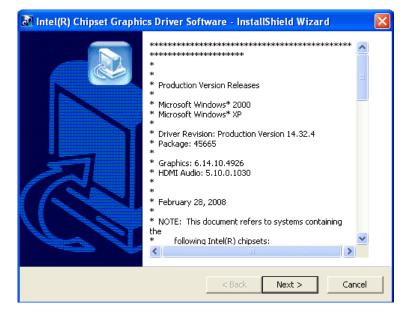

®Technology Corp.

#### Figure 6-8: VGA Driver Read Me File

**Step 5:** The installation files are extracted. See Figure 6-9.

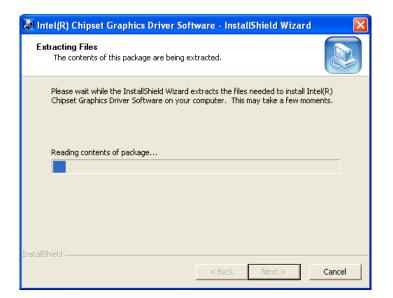

#### Figure 6-9: VGA Driver Setup Files Extracted

Step 6: The Welcome Screen in Figure 6-10 appears.

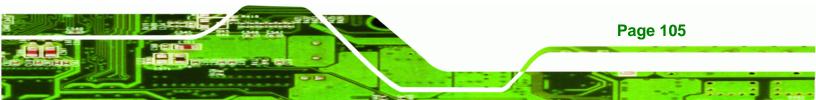

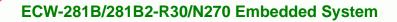

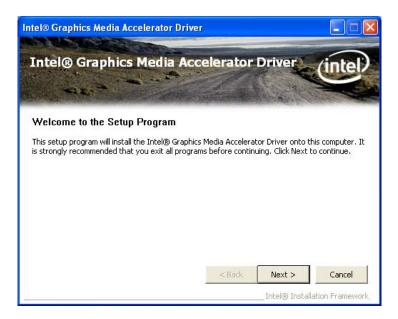

#### Figure 6-10: VGA Driver Welcome Screen

Step 7: Click Next to continue.

Technology Corp

- Step 8: The license agreement in Figure 6-11 appears.
- Step 9: Read the License Agreement.
- Step 10: Click the Yes icon to continue.

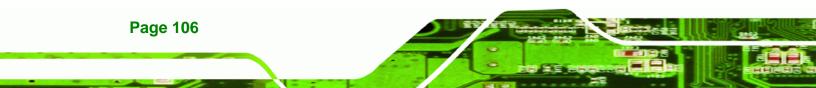

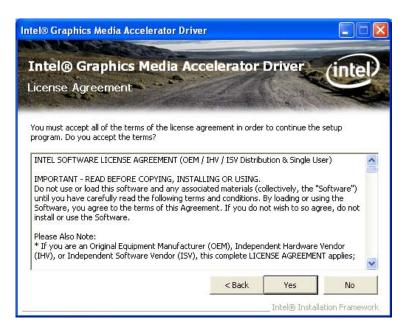

®Technology Corp.

Figure 6-11: VGA Driver License Agreement

Step 11: The Read Me file in Figure 6-12 appears.

Step 12: Click Next to continue.

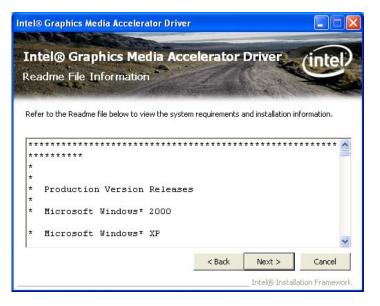

Figure 6-12: VGA Driver Read Me File

Step 13: Setup Operations are performed as shown in Figure 6-13.

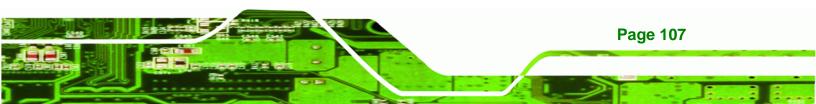

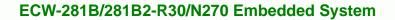

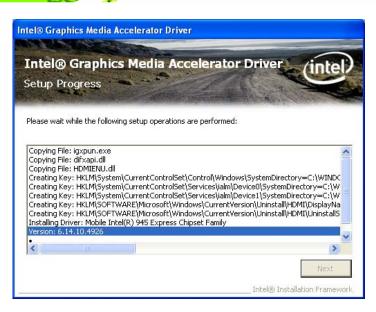

Figure 6-13: VGA Driver Setup Operations

- Step 14: Once the Setup Operations are complete, click the Next icon to continue.
- Step 15: The Finish screen appears.

BTechnology Corp

Step 16: Select "Yes, I want to restart the computer now" and click the Finish icon.

See Figure 6-14.

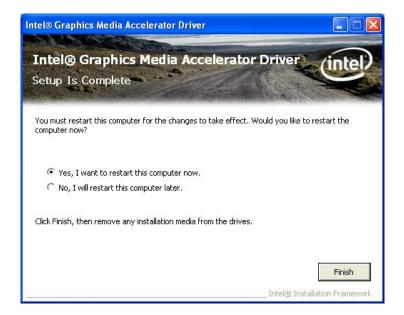

Figure 6-14: VGA Driver Installation Finish Screen

**Page 108** 

# 6.5 LAN Driver Installation

To install the chipset driver, please do the following.

- Step 1: Access the driver list shown in Figure 6-1. (See Section 6.2)
- Step 2: Click "3-LAN". Locate the Realtek\RTL8111E folder and double-click the appropriate OS folder.

®Technology Corp.

- Step 3: Double-click the setup.exe program icon.
- **Step 4:** The **Welcome** screen in Figure 6-15 appears.

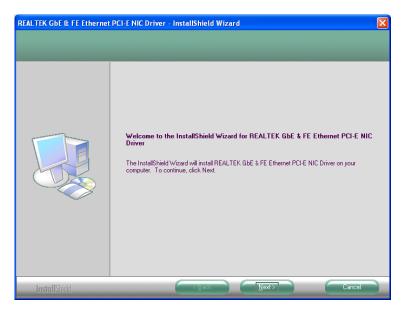

Figure 6-15: LAN Driver Welcome Screen

- Step 5: Click Next to continue.
- Step 6: The Ready to Install screen in Figure 6-16 appears.
- Step 7: Click Next to proceed with the installation.

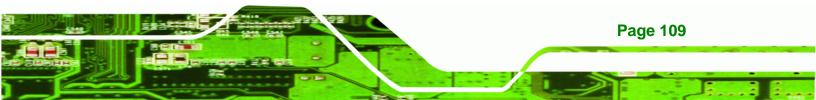

| REALTEK GbE & FE Ethernet                                         | PCI-E NIC Driver - InstallShield Wizard                                                                                                    |
|-------------------------------------------------------------------|----------------------------------------------------------------------------------------------------|
| Ready to Install the Program<br>The wizard is ready to begin inst |                                                                                                    |
|                                                                   | Click Install to begin the installation.<br>If you want to review or change any of your installation settings, click Back. Click Cancel to exit the<br>wizard. |
| InstallShield                                                     | Cancel                                                                                                    |

Figure 6-16: LAN Driver Welcome Screen

- Step 8: The program begins to install.
- Step 9: The installation progress can be monitored in the progress bar shown in Figure
  - 6-17.

Technology Corp

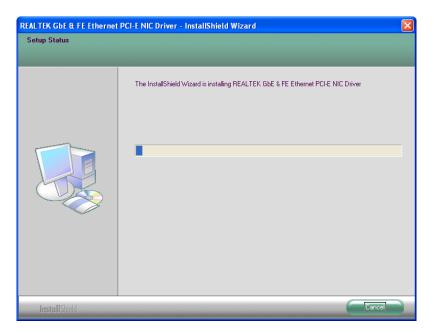

Figure 6-17: LAN Driver Installation

Step 10: When the driver installation is complete, the screen in Figure 6-18 appears.

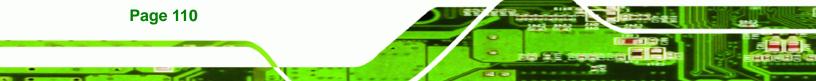

| REALTEK GbE & FE Ethernet PCI-E NIC Driver - InstallShield Wizard |                                                                                                    |  |  |  |  |
|-------------------------------------------------------------------|----------------------------------------------------------------------------------------------------|--|--|--|--|
|                                                                   |                                                                                                    |  |  |  |  |
|                                                                   | InstallShield Wizard Complete<br>The InstallShield Wizard has successfully installed REALTEK GbE & FE Ethernet PCI-E NIC Driver.<br>Click Finish to exit the wizard. |  |  |  |  |
| InstallShield                                                     | C Back Finish Cancel                                                                                                    |  |  |  |  |

RTechnology Corp.

Figure 6-18: LAN Driver Installation Complete

# 6.6 Audio Driver Installation

To install the chipset driver, please do the following.

- Step 1: Access the driver list shown in Figure 6-1. (See Section 6.2)
- Step 2: Click "4-Audio" and select the "High Definition Audio Codecs" folder.
- **Step 3:** Browse through the folders and locate the installation file. Double click the installation file.
- Step 4: The InstallShield Wizard starts (Figure 6-19).

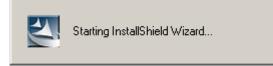

#### Figure 6-19: The InstallShield Wizard Starts

Step 5: The InstallShield Wizard is prepared to guide the user through the rest of the process (Figure 6-20).

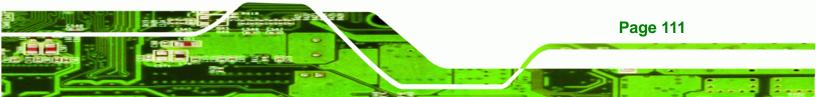

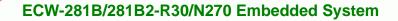

| Realtek High Definition Audio Dri                      | iver - InstallShield Wizard                                                                                                    |
|--------------------------------------------------------|----------------------------------------------------------------------------------------------------|
| Preparing Setup<br>Please wait while the InstallShield | Wizard prepares the setup.                                                                                                    |
|                                                        | Realtek High Definition Audio Driver Setup is preparing the InstallShield Wizard, which will guide<br>you through the rest of the setup process. Please wait. |
| InstallShield                                          | Cancel                                                                                                    |

Figure 6-20: Preparing Setup Screen

Step 6: Once initialized, the InstallShield Wizard welcome screen appears

(Figure 6-21).

**Technology Corp** 

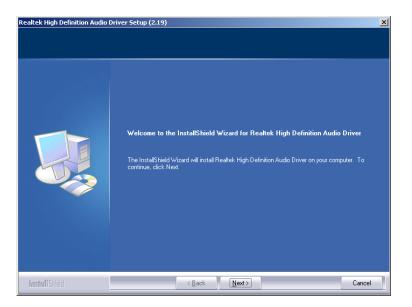

Figure 6-21: InstallShield Wizard Welcome Screen

**Step 7:** Click **NEXT** to continue the installation.

Step 8: InstallShield starts to install the new software as shown in Figure 6-22.

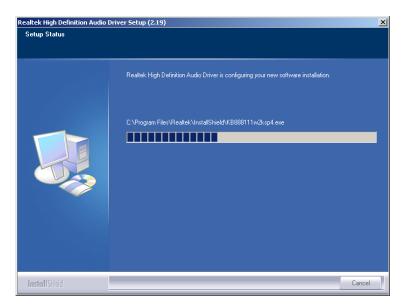

®Technology Corp.

Figure 6-22: Audio Driver Software Configuration

Step 9: The Installation Wizard updates the system as shown in Figure 6-23.

| Software Update Installation Wizard |                                                   |                 |                    |        |  |  |
|-------------------------------------|---------------------------------------------------|-----------------|--------------------|--------|--|--|
| Updating You                        | ır System                                         |                 |                    |        |  |  |
| 17                                  | Please wait while setup inspects y<br>your files. | our current cor | nfiguration and up | odates |  |  |
|                                     | Finishing installation                            |                 |                    |        |  |  |
|                                     |                                                   |                 |                    |        |  |  |
| _ Detail                            | ls                                                |                 |                    |        |  |  |
| Rur                                 | nning processes after install                     |                 |                    |        |  |  |
|                                     |                                                   |                 |                    |        |  |  |
|                                     |                                                   | < <u>B</u> ack  | Finish             | Cancel |  |  |

Figure 6-23: Installation Wizard Updates the System

Step 10: After the driver installation process is complete, a confirmation screen appears

(Figure 6-24).

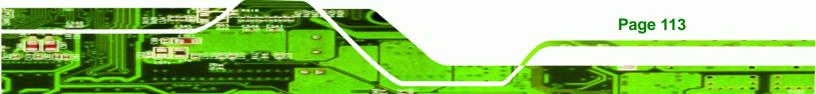

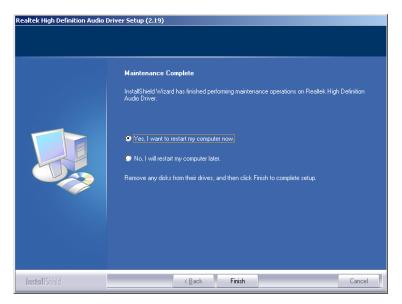

Figure 6-24: Restart the Computer

**®Technology** Corp

Step 11: The confirmation screen offers the option of restarting the computer now or later. For the settings to take effect, the computer must be restarted. Click **FINISH** to restart the computer.

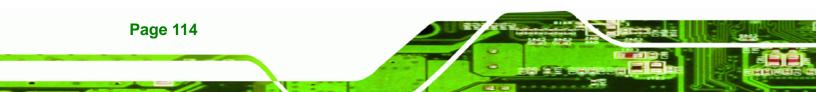

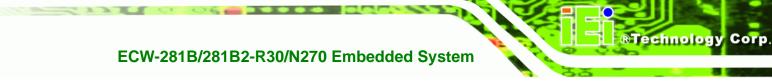

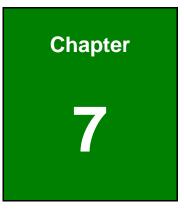

# Troubleshooting and Maintenance

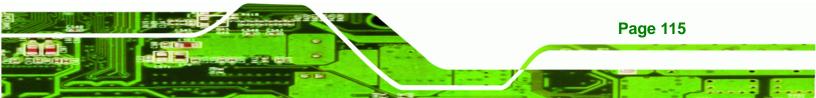

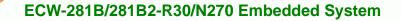

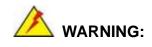

Technology Corp

Take Anti-Static precautions whenever maintenance is being carried out on the system components. Failure to take anti-static precautions can cause permanent system damage. For more details on anti-static precautions, please refer to **Section 4.1**.

# 7.1 ECW-281B/281B2-R30/N270 System Maintenance Overview

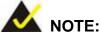

When doing maintenance operations on the system, please follow the instructions in this chapter. Failure to follow these instructions may lead to personal injury and system damage.

To preserve the working integrity of the ECW-281B/281B2-R30/N270 embedded system, the system must be properly maintained. If embedded system components need replacement, the proper maintenance procedures must be followed to ensure the system can continue to operate normally.

# 7.2 System Troubleshooting

**Page 116** 

This section provides some simple troubleshooting suggestions.

#### 7.2.1 The System Doesn't Turn On

If after turning the system on, there is no power (indicated by the power button on the front panel not turning on) please do the following:

- **Step 1:** Check that the power cable connector is properly connected to the terminal block or power socket on the system front panel.
- **Step 2:** Check that the power cable connector is properly plugged into the power source.
- Step 3: Make sure the power button is turned on.

Step 4: Plug the system into a monitor and check to see if anything appears on the screen. If the boot-up screen appears it means the power LED has become disconnected. To fix this problem, open the top cover and reconnect the power LED to the motherboard.

Technology

Corp.

If the above steps have been completed and the system still doesn't turn on, please do the following.

- Step 1: Open the bottom surface (Section 4.2.3)
- Step 2: Check the terminal block/power socket power cable connector is properly connected to the power module.
- Step 3: Check that the power button cable connector is properly connected to the motherboard.
- **Step 4:** Make sure the cable connecting to the terminal block/power socket are properly attached and have not become separated.
- **Step 5:** Make sure the cable connecting the power button to the motherboard is still properly attached to the power button and has not been separated.

#### 7.2.2 The System Doesn't Boot Up

If the system doesn't boot up please do the following:

- Step 1: Check the power is turned on. See Section 7.2.1 above.
- **Step 2:** Make sure the SO-DIMM module is properly installed.
- Step 3: Reset the system using the reset CMOS jumper.

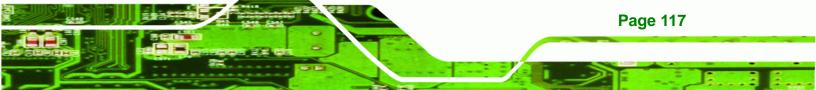

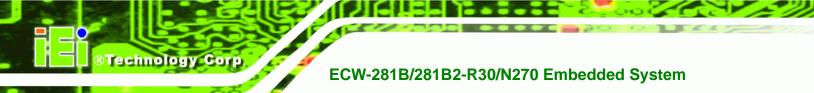

#### 7.2.3 More Troubleshooting

**Nothing appears on the monitor after booting up the system**: Make sure the monitor is properly connected to the system and the monitor is connected to a power supply and turned on.

# 

If all troubleshooting measures have been taken and the system still fails to start, contact the IEI reseller or vendor you purchased the ECW-281B/281B2-R30/N270 from or contact an IEI sales representative directly. To contact an IEI sales representative, please send an email to <u>sales@iei.com.tw</u>.

# 7.3 Component Replacement Procedure

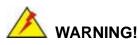

Users are not advised to attempt to repair or replace any internal or external components of the ECW-281B/281B2-R30/N270 embedded system other than those listed below. If any other components fail or need replacement, contact the IEI reseller or vendor you purchased the ECW-281B/281B2-R30/N270 from or contact an IEI sales representative directly. To contact an IEI sales representative, please send an email to <u>sales@iei.com.tw</u>.

The embedded system components listed below can all be replaced if they fail:

- SO-DIMM module
- Internal hard disk drive (see Section 4.2.5)

**Page 118** 

#### 7.3.1 SO-DIMM Replacement

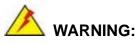

Using incorrectly specified SO-DIMM may cause permanently damage the ECW-281B/281B2-R30/N270. Please make sure the purchased SO-DIMM complies with the memory specifications of the ECW-281B/281B2-R30/N270.

®Technology Corp.

To replace a SO-DIMM memory module into a SO-DIMM socket, please follow the steps below.

- Step 1: Remove the bottom surface panel. Place the ECW-281B/281B2-R30/N270 on an anti-static pad with the bottom panel facing up and the bottom surface removed. (see Section 4.2.3).
- Step 2: Locate the SO-DIMM (Figure 7-1).

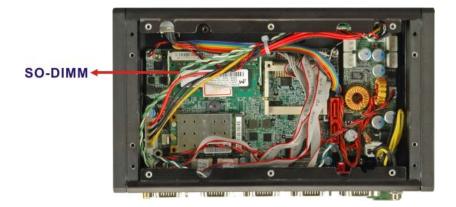

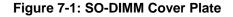

- Step 3: Remove the SO-DIMM by releasing the arms on the SO-DIMM socket.
- Step 4: Align the new SO-DIMM with the socket. The SO-DIMM must be oriented in such a way that the notch in the middle of the SO-DIMM must be aligned with the plastic bridge in the socket (Figure 7-2).

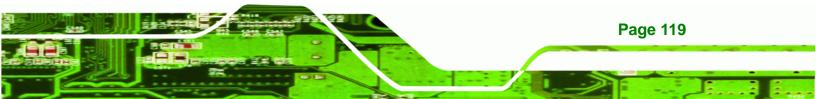

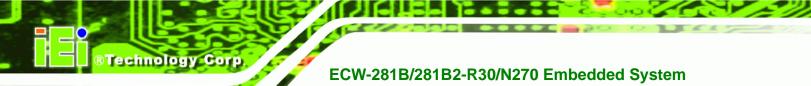

Step 5: Insert the SO-DIMM. Push the SO-DIMM chip into the socket at an angle

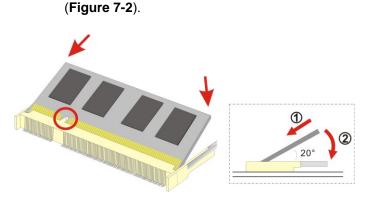

Figure 7-2: SO-DIMM Installation

- Step 6: Open the SO-DIMM socket arms. Gently pull the arms of the SO-DIMM socket out and push the rear of the SO-DIMM down. (See Figure 7-2)
- Step 7: Secure the SO-DIMM. Release the arms on the SO-DIMM socket. They clip into place and secure the SO-DIMM in the socket.

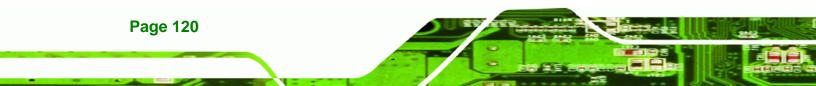

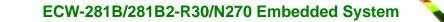

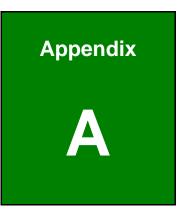

®Technology Corp.

# **Safety Precautions**

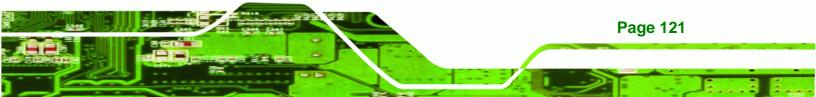

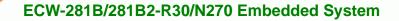

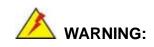

Technology Cor

The precautions outlined in this chapter should be strictly followed. Failure to follow these precautions may result in permanent damage to the ECW-281B/281B2-R30/N270.

# A.1 Safety Precautions

Please follow the safety precautions outlined in the sections that follow:

#### A.1.1 General Safety Precautions

Please ensure the following safety precautions are adhered to at all times.

- Follow the electrostatic precautions outlined below whenever the ECW-281B/281B2-R30/N270 is opened.
- Make sure the power is turned off and the power cord is disconnected whenever the ECW-281B/281B2-R30/N270 is being installed, moved or modified.
- Do not apply voltage levels that exceed the specified voltage range.
   Doing so may cause fire and/or an electrical shock.
- Electric shocks can occur if the ECW-281B/281B2-R30/N270 chassis is opened when the ECW-281B/281B2-R30/N270 is running.
- Do not drop or insert any objects into the ventilation openings of the ECW-281B/281B2-R30/N270.
- If considerable amounts of dust, water, or fluids enter the ECW-281B/281B2-R30/N270, turn off the power supply immediately, unplug the power cord, and contact the ECW-281B/281B2-R30/N270 vendor.
- DO NOT:
  - O Drop the ECW-281B/281B2-R30/N270 against a hard surface.
  - O In a site where the ambient temperature exceeds the rated temperature

#### A.1.2 Anti-static Precautions

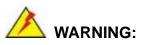

Failure to take ESD precautions during the installation of the ECW-281B/281B2-R30/N270 may result in permanent damage to the ECW-281B/281B2-R30/N270 and severe injury to the user.

**BTechnology** Corp.

Electrostatic discharge (ESD) can cause serious damage to electronic components, including the ECW-281B/281B2-R30/N270. Dry climates are especially susceptible to ESD. It is therefore critical that whenever the ECW-281B/281B2-R30/N270 is opened and any of the electrical components are handled, the following anti-static precautions are strictly adhered to.

- Wear an anti-static wristband: Wearing a simple anti-static wristband can help to prevent ESD from damaging any electrical component.
- Self-grounding: Before handling any electrical component, touch any grounded conducting material. During the time the electrical component is handled, frequently touch any conducting materials that are connected to the ground.
- Use an anti-static pad: When configuring or working with an electrical component, place it on an antic-static pad. This reduces the possibility of ESD damage.
- Only handle the edges of the electrical component: When handling the electrical component, hold the electrical component by its edges.

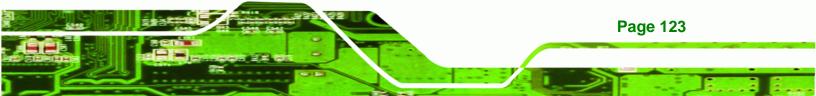

#### A.1.3 Product Disposal

Technology Corp

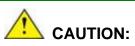

Risk of explosion if battery is replaced by and incorrect type. Only certified engineers should replace the on-board battery.

Dispose of used batteries according to instructions and local regulations.

- Outside the European Union If you wish to dispose of used electrical and electronic products outside the European Union, please contact your local authority so as to comply with the correct disposal method.
- Within the European Union:

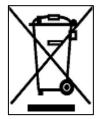

EU-wide legislation, as implemented in each Member State, requires that waste electrical and electronic products carrying the mark (left) must be disposed of separately from normal household waste. This includes monitors and electrical accessories, such as signal cables or power cords. When you need to dispose of your display products, please follow the

guidance of your local authority, or ask the shop where you purchased the product. The mark on electrical and electronic products only applies to the current European Union Member States.

Please follow the national guidelines for electrical and electronic product disposal.

# **A.2 Maintenance and Cleaning Precautions**

When maintaining or cleaning the ECW-281B/281B2-R30/N270, please follow the guidelines below.

#### A.2.1 Maintenance and Cleaning

**Page 124** 

Prior to cleaning any part or component of the ECW-281B/281B2-R30/N270, please read the details below.

The interior of the ECW-281B/281B2-R30/N270 does not require cleaning.
 Keep fluids away from the ECW-281B/281B2-R30/N270 interior.

RTechnology

Corp.

- Be cautious of all small removable components when vacuuming the ECW-281B/281B2-R30/N270.
- Turn the ECW-281B/281B2-R30/N270 off before cleaning the ECW-281B/281B2-R30/N270.
- Never drop any objects or liquids through the openings of the ECW-281B/281B2-R30/N270.
- Be cautious of any possible allergic reactions to solvents or chemicals used when cleaning the ECW-281B/281B2-R30/N270.
- Avoid eating, drinking and smoking within vicinity of the ECW-281B/281B2-R30/N270.

# A.2.2 Cleaning Tools

Some components in the ECW-281B/281B2-R30/N270 may only be cleaned using a product specifically designed for the purpose. In such case, the product will be explicitly mentioned in the cleaning tips. Below is a list of items to use when cleaning the ECW-281B/281B2-R30/N270.

- Cloth Although paper towels or tissues can be used, a soft, clean piece of cloth is recommended when cleaning the ECW-281B/281B2-R30/N270.
- Water or rubbing alcohol A cloth moistened with water or rubbing alcohol can be used to clean the ECW-281B/281B2-R30/N270.
- Using solvents The use of solvents is not recommended when cleaning the ECW-281B/281B2-R30/N270 as they may damage the plastic parts.
- Vacuum cleaner Using a vacuum specifically designed for computers is one of the best methods of cleaning the ECW-281B/281B2-R30/N270. Dust and dirt can restrict the airflow in the ECW-281B/281B2-R30/N270 and cause its circuitry to corrode.
- Cotton swabs Cotton swaps moistened with rubbing alcohol or water are excellent tools for wiping hard to reach areas.
- **Foam swabs** Whenever possible, it is best to use lint free swabs such as foam swabs for cleaning.

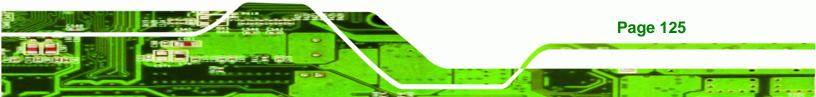

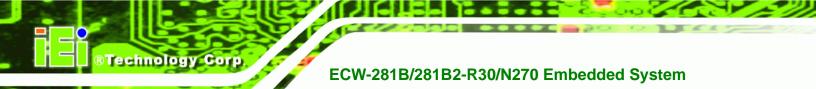

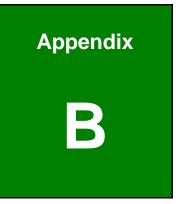

# **One Key Recovery**

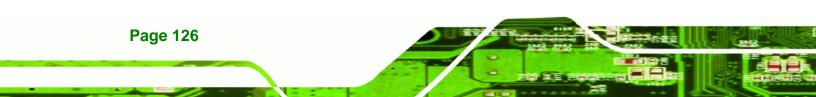

# **B.1 One Key Recovery Introduction**

The IEI one key recovery is an easy-to-use front end for the Norton Ghost system backup and recovery tool. This tool provides quick and easy shortcuts for creating a backup and reverting to that backup or reverting to the factory default settings.

**RTechnology** 

Corp.

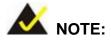

The latest One Key Recovery software provides an auto recovery function that allows a system running Microsoft Windows OS to automatically restore from the factory default image after encountering a Blue Screen of Death (BSoD) or a hang for around 10 minutes. Please refer to Section B.3 for the detailed setup procedure.

The IEI One Key Recovery tool menu is shown below.

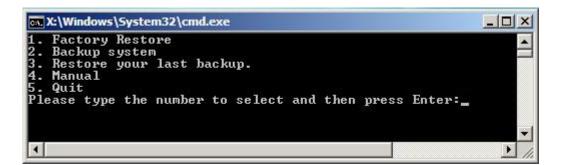

Figure B-1: IEI One Key Recovery Tool Menu

Prior to using the IEI One Key Recovery tool (as shown in **Figure B-1**) to backup or restore <u>Windows</u> system, five setup procedures are required.

- 1. Hardware and BIOS setup (see Section B.2.1)
- 2. Create partitions (see Section B.2.2)
- 3. Install operating system, drivers and system applications (see Section B.2.3)
- 4. Build the recovery partition (see Section B.2.4)
- 5. Create factory default image (see Section B.2.5)

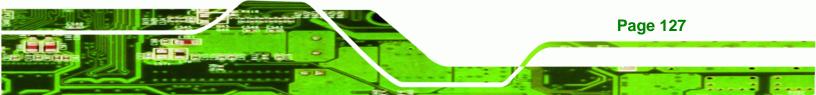

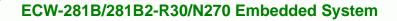

After completing the five initial setup procedures as described above, users can access the recovery tool by pressing **<F3>** while booting up the system. The detailed information of each function is described in **Section B.5**.

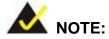

Technology Corp

The initial setup procedures for Linux system are described in **Section B.3**.

#### **B.1.1 System Requirement**

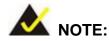

**Page 128** 

The recovery CD can only be used with IEI products. The software will fail to run and a warning message will appear when used on non-IEI hardware.

| ∑X:\I386\system32\cmd.exe-startnet.cmd<br>:\I386\system32>call start.exe |                  |
|--------------------------------------------------------------------------|------------------|
|                                                                          |                  |
| Project1                                                                 | ×                |
| This software only run:                                                  | on IEI hardware! |
| UK                                                                       |                  |
|                                                                          |                  |
|                                                                          |                  |

To create the system backup, the main storage device must be split into two partitions (three partitions for Linux). The first partition will be for the operating system, while the second partition will be invisible to the operating system and contain the backup made by the one key recovery software.

The partition created for recovery images must be big enough to contain both the factory default image and the user backup image. The size must be calculated before creating the

partitions. Please take the following table as a reference when calculating the size of the partition.

Technology Corp.

|                 | OS     | OS Image after Ghost | Compression Ratio |
|-----------------|--------|----------------------|-------------------|
| Windows® 7      | 7 GB   | 5 GB                 | 70%               |
| Windows® XPE    | 776 MB | 560 MB               | 70%               |
| Windows® CE 6.0 | 36 MB  | 28 MB                | 77%               |

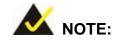

Specialized tools are required to change the partition size if the operating system is already installed.

#### **B.1.2 Supported Operating System**

The recovery CD is compatible with both Microsoft Windows and Linux operating systems (OS). The supported OS versions are listed below.

- Microsoft Windows
  - O Windows 2000
  - O Windows XP (Service Pack 2 or 3 required)
  - O Windows Vista
  - O Windows 7
  - O Windows CE 5.0
  - O Windows CE 6.0
  - O Windows XP Embedded
  - O Windows Embedded Standard 7

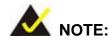

The auto recovery function (described in Section B.3) and the restore through LAN function (described in Section B.6) are not supported in the Windows CE 5.0/6.0 operating system environment.

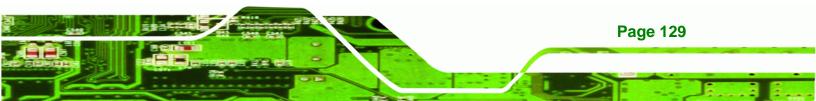

Linux

Technology Corp

- O Fedora Core 12 (Constantine)
- O Fedora Core 11 (Leonidas)
- O Fedora Core 10 (Cambridge)
- O Fedora Core 8 (Werewolf)
- O Fedora Core 7 (Moonshine)
- O RedHat RHEL-5.4
- O RedHat 9 (Ghirke)
- O Ubuntu 8.10 (Intrepid)
- O Ubuntu 7.10 (Gutsy)
- O Ubuntu 6.10 (Edgy)
- O Debian 5.0 (Lenny)
- O Debian 4.0 (Etch)
- O SuSe 11.2
- O SuSe 10.3

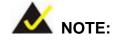

**Page 130** 

Installing unsupported OS versions may cause the recovery tool to fail.

## **B.2 Setup Procedure for Windows**

Prior to using the recovery tool to backup or restore, a few setup procedures are required.

- Step 1: Hardware and BIOS setup (see Section B.2.1)
- Step 2: Create partitions (see Section B.2.2)
- Step 3: Install operating system, drivers and system applications (see Section B.2.3)
- Step 4: Build the recovery partition (see Section B.2.4) or build the auto recovery partition (see Section B.3)
- **Step 5:** Create factory default image (see **Section B.2.5**)

The detailed descriptions are described in the following sections.

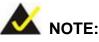

The setup procedures described below are for Microsoft Windows operating system users. For Linux, most of the setup procedures are the same except for several steps described in **Section B.3**.

RTechnology

Corp.

#### **B.2.1 Hardware and BIOS Setup**

- Step 1: Make sure the system is powered off and unplugged.
- Step 2: Install a hard drive or SSD in the system. An unformatted and unpartitioned disk is recommended.
- Step 3: Connect an optical disk drive to the system and insert the recovery CD.
- Step 4: Turn on the system.
- Step 5: Press the <DELETE> key as soon as the system is turned on to enter the BIOS.
- **Step 6:** Select the connected optical disk drive as the 1<sup>st</sup> boot device. (**Boot**  $\rightarrow$  **Boot Device Priority**  $\rightarrow$  1<sup>st</sup> **Boot Device**).
- **Step 7:** Save changes and restart the computer. Continue to the next section for instructions on partitioning the internal storage.

#### **B.2.2 Create Partitions**

To create the system backup, the main storage device must be split into two partitions (three partitions for Linux). The first partition will be for the operating system, while the second partition will be invisible to the operating system and contain the backup made by the one key recovery software.

Step 1: Put the recovery CD in the optical drive of the system.

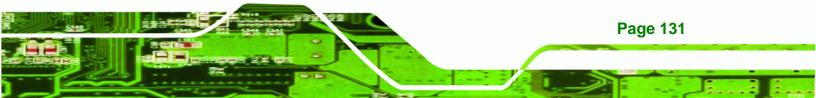

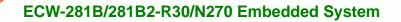

Step 2: Boot the system from recovery CD. When prompted, press any key to boot from the recovery CD. It will take a while to launch the recovery tool. Please be patient!

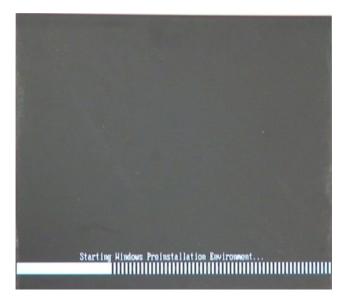

Figure B-2: Launching the Recovery Tool

**Step 3:** The recovery tool setup menu is shown as below.

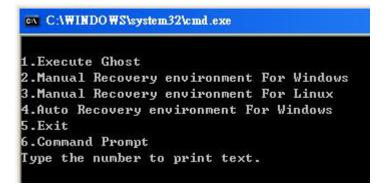

Figure B-3: Recovery Tool Setup Menu

Step 4: Press <6> then <Enter>.

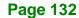

Technology Corp

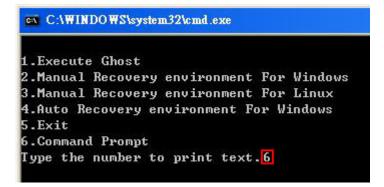

#### Figure B-4: Command Prompt

 Step 5:
 The command prompt window appears. Type the following commands (marked in red) to create two partitions. One is for the OS installation; the other is for saving recovery files and images which will be an invisible partition.

 (Press <Enter> after entering each line below)

 system32>diskpart

 DISKPART>list vol

 DISKPART>sel disk 0

 DISKPART>create part pri size= \_\_\_\_

 DISKPART>create part pri size= \_\_\_\_

 DISKPART>create part pri size= \_\_\_\_

 DISKPART>create part pri size= \_\_\_\_

 DISKPART>create part pri size= \_\_\_\_

 DISKPART>create part pri size= \_\_\_\_

 DISKPART>create part pri size= \_\_\_\_

 DISKPART>create part pri size= \_\_\_\_

 DISKPART>create part pri size= \_\_\_\_

 DISKPART>create part pri size= \_\_\_\_

 DISKPART>create part pri size= \_\_\_\_

 DISKPART>create part pri size= \_\_\_\_

 DISKPART>create part pri size= \_\_\_\_\_

 DISKPART>create part pri size= \_\_\_\_\_

 DISKPART>create part pri size= \_\_\_\_\_\_

 DISKPART>create part pri size= \_\_\_\_\_\_\_\_

 DISKPART>create part pri size= \_\_\_\_\_\_\_\_\_

 DISKPART>create part pri size= \_\_\_\_\_\_\_\_\_\_\_\_

 System32>format N: /fs:ntfs /q /y

 system32>format F: /fs:ntfs /q /v:Recovery /y

 system32>exit

</tabul>

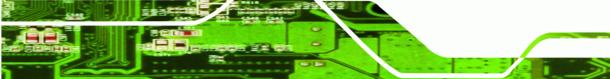

Page 133

**®Technology** Corp.

| 👞 X:\I386\syster                                                                                                | n32\CM                                                  | 1D.EXE                                                                     |                               |                             |                   |                    | _ 8 ×       |
|----------------------------------------------------------------------------------------------------|---------------------------------------------------------|----------------------------------------------------------------------------|-------------------------------|-----------------------------|-------------------|--------------------|-------------|
| X:\I386\SYSTE                                                                                                   | :M32> <mark>d</mark>                                    | liskpart                                                                   | → Starts the                  | e Microsoft dis             | k partitioni      | ng tool.           | ·           |
| Microsoft Dis<br>Copyright (C)<br>On computer:                                                                  | kPart<br>1999<br>MININ                                  | version 5<br>-2001 Micro<br>IT-JVC                                         | .2.3790.18<br>osoft Corp      | 30<br>oration.              |                   |                    |             |
| DISKPART> lis                                                                                                   | t vol                                                   | > Show                                                                     | partition in                  | formation                   |                   |                    |             |
| Volume ###                                                                                                    | Ltr                                                     | Label                                                                      | Fs                            | Туре                        | Size              | Status             | Info        |
| Volume Ø<br>Volume 1                                                                                            | X<br>D                                                  | CD_ROM                                                                     | CDFS<br>FAT32                 | DVD-ROM<br>Removeable       | 405 MB<br>3854 MB | Healthy<br>Healthy | Boot        |
| DISKPART> sel                                                                                                   | . disk                                                  | : 0 —> Sel                                                                 | ect a disk                    |                             |                   |                    |             |
| Disk Ø is now                                                                                                   |                                                         |                                                                            |                               |                             |                   |                    |             |
| DISKPART> cre                                                                                                   | ate p                                                   | art pri si:                                                                | ze= <mark>2000</mark>         | Create pa     This parti    | rtition 1 an      | d assign a s       | ize.        |
| DiskPart succ                                                                                                   |                                                         |                                                                            |                               |                             |                   | 55 motanata        | 211.        |
| )ISKPART> ass                                                                                                   | ign l                                                   | etter=N                                                                    | → Assign p                    | artition 1 a co             | de name (N        |                    |             |
| )iskPart succ                                                                                                   |                                                         |                                                                            |                               |                             |                   |                    |             |
| DISKPART> cre                                                                                                   |                                                         |                                                                            |                               |                             |                   |                    | ze.         |
| DiskPart succ                                                                                                   |                                                         |                                                                            |                               |                             |                   | ecovery ima        | ges.        |
| DISKPART> ass                                                                                                   | ign l                                                   | .etter=F                                                                   | > Assign (                    | partition 2 a co            | de name (F        | n.                 |             |
| )iskPart succ                                                                                                   |                                                         |                                                                            |                               |                             |                   |                    |             |
| DISKPART> exi                                                                                                   |                                                         |                                                                            |                               |                             | 1.<br>1           |                    |             |
| X:\1386\SYSTE<br>The type of t<br>The new file<br>QuickFormatti<br>Creating file<br>Format comple<br>2048254 KE | M32)f<br>he fi<br>syste<br>ng 20<br>syst<br>te.<br>tota | ormat n: //<br>le system :<br>m is NTFS.<br>000M                           | fs:ntfs /g<br>Is KHW.<br>Mes. | r ∕y → Forn                 | mat partitic      | on 1 (N) as N      | TFS format. |
|                                                                                                    | he fi<br>syste<br>ng 18<br>syst<br>te.<br>tota<br>are   | ie system<br>m is NTFS.<br>04M<br>em structum<br>l disk spac<br>available. | *es.<br>:e.                   | Formate par<br>name it as " | tition 2 (F)      | as NTFS for        | mate and    |

Figure B-5: Partition Creation Commands

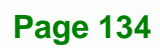

BTechnology Corp

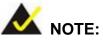

Use the following commands to check if the partitions were created successfully.

RTechnology

Corp.

|                                | rt version 5.2.37<br>199–2001 Microsoft<br>IINT-JVC |                    | on.    |
|--------------------------------|-----------------------------------------------------|--------------------|--------|
| DISKPART> <mark>sel d</mark> i | isk Ø                                               |                    |        |
| Disk Ø is now t}               | ne selected disk.                                   |                    |        |
| DISKPART> list p               | part                                                |                    |        |
| Partition ###                  | Туре                                                | Size               | Offset |
| Partition 1<br>Partition 2     |                                                     | 2000 MB<br>1804 MB |        |
| DISKPART> exit                 |                                                     |                    |        |

**Step 6:** Press any key to exit the recovery tool and automatically reboot the system. Please continue to the following procedure: Build the Recovery Partition.

#### **B.2.3 Install Operating System, Drivers and Applications**

Install the operating system onto the unlabelled partition. The partition labeled "Recovery" is for use by the system recovery tool and should not be used for installing the operating system or any applications.

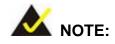

The operating system installation program may offer to reformat the chosen partition. DO NOT format the partition again. The partition has already been formatted and is ready for installing the new operating system.

To install the operating system, insert the operating system installation CD into the optical drive. Restart the computer and follow the installation instructions.

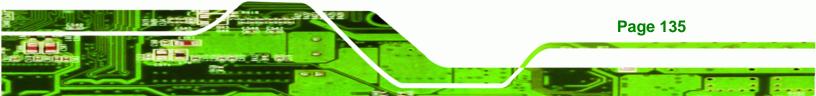

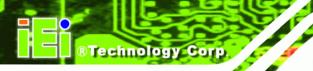

**Page 136** 

ECW-281B/281B2-R30/N270 Embedded System

## **B.2.4 Building the Recovery Partition**

- **Step 1:** Put the recover CD in the optical drive.
- Step 2: Start the system.
- Step 3: Boot the system from the recovery CD. When prompted, press any key to boot from the recovery CD. It will take a while to launch the recovery tool. Please be patient!

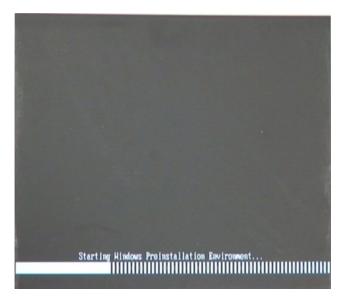

Figure B-6: Launching the Recovery Tool

Step 4: When the recovery tool setup menu appears, press <2> then <Enter>.

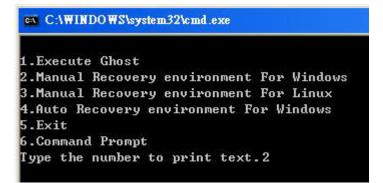

Figure B-7: Manual Recovery Environment for Windows

Step 5: The Symantec Ghost window appears and starts configuring the system to build a recovery partition. In this process the partition created for recovery files inSection B.2.2 is hidden and the recovery tool is saved in this partition.

**RTechnology** Corp.

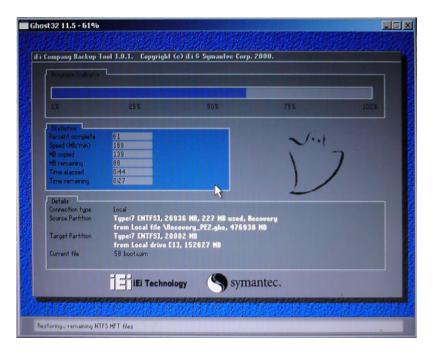

Figure B-8: Building the Recovery Partition

Step 6: After completing the system configuration, press any key in the following window

to reboot the system.

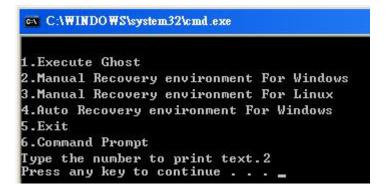

Figure B-9: Press Any Key to Continue

Step 7: Eject the recovery CD.

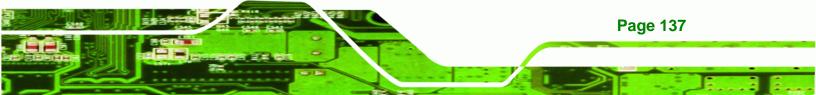

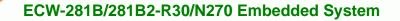

### **B.2.5 Create Factory Default Image**

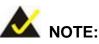

Technology Corp

Before creating the factory default image, please configure the system to a factory default environment, including driver and application installations.

To create a factory default image, please follow the steps below.

Step 1: Turn on the system. When the following screen displays (Figure B-10), press the <F3> key to access the recovery tool. The message will display for 10 seconds, please press F3 before the system boots into the operating system.

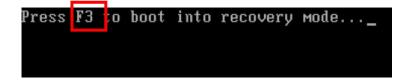

Figure B-10: Press F3 to Boot into Recovery Mode

Step 2: The recovery tool menu appears. Type <4> and press <Enter>. (Figure B-11)

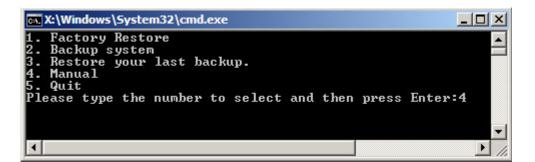

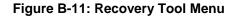

Step 3: The About Symantec Ghost window appears. Click OK button to continue.

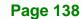

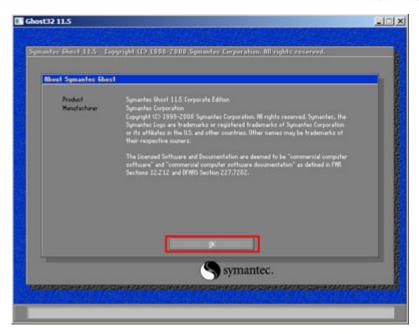

®Technology Corp.

Figure B-12: About Symantec Ghost Window

Step 4: Use mouse to navigate to the option shown below (Figure B-13).

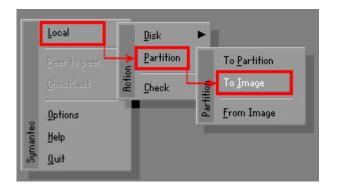

Figure B-13: Symantec Ghost Path

Step 5: Select the local source drive (Drive 1) as shown in Figure B-14. Then click OK.

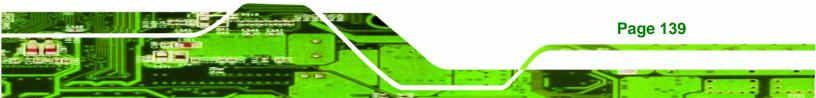

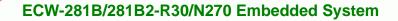

| Drive | Location | Model       | Size(MB) | Туре   | Cylinders | Heads | Sector |
|-------|----------|-------------|----------|--------|-----------|-------|--------|
| 1     | Local    | ST3160318AS | 152627   | Balsic | 19457     | 255   | 63     |
| 80    | Local    | US Volumes  | 120128   | Basic  | 15314     | 255   | 63     |
|       |          |             |          |        |           |       |        |

Figure B-14: Select a Local Source Drive

Step 6: Select a source partition (Part 1) from basic drive as shown in Figure B-15.

Then click OK.

Technology Corp

| Part | Type | Letter | ID | Description | Volume<br>Label  | Size<br>in MB  | Data Size<br>in MB |
|------|------|--------|----|-------------|------------------|----------------|--------------------|
| 1    | C)   |        | 07 | NTFS        | No name          | 100006         | 1951               |
| 2    | 0:   |        | 07 | NIFS        | Necovery<br>Free | 20002<br>32618 | a11                |
|      |      |        |    |             | Total            | 152627         | 2178               |
|      |      |        |    |             |                  |                |                    |

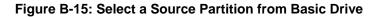

Step 7: Select 1.2: [Recovery] NTFS drive and enter a file name called iei

(**Figure B-16**). Click **Save**. The factory default image will then be saved in the selected recovery drive and named IEI.GHO.

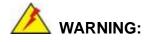

The file name of the factory default image must be **iei.GHO**.

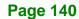

| e name to copy image to                                                           |                    |            |                                |
|-----------------------------------------------------------------------------------|--------------------|------------|--------------------------------|
| Look in: 1 🖃 D: 1.2: CR                                                           | ecovery] NTFS driu | e 🔻        | <b>€ ⊡</b> *                   |
| Name                                                                              | Size               | Da         | ite                            |
| 🚊 BOOT                                                                            |                    | 01/03/2010 |                                |
| EFI EFI                                                                           |                    | 01/03/2010 |                                |
| Recovery                                                                          |                    | 01/03/2010 |                                |
| SOURCES System Volume Information                                                 |                    | 01/03/2010 |                                |
|                                                                                   |                    |            |                                |
|                                                                                   |                    |            |                                |
| File <u>n</u> ame: 2                                                              |                    | 3          | Save                           |
| File <u>name</u> : <b>2</b><br>File <u>name</u> :<br>Files of <u>typ</u> e: *,6H0 |                    | 3          | <u>S</u> ave<br><u>C</u> ancel |

®Technology Corp.

## Figure B-16: File Name to Copy Image to

Step 8: When the Compress Image screen in Figure B-17 prompts, click High to make

the image file smaller.

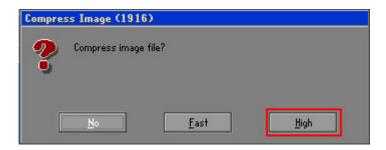

Figure B-17: Compress Image

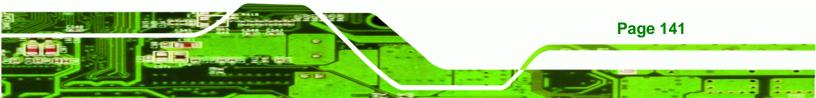

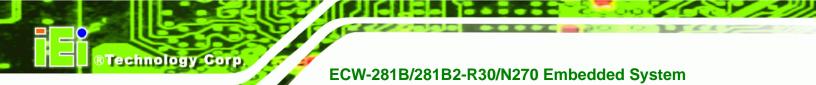

Step 9: The Proceed with partition image creation window appears, click Yes to

continue.

| Questio | n: (1837)                              |
|---------|----------------------------------------|
| ?       | Proceed with partition image creation? |
|         | <u>Y</u> es <u>N</u> o                 |

Figure B-18: Image Creation Confirmation

| Progress Indicator |                       |                       |            |      |
|--------------------|-----------------------|-----------------------|------------|------|
| 0%                 | 25%                   | 50%                   | 75%        | 100% |
| Statistics         |                       |                       |            |      |
| Percent complete   | 52                    |                       | 1.         |      |
| Speed (MB/min)     | 468                   |                       | 2.1        |      |
| MB copied          | 632                   |                       | 1          |      |
| MB remaining       | 563                   |                       | 1          | 1    |
| Time elapsed       | 1:21                  |                       |            | /    |
| Time remaining     | 1:12                  |                       |            | r    |
| Details            |                       |                       |            |      |
| Connection type    | Local                 |                       |            |      |
| Source Partition   |                       | 0006 MB, 1951 MB used | l, No name |      |
|                    | from Local drive [8]  | 0], 130129 MB         |            |      |
| Destination file   | Local file D:\iei.GHO |                       |            |      |
| Current file       | 3891 c_869.nls        |                       |            |      |

Step 10: The Symantec Ghost starts to create the factory default image (Figure B-19).

Figure B-19: Image Creation Complete

Step 11: When the image creation completes, a screen prompts as shown in Figure B-20.

Click **Continue** and close the Ghost window to exit the program.

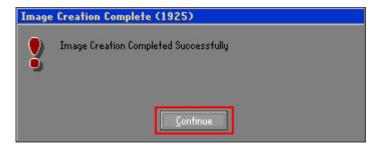

Figure B-20: Image Creation Complete

Page 142

Step 12: The recovery tool main menu window is shown as below. Press any key to

**BTechnology** Corp.

reboot the system.

| 🙀 X:\Windows\System32\cmd.exe                                                                                                    |              |
|----------------------------------------------------------------------------------------------------|--------------|
| 1. Factory Restore<br>2. Backup system<br>3. Restore your last backup.<br>4. Manual<br>5. Quit<br>Please type the number to select and then pr | vess Enter:4 |
| Done!<br>Press any key to continue                                                                                                    |              |

Figure B-21: Press Any Key to Continue

## **B.3 Auto Recovery Setup Procedure**

The auto recovery function allows a system to automatically restore from the factory default image after encountering a Blue Screen of Death (BSoD) or a hang for around 10 minutes. To use the auto recovery function, follow the steps described in the following sections.

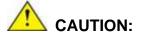

The auto recovery function can only run on a Microsoft Windows system with the following OS versions:

- Windows 2000 Windows 7
- Windows XP

- Windows XP Embedded
- Windows Embedded Standard 7 Windows Vista

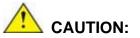

The setup procedure may include a step to create a factory default image. It is suggested to configure the system to a factory default environment before the configuration, including driver and application installations.

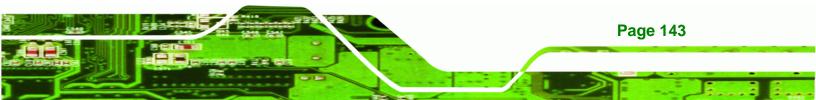

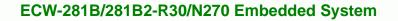

- Step 1: Follow the steps described in Section B.2.1 ~ Section B.2.3 to setup BIOS, create partitions and install operating system.
- Step 2: Install the auto recovery utility into the system by double clicking the Utility/AUTORECOVERY-SETUP.exe in the One Key Recovery CD. This utility MUST be installed in the system, otherwise, the system will automatically restore from the factory default image every ten (10) minutes.

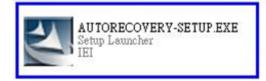

#### Figure B-22: Auto Recovery Utility

Technology Corp

#### Step 3: Disable the automatically restart function before creating the factory

**default image**. Go to: My Computer  $\rightarrow$  Properties  $\rightarrow$  Advanced. Click the Settings button of Startup and Recovery. Deselect "Automatically restart". Click OK to save the settings and exit. (See Figure B-23)

| system Properties 🔹 🤶 🗙                                                  | Startup and Recovery ?                                        |
|--------------------------------------------------------------------------|---------------------------------------------------------------|
| General Computer Name Hardware Advanced Remote                           | System startup                                                |
| You must be logged on as an Administrator to make most of these changes. | Default operating system:                                     |
| Performance                                                              | "Microsoft Windows XP Embedded" /fastdetect /noexecute=Alwa 😒 |
| Visual effects, processor scheduling, memory usage, and virtual memory   | Time to display list of operating systems:                    |
| Settings                                                                 | Time to display recovery options when needed:                 |
| - User Profiles                                                          | To edit the startup options file manually, click Edit.        |
| Desktop settings related to your logon                                   | System failure                                                |
|                                                                          | Write an event to the system log                              |
| Settings                                                                 | Send an administrative alert                                  |
| Startup and Recovery                                                     | Automatically restart                                         |
| System startup, system failure, and debugging information                | Write debugging information                                   |
| Settings                                                                 | Small memory dump (64 KB)                                     |
|                                                                          | Small dump directory:                                         |
| Environment Variables Error Reporting                                    | %SystemRoot%\Minidump                                         |
|                                                                          | Overwrite any existing file                                   |
| OK Cancel Apply                                                          |                                                               |
|                                                                          | OK Cancel                                                     |

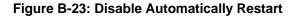

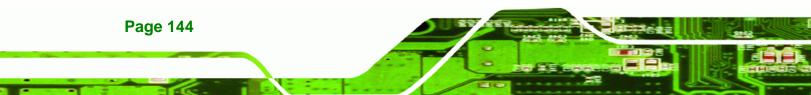

Step 4: Reboot the system from the recovery CD. When prompted, press any key to boot from the recovery CD. It will take a while to launch the recovery tool. Please be patient!

Technology Corp.

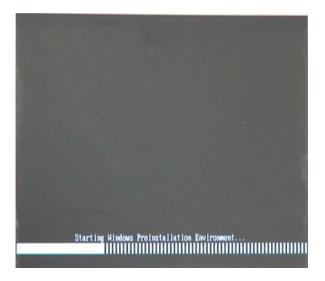

Figure B-24: Launching the Recovery Tool

Step 5: When the recovery tool setup menu appears, press <4> then <Enter>.

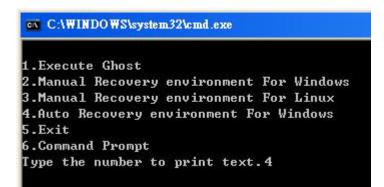

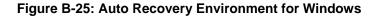

Step 6: The Symantec Ghost window appears and starts configuring the system to build an auto recovery partition. In this process the partition created for recovery files in Section B.2.2 is hidden and the auto recovery tool is saved in this partition.

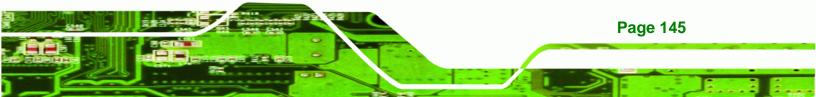

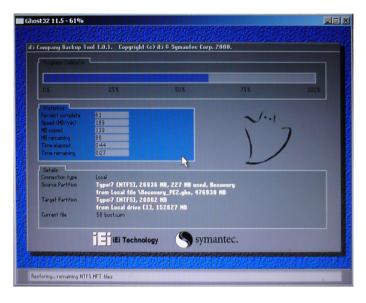

Figure B-26: Building the Auto Recovery Partition

Step 7: After completing the system configuration, the following message prompts to confirm whether to create a factory default image. Type Y to have the system create a factory default image automatically. Type N within 6 seconds to skip this process (The default option is YES). It is suggested to choose YES for this option.

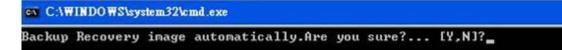

Figure B-27: Factory Default Image Confirmation

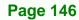

**®Technology** Corp

Step 8: The Symantec Ghost starts to create the factory default image (Figure B-28).

Technology Corp.

| antec 6host 11.5   | Copyright (C) 1998    | -2008 Symantec Corpora | ation. All rights reserved | l.   |
|--------------------|-----------------------|------------------------|----------------------------|------|
| Progress Indicator |                       |                        |                            |      |
|                    |                       |                        |                            |      |
| 0%                 | 25%                   | 50%                    | 75%                        | 100% |
| Statistics         |                       |                        |                            |      |
| Percent complete   | 52                    |                        | - 1.1                      |      |
| Speed (MB/min)     | 468                   |                        | ~                          |      |
| MB copied          | 632                   |                        | 1                          |      |
| MB remaining       | 563                   |                        | 1                          | 1    |
| Time elapsed       | 1:21                  |                        | 1                          | /    |
| Time remaining     | 1:12                  |                        |                            |      |
| Details            |                       |                        |                            |      |
| Connection type    | Local                 |                        |                            |      |
| Source Partition   | Type:7 ENTFS], 10     | 0006 MB, 1951 MB used  | , No name                  |      |
|                    | from Local drive [    | 80], 130129 MB         |                            |      |
| Destination file   | Local file D:\iei.GHO |                        |                            |      |
|                    |                       |                        |                            |      |
| Current file       | 3891 c_869.nls        |                        |                            |      |
|                    |                       |                        |                            |      |
|                    |                       | Svm:                   | antec.                     |      |
|                    |                       | Joym                   | unce.                      |      |

Figure B-28: Image Creation Complete

Step 9: After completing the system configuration, press any key in the following window

to restart the system.

| ex C:\WINDOWS\system32\cmd.exe                                                                                                    |
|----------------------------------------------------------------------------------------------------|
| 1.Execute Ghost<br>2.Manual Recovery environment For Windows<br>3.Manual Recovery environment For Linux<br>4.Auto Recovery environment For Windows<br>5.Exit<br>6.Command Prompt |
| Type the number to print text.4<br>Press any key to continue                                                                                                    |

Figure B-29: Press any key to continue

Step 10: Eject the One Key Recovery CD and restart the system.

- Step 11: Press the <DELETE> key as soon as the system is turned on to enter the BIOS.
- Step 12: Enable the Auto Recovery Function option (Advanced → iEi Feature → Auto

**Recovery Function**).

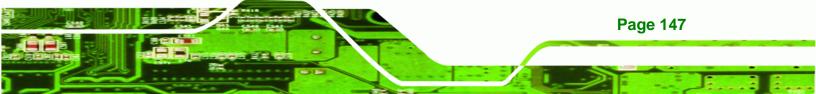

|         |             |          | BIOS SETUP | O UTILITY |                       |                 |
|---------|-------------|----------|------------|-----------|-----------------------|-----------------|
| Main    | Advanced    | PCIPNP   | Boot       | Security  | Chipse                | et Exit         |
|         |             |          |            |           |                       |                 |
| iEi Fea | ture        |          |            |           |                       |                 |
|         | 0 4 2 0     |          |            |           |                       |                 |
| Auto Re | covery Fund | rtion    | [Fna       | bled]     |                       |                 |
|         | er from PXE |          | -          | abled]    |                       |                 |
| Recove  | EI IIOM PAR | •        | [DIS       | abieuj    |                       |                 |
|         |             |          |            |           |                       |                 |
|         |             |          |            |           |                       |                 |
|         |             |          |            |           | 42                    | Select Screen   |
|         |             |          |            |           |                       |                 |
|         |             |          |            |           | $\uparrow \downarrow$ | Select Item     |
|         |             |          |            |           | Enter                 | Go to SubScreen |
|         |             |          |            |           | F1                    | General Help    |
|         |             |          |            |           | F10                   | Save and Exit   |
|         |             |          |            |           | ESC                   | Exit            |
|         |             |          |            |           |                       |                 |
|         | v02.61 ©C   | opyright | 1985-2006, | American  | Megatre               | ends, Inc.      |

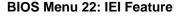

**Technology** Corp

Step 13: Save changes and restart the system. If the system encounters a Blue Screen of Death (BSoD) or a hang for around 10 minutes, it will automatically restore from the factory default image.

## **B.4 Setup Procedure for Linux**

The initial setup procedure for Linux system is mostly the same with the procedure for Microsoft Windows. Please follow the steps below to setup recovery tool for Linux OS.

- Step 1: Hardware and BIOS setup. Refer to Section B.2.1.
- Step 2: Install Linux operating system. Make sure to install GRUB (v0.97 or earlier) MBR type and Ext3 partition type. Leave enough space on the hard drive to create the recover partition later.

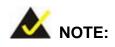

**Page 148** 

If the Linux OS is not installed with GRUB (v0.97 or earlier) and Ext3, the Symantec Ghost may not function properly.

While installing Linux OS, please create two partitions:

- Partition 1: /
- Partition 2: SWAP

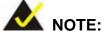

Please reserve enough space for partition 3 for saving recovery images.

®Technology Corp.

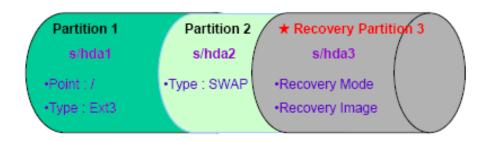

#### Figure B-30: Partitions for Linux

Step 3: Create a recovery partition. Insert the recovery CD into the optical disk drive. Follow Step 1 ~ Step 3 described in Section B.2.2. Then type the following commands (marked in red) to create a partition for recovery images. system32>diskpart
DISKPART>list vol
DISKPART>sel disk 0
DISKPART>create part pri size= \_\_\_\_
DISKPART>assign letter=N
DISKPART>exit
system32>format N: /fs:ntfs /q /v:Recovery /y
system32>exit

take a while to launch the recovery tool. Please be patient. When the recovery tool setup menu appears, type **<3>** and press **<Enter>** (**Figure B-31**). The Symantec Ghost window appears and starts configuring the system to build a

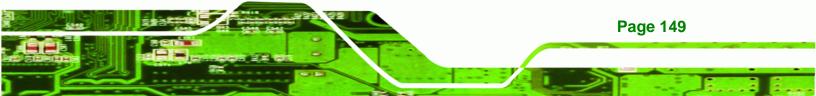

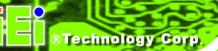

recovery partition. After completing the system configuration, press any key to reboot the system. Eject the recovery CD.

| ©\ C:\₩. | NDO WS\system | n32\cmd.exe  |      |         |
|----------|---------------|--------------|------|---------|
| 1.Execu  | te Ghost      |              |      |         |
| 2.Manua  | 1 Recovery    | environment  | For  | Windows |
| 3.Manua  | 1 Recovery    | environment  | For  | Linux   |
| 4.Auto   | Recovery en   | vironment Fo | or W | indows  |
| 5.Exit   |               |              |      |         |
| 6.Comma  | nd Prompt     |              |      |         |
|          |               | print text.  | 3    |         |

Figure B-31: Manual Recovery Environment for Linux

Step 5: Access the recovery tool main menu by modifying the "menu.lst". To first

access the recovery tool main menu, the menu.lst must be modified. In Linux,

enter Administrator (root). When prompt appears, type:

cd /boot/grub

vi menu.lst

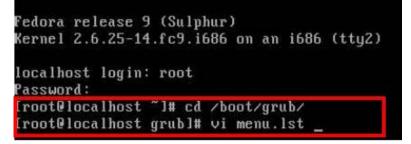

Figure B-32: Access menu.lst in Linux (Text Mode)

**Step 6:** Modify the menu.lst as shown below.

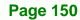

| #boot=∕de<br>default=P |                                |                                                    |
|------------------------|--------------------------------|----------------------------------------------------|
| timeout=1              |                                | sut=10                                             |
|                        | ayc=(hd0,0)/grub/splash        | ×pm.gz                                             |
| hiddenmen              | nu<br>dora (2.6.25-14.fc9.i686 | .1                                                 |
|                        | root (hd0,0)                   | ,,                                                 |
| 1<br>ac38b5c78         |                                | L4.fc9.i686 ro root=UUID=10f1acd<br>Ł.fc9.i686.imy |
|                        |                                | Type command                                       |
|                        | be command:                    |                                                    |
| title                  | e Recovery Partition           |                                                    |
| roc                    | ot (hd0,2)                     |                                                    |
|                        |                                |                                                    |
| ma                     | keactive                       |                                                    |
| chz                    | ainloader +1                   |                                                    |

®Technology Corp.

Step 7: The recovery tool menu appears. (Figure B-33)

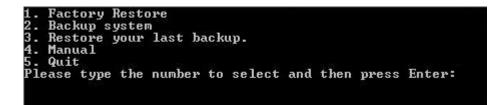

Figure B-33: Recovery Tool Menu

Step 8: Create a factory default image. Follow Step 2 ~ Step 12 described in Section

**B.2.5** to create a factory default image.

## **B.5 Recovery Tool Functions**

After completing the initial setup procedures as described above, users can access the recovery tool by pressing  $\langle F3 \rangle$  while booting up the system. However, if the setup procedure in Section B.3 has been completed and the auto recovery function is enabled, the system will automatically restore from the factory default image without pressing the F3 key. The recovery tool main menu is shown below.

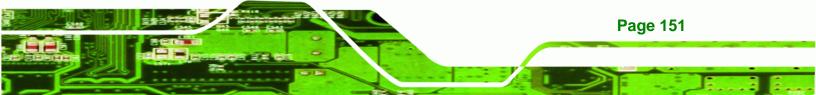

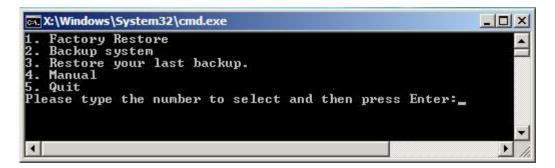

Figure B-34: Recovery Tool Main Menu

The recovery tool has several functions including:

- 1. **Factory Restore**: Restore the factory default image (iei.GHO) created in Section B.2.5.
- Backup system: Create a system backup image (iei\_user.GHO) which will be saved in the hidden partition.
- 3. Restore your last backup: Restore the last system backup image
- 4. Manual: Enter the Symantec Ghost window to configure manually.
- 5. Quit: Exit the recovery tool and restart the system.

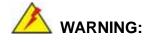

**Technology** Corp

Please do not turn off the system power during the process of system recovery or backup.

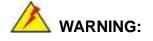

All data in the system will be deleted during the system recovery. Please backup the system files before restoring the system (either Factory Restore or Restore Backup).

#### **B.5.1 Factory Restore**

To restore the factory default image, please follow the steps below.

- **Step 1:** Type <1> and press <**Enter**> in the main menu.
- Step 2: The Symantec Ghost window appears and starts to restore the factory default. A

factory default image called **iei.GHO** is created in the hidden Recovery partition.

**RTechnology** 

Corp.

| 0%               | 25%                 | 50%                                        | 75%                                   | 100% |
|------------------|---------------------|--------------------------------------------|---------------------------------------|------|
| Statistics       |                     |                                            |                                       |      |
| Percent complete | 45                  |                                            | - 1.1                                 |      |
| Speed (MB/min)   | 1125                |                                            | · · · · · · · · · · · · · · · · · · · |      |
| MB copied        | 544                 |                                            | 1                                     | -7   |
| MB remaining     | 651                 |                                            | 1                                     | 1    |
| Time elapsed     | 0:29                |                                            |                                       | /    |
| Time remaining   | 0:34                |                                            |                                       | ·    |
| Details          |                     |                                            |                                       |      |
| Connection type  | Local               |                                            |                                       |      |
| Source Partition |                     | 0006 MB, 1951 MB used<br>ei.gho, 130129 MB | l, No name                            |      |
| Target Partition | Type:7 [NTFS], 10   |                                            |                                       |      |
| rarger rarinion  | from Local drive [] |                                            |                                       |      |
| Current file     | 3279 xpob2res.dll   |                                            |                                       |      |

Figure B-35: Restore Factory Default

Step 3: The screen shown in Figure B-36 appears when completed. Press any key to

reboot the system.

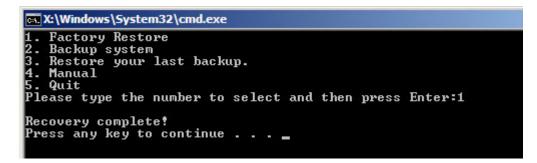

Figure B-36: Recovery Complete Window

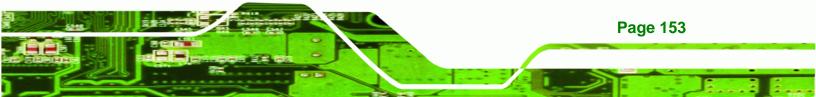

#### B.5.2 Backup System

Technology Corp

To backup the system, please follow the steps below.

- **Step 1:** Type <**2**> and press <**Enter**> in the main menu.
- Step 2: The Symantec Ghost window appears and starts to backup the system. A

backup image called **iei\_user.GHO** is created in the hidden Recovery partition.

| antec Ghost 11.5   | Copyright (C) 1998   | -2008 Symantec Corpora | ation. All rights reserved | <b>.</b> |
|--------------------|----------------------|------------------------|----------------------------|----------|
| Progress Indicator |                      |                        |                            |          |
|                    |                      |                        |                            |          |
| 0%                 | 25%                  | 50%                    | 75%                        | 100%     |
| Statistics         |                      |                        |                            |          |
| Percent complete   | 45                   |                        | - 1.1                      |          |
| Speed (MB/min)     | 212                  |                        | ~···                       |          |
| MB copied          | 548                  |                        | 1                          | 7        |
| MB remaining       | 647                  |                        | 1                          | 1        |
| Time elapsed       | 2:35                 |                        | 1                          | /        |
| Time remaining     | 3:03                 |                        |                            | ·        |
| Details            |                      |                        |                            |          |
| Connection type    | Local                |                        |                            |          |
| Source Partition   | Type:7 [NTFS], 10    | 0006 MB, 1951 MB used  | , No name                  |          |
|                    | from Local drive []  | 13, 152627 MB          |                            |          |
| Destination file   | Local file D:\iei_us | er.gho                 |                            |          |
|                    |                      |                        |                            |          |
| Current file       | 3288 xpob2res.dll    |                        |                            |          |
|                    |                      |                        |                            |          |
|                    |                      |                        | antac                      |          |
|                    |                      | S syma                 | antec.                     |          |

Figure B-37: Backup System

Step 3: The screen shown in Figure B-38 appears when system backup is complete.

Press any key to reboot the system.

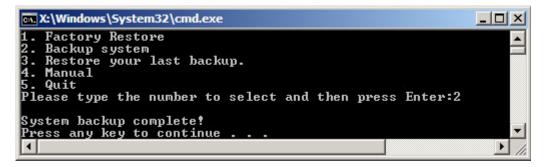

Figure B-38: System Backup Complete Window

Page 154

## **B.5.3 Restore Your Last Backup**

To restore the last system backup, please follow the steps below.

- **Step 1:** Type <**3**> and press <**Enter**> in the main menu.
- Step 2: The Symantec Ghost window appears and starts to restore the last backup

Technology Corp.

image (iei\_user.GHO).

| Progress Indicator |                      |                       |           |      |
|--------------------|----------------------|-----------------------|-----------|------|
| 0%                 | 25%                  | 50%                   | 75%       | 100% |
| Statistics         |                      |                       |           |      |
| Percent complete   | 45                   |                       | - 1.1     |      |
| Speed (MB/min)     | 212                  |                       | ~         |      |
| 1B copied          | 548                  |                       | 1         |      |
| 1B remaining       | 647                  |                       | 1         | 1    |
| Time elapsed       | 2:35                 |                       |           | /    |
| Time remaining     | 3:03                 |                       |           | ·    |
| Details            |                      |                       |           |      |
| Connection type    | Local                |                       |           |      |
| Source Partition   | Type:7 [NTFS], 10    | 0006 MB, 1951 MB used | , No name |      |
|                    | from Local drive [   | 1], 152627 MB         |           |      |
| Destination file   | Local file D:\iei_us | er.gho                |           |      |
| Current file       | 3288 xpob2res.dll    |                       |           |      |
|                    |                      |                       |           |      |

Figure B-39: Restore Backup

Step 3: The screen shown in Figure B-40 appears when backup recovery is complete.

Press any key to reboot the system.

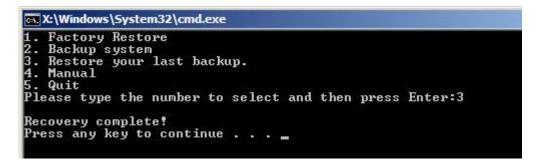

Figure B-40: Restore System Backup Complete Window

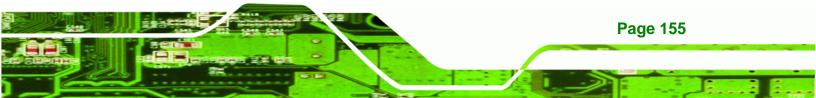

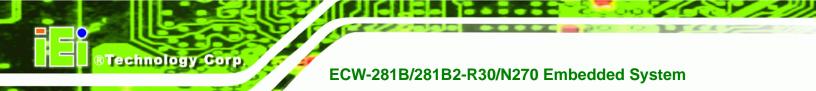

## B.5.4 Manual

To restore the last system backup, please follow the steps below.

- **Step 1:** Type <**4**> and press **<Enter**> in the main menu.
- **Step 2:** The Symantec Ghost window appears. Use the Ghost program to backup or recover the system manually.

| Sym      | inteo Ghost I     | 5 Copyright (C) 1998-2008 Symantee Corporation. All rights reserved. |  |
|----------|-------------------|----------------------------------------------------------------------|--|
|          |                   |                                                                      |  |
|          |                   |                                                                      |  |
|          |                   |                                                                      |  |
|          |                   |                                                                      |  |
|          |                   |                                                                      |  |
|          |                   |                                                                      |  |
|          |                   |                                                                      |  |
| ſ        |                   |                                                                      |  |
|          | Peer to peer      |                                                                      |  |
|          | <u>§</u> hostCast | •                                                                    |  |
|          | Options           |                                                                      |  |
| Symantee | fleip             |                                                                      |  |
| âym      | Lut               |                                                                      |  |
| -        |                   |                                                                      |  |
|          |                   | Symantec.                                                            |  |

Figure B-41: Symantec Ghost Window

**Step 3:** When backup or recovery is completed, press any key to reboot the system.

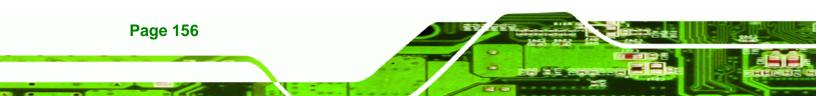

## **B.6 Restore Systems from a Linux Server through LAN**

The One Key Recovery allows a client system to automatically restore to a factory default image saved in a Linux system (the server) through LAN connectivity after encountering a Blue Screen of Death (BSoD) or a hang for around 10 minutes. To be able to use this function, the client system and the Linux system MUST reside in the same domain.

**RTechnology** Corp.

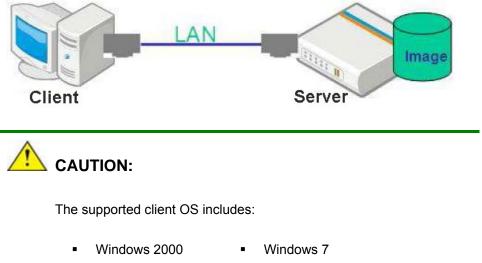

- Windows XP 
   Windows XP Embedded
- Windows Vista
   Windows Embedded Standard 7

Prior to restoring client systems from a Linux server, a few setup procedures are required.

- Step 1: Configure DHCP server settings
- Step 2: Configure TFTP settings
- Step 3: Configure One Key Recovery server settings
- Step 4: Start DHCP, TFTP and HTTP
- Step 5: Create a shared directory
- Step 6: Setup a client system for auto recovery

The detailed descriptions are described in the following sections. In this document, two types of Linux OS are used as examples to explain the configuration process – CentOS 5.5 (Kernel 2.6.18) and Debian 5.0.7 (Kernel 2.6.26).

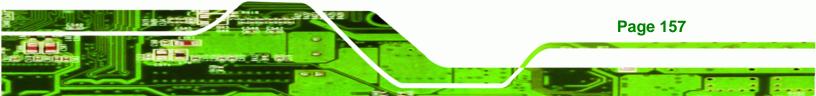

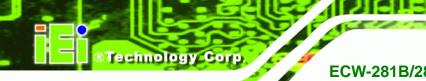

#### **B.6.1 Configure DHCP Server Settings**

Step 1: Install the DHCP

#yum install dhcp (CentOS, commands marked in red)

#apt-get install dhcp3-server (Debian, commands marked in blue)

Step 2: Confirm the operating system default settings: dhcpd.conf.

#### **CentOS**

Use the following command to show the DHCP server sample location:

#vi /etc/dhcpd.conf

The DHCP server sample location is shown as below:

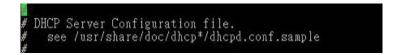

Use the following command to copy the DHCP server sample to etc/dhcpd.conf:

#cp /usr/share/doc/dhcp-3.0.5/dhcpd.conf.sample /etc/dhcpd.conf

#### #vi /etc/dhcpd.conf

|       | update-style interim;<br>e client-updates;                            |                                                 |
|-------|-----------------------------------------------------------------------|-------------------------------------------------|
| subne | t 192.168.0.0 netmask 255.255.25                                      | 5.0 {                                           |
| #     | default gateway<br>option routers<br>option subnet-mask               | 192.168.0.2;<br>255.255.255.0;                  |
|       | option nis-domain<br>option domain-name<br>option domain-name-servers | "domain.org";<br>"domain.org";<br>192.168.0.1;  |
|       | next-server 192.168.0.6;<br>filename "pxelinux.0";                    |                                                 |
| ŧ     | option time-offset<br>option ntp-servers                              | -18000; # Eastern Standard Time<br>192.168.1.1; |

#### **Debian**

#vi /etc/dhcpd.conf

Edit "/etc/dhcpd.conf" for your environment. For example, add

next-server PXE server IP address;

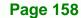

#### filename "pxelinux.0";

| ddns-<br>ignor | update-style interim;<br>e client-updates;                            |                                                                |
|----------------|-----------------------------------------------------------------------|----------------------------------------------------------------|
| subne          | t 192.168.0.0 netmask 255.255.25                                      | 5.0 {                                                          |
| #              | default gateway<br>option routers<br>option subnet-mask               | 192.168.0.2;<br>255.255.255.0;                                 |
|                | option nis-domain<br>option domain-name<br>option domain-name-servers | "domain.org";<br>"domain.org";<br>192.168.0.1:                 |
|                | next-server 192.168.0.6;<br>filename "pxelinux.0";                    | MUNUT & Reators Standard Line                                  |
| #              | option time-offset<br>option ntp-servers                              | -10000; # Eastern Standard Time<br>192.168.1.1;<br>102.168.1.1 |

®Technology Corp.

## **B.6.2 Configure TFTP Settings**

**Step 1:** Install the tftp, httpd and syslinux.

#yum install tftp-server httpd syslinux (CentOS)

#apt-get install tftpd-hpa xinetd syslinux (Debian)

**Step 2:** Enable the TFTP server by editing the "/etc/xinetd.d/tftp" file and make it use the remap file. The "-vvv" is optional but it could definitely help on getting more information while running the remap file. For example:

**CentOS** 

#vi /etc/xinetd.d/tftp

Modify:

disable = no

server\_args = -s /tftpboot -m /tftpboot/tftpd.remap -vvv\_

| socket_type | = dgram                                      |
|-------------|----------------------------------------------|
| protocol    | = udp                                        |
| vait        | = yes                                        |
| user        | = root                                       |
| server      | = /usr/sbin/in.tftpd                         |
| server_args | = -s /tftpboot -m /tftpboot/tftpd.remap -vvv |
| disable     | = no                                         |
| per_source  | = 11                                         |
| cps         | = 100 2                                      |
| flags       | = IPv4                                       |

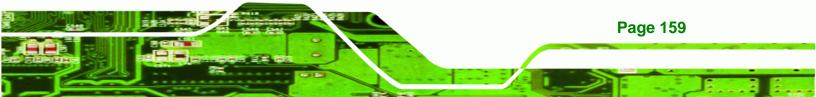

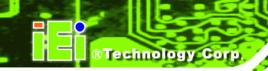

#### <u>Debian</u>

Replace the TFTP settings from "inetd" to "xinetd" and annotate the "inetd" by

adding "#".

#vi /etc/inetd.conf

Modify: #tftp dgram udp wait root /usr/sbin...... (as shown below)

| #:BOOT: TFTP service is provided primarily for booting. Most sites<br># run this only on machines acting as "boot servers." |                      |     |      |      |                    |                |          |
|----------------------------------------------------------------------------------------------------|----------------------|-----|------|------|--------------------|----------------|----------|
| ∉tftp<br>/var/l                                                                                                    | dgram<br>ib/tftpboot | udp | wait | root | /usr/sbin/in.tftpd | /usr/sbin/in.t | :ftpd -s |

#vi /etc/xinetd.d/tftp

| ( | socket_type | = dgram                                      |
|---|-------------|----------------------------------------------|
|   |             |                                              |
|   | protocol    | = udp                                        |
|   | wait        | = yes                                        |
|   | user        | = root                                       |
|   | server      | = /usr/sbin/in.tftpd                         |
|   | server_args | = -s /tftpboot -m /tftpboot/tftpd.remap -vvv |
|   | disable     | = no                                         |
|   | per_source  | = 11                                         |
|   | CDS         | = 100 2                                      |
|   | flags       | = IPv4                                       |
|   |             |                                              |

#### **B.6.3 Configure One Key Recovery Server Settings**

#### Step 1: Copy the Utility/RECOVERYR10.TAR.BZ2 package from the One Key

Recovery CD to the system (server side).

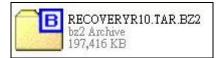

#### Step 2: Extract the recovery package to /.

#cp RecoveryR10.tar.bz2 /

#cd /

#tar -xvjf RecoveryR10.tar.bz2

Step 3: Copy "pxelinux.0" from "syslinux" and install to "/tftboot".

#cp /usr/lib/syslinux/pxelinux.0 /tftpboot/

Page 160

®Technology Corp.

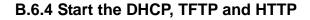

Start the DHCP, TFTP and HTTP. For example:

#### **CentOS**

#service xinetd restart

#service httpd restart

#service dhcpd restart

#### <u>Debian</u>

#/etc/init.d/xinetd reload

#/etc/init.d/xinetd restart

#/etc/init.d/dhcp3-server restart

#### **B.6.5 Create Shared Directory**

Step 1: Install the samba.

#yum install samba

Step 2: Create a shared directory for the factory default image.

#mkdir /share

#cd /share

#mkdir /image

#cp iei.gho /image

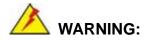

The file name of the factory default image must be iei.gho.

Step 3: Confirm the operating system default settings: smb.conf.

#vi /etc/samba/smb.conf

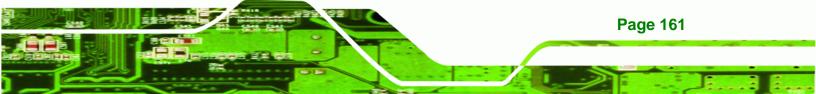

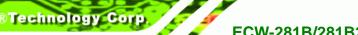

#### Modify:

[image]

comment = One Key Recovery

path = /share/image

browseable = yes

writable = yes

public = yes

create mask = 0644

directory mask = 0755

**Step 4:** Edit "/etc/samba/smb.conf" for your environment. For example:

| # "security = user" is always a good idea. This will require a Unix account<br># in this server for every user accessing the server. See<br># /usr/share/doc/samba-doc/htmldocs/Samba3-HOWTO/ServerType.html<br># in the samba-doc package for details.<br>security = share |  |
|----------------------------------------------------------------------------------------------------|--|
| <pre>[image]<br/>comment = One Key Recovery<br/>path = /share/image<br/>browseable = yes<br/>writable = yes<br/>public = yes<br/>create mask = 0644<br/>directory mask = 0755</pre>                                                                                         |  |

Step 5: Modify the hostname

#vi /etc/hostname

Modify: RecoveryServer

#### RecoveryServer

#### **B.6.6 Setup a Client System for Auto Recovery**

#### Step 1: Disable the automatically restart function before creating the factory

**default image**. Go to: My Computer  $\rightarrow$  Properties  $\rightarrow$  Advanced. Click the Settings button of Startup and Recovery. Deselect "Automatically restart". Click OK to save the settings and exit. (See Figure B-23)

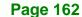

| ystem   | Properties                      |                |                |                   | Startup and Recovery                                   | ?        |
|---------|---------------------------------|----------------|----------------|-------------------|--------------------------------------------------------|----------|
| General | Computer Name                   | Hardware       | Advanced       | Remote            | System startup                                         |          |
| You m   | ust be logged on a              | s an Adminis   | trator to make | e most of these   |                                                        |          |
| Perfo   | rmance                          |                |                |                   | "Microsoft Windows XP Embedded" /fastdetect /noexecut  | e=Alwa 💙 |
| Visua   | I effects, processo             | r scheduling,  | . memory usa   | ge, and virtual m | nory                                                   | second   |
|         |                                 |                |                | Sett              | Time to display recovery options when needed:          | second   |
| 11      | Profiles                        |                |                |                   | To edit the startup options file manually, click Edit. | Edit     |
|         | Fronies<br>top settings related | l to vour logo |                |                   |                                                        |          |
| Desk    | top settings related            | r to your loge | ()<br>()       |                   | System failure                                         |          |
|         |                                 |                |                | Sett              | Write an event to the system log                       |          |
|         |                                 |                |                |                   | Send an administrative alert                           |          |
| Startu  | ip and Recovery                 |                |                |                   | Automatically restart                                  |          |
| Syste   | em startup, system f            | ailure, and d  | ebugging info  | ormation          | Write debugging information                            |          |
|         |                                 |                |                | Sett              | s Small memory dump (64 KB)                            |          |
|         |                                 |                |                |                   | Small dump directory:                                  |          |
|         | [ E.                            | nvironment V   |                | Error Repor       | %SystemRoot%)Minidump                                  |          |
|         |                                 | iviloriment v  |                |                   | Overwrite any existing file                            |          |
|         |                                 | (              |                |                   |                                                        |          |
|         |                                 |                |                | Cancel            | Apply OK                                               | Cancel   |

RTechnology Corp.

Figure B-42: Disable Automatically Restart

- Step 2: Configure the following BIOS options of the client system.
  Advanced → iEi Feature → Auto Recovery Function → Enabled
  Advanced → iEi Feature → Recover from PXE → Enabled
  Boot → Launch PXE OpROM → Enabled
- Step 3: Continue to configure the Boot Option Priorities BIOS option of the client system:
   Boot Option #1 → remain the default setting to boot from the original OS.

Boot Option #2  $\rightarrow$  select the boot from LAN option.

Step 4: Save changes and exit BIOS menu.

Exit → Save Changes and Exit

 Step 5:
 Install the auto recovery utility into the system by double clicking the

 Utility/AUTORECOVERY-SETUP.exe in the One Key Recovery CD. This utility

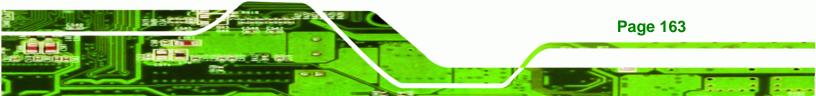

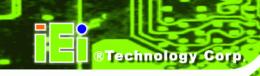

MUST be installed in the system, otherwise, the system will automatically restore from the factory default image every ten (10) minutes.

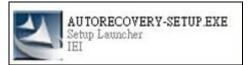

Step 6: Restart the client system from LAN. If the system encounters a Blue Screen of Death (BSoD) or a hang for around 10 minutes, it will automatically restore from the factory default image. The following screens will show when the system starts auto recovering.

Realtek PCIe GBE Family Controller Series v2.35 (06/14/10)

CLIENT MAC ADDR: 00 18 7D 13 E6 89 GUID: 00020003-0004-0005-0006-0007000800 DHCP..∠

```
My IP address seems to be C0A80009 192.168.0.9

ip=192.168.0.9:192.168.0.8:192.168.0.2:255.255.255.0

TFTP prefix:

Trying to load: pxelinux.cfg/00020003-0004-0005-0006-000700080009

Trying to load: pxelinux.cfg/01-00-18-7d-13-e6-89

Trying to load: pxelinux.cfg/C0A80009

Trying to load: pxelinux.cfg/C0A8000

Trying to load: pxelinux.cfg/C0A8000

Trying to load: pxelinux.cfg/C0A800

Trying to load: pxelinux.cfg/C0A800

Trying to load: pxelinux.cfg/C0A800

Trying to load: pxelinux.cfg/C0A80

Trying to load: pxelinux.cfg/C0A80

Trying to load: pxelinux.cfg/C0A80

Trying to load: pxelinux.cfg/C0A80

Trying to load: pxelinux.cfg/C0A80

Trying to load: pxelinux.cfg/C0A80

Trying to load: pxelinux.cfg/C0A80

Trying to load: pxelinux.cfg/C0A80

Trying to load: pxelinux.cfg/C0A80

Trying to load: pxelinux.cfg/C0A80

Trying to load: pxelinux.cfg/C0A80

Trying to load: pxelinux.cfg/C0A80

Trying to load: pxelinux.cfg/C0A800

Trying to load: pxelinux.cfg/C0A800

Trying to load: pxelinux.cfg/C0A800

Trying to load: pxelinux.cfg/C0A800

Trying to load: pxelinux.cfg/C0A800

Trying to load: pxelinux.cfg/C0A800

Trying to load: pxelinux.cfg/C0A800

Trying to load: pxelinux.cfg/C0A800

Trying to load: pxelinux.cfg/C0A800

Trying to load: pxelinux.cfg/C0A800

Trying to load: pxelinux.cfg/C0A800

Trying to load: pxelinux.cfg/C0A800

Trying to load: pxelinux.cfg/C0A800

Trying to load: pxelinux.cfg/C0A800

Trying to load: pxelinux.cfg/C0A800

Trying to load: pxelinux.cfg/C0A800

Trying to load: pxelinux.cfg/C0A800

Trying to load: pxelinux.cfg/C0A800

Trying to load: pxelinux.cfg/C0A800

Trying to load: pxelinux.cfg/C0A800

Trying to load: pxelinux.cfg/C0A800

Trying to load: pxelinux.cfg/C0A800

Trying to load: pxelinux.cfg/C0A800

Trying to load: pxelinux.cfg/C0A800

Trying to load: pxelinux.cfg/C0A800

Trying to load: pxelinux.cfg/C0A800

Trying to load: pxelinux.cfg/C0A800

Trying to load: pxelinux.cfg/C0A8000

Trying to load: pxelinux.cfg/C0A8000

Trying to load: pxelinux.cfg/C0A8000

Trying to load: pxelinux.cfg/C0A80000000
```

Windows is loading files... IP: 192.168.0.8, File: \Boot\WinPE.wim

**Page 164** 

| Progress Indicator |                       |                       |                                         |      |
|--------------------|-----------------------|-----------------------|-----------------------------------------|------|
| Trogress Indicator |                       |                       |                                         |      |
|                    |                       |                       |                                         |      |
| 0%                 | 25%                   | 50%                   | 75%                                     | 100% |
| Statistics         |                       |                       |                                         |      |
| Percent complete   | 52                    |                       | - 1.1                                   |      |
| Speed (MB/min)     | 468                   |                       | - · · · · · · · · · · · · · · · · · · · |      |
| MB copied          | 632                   |                       | 1                                       | 7    |
| MB remaining       | 563                   |                       | 1                                       | 1    |
| Time elapsed       | 1:21                  |                       | 1                                       | /    |
| Time remaining     | 1:12                  |                       |                                         |      |
| Details            |                       |                       |                                         |      |
| Connection type    | Local                 |                       |                                         |      |
| Source Partition   | Type:7 ENTFS], 10     | 0006 MB, 1951 MB used | , No name                               |      |
|                    | from Local drive E8   | 0], 130129 MB         |                                         |      |
| Destination file   | Local file D:\iei.GHO |                       |                                         |      |
| Current file       | 3891 c_869.nls        |                       |                                         |      |
|                    |                       | (Syma)                | antec.                                  |      |

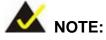

A firewall or a SELinux is not in use in the whole setup process described above. If there is a firewall or a SELinux protecting the system, modify the configuration information to accommodate them.

Technology Corp.

## **B.7 Other Information**

#### B.7.1 Using AHCI Mode or ALi M5283 / VIA VT6421A Controller

When the system uses AHCI mode or some specific SATA controllers such as ALi M5283 or VIA VT6421A, the SATA RAID/AHCI driver must be installed before using one key recovery. Please follow the steps below to install the SATA RAID/AHCI driver.

- Step 1: Copy the SATA RAID/AHCI driver to a floppy disk and insert the floppy disk into a USB floppy disk drive. The SATA RAID/AHCI driver must be especially designed for the on-board SATA controller.
- Step 2: Connect the USB floppy disk drive to the system.
- Step 3: Insert the One Key Recovery CD into the system and boot the system from the CD.
- Step 4: When launching the recovery tool, press <F6>.

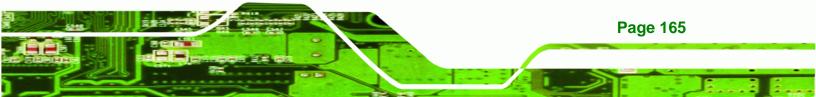

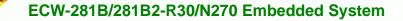

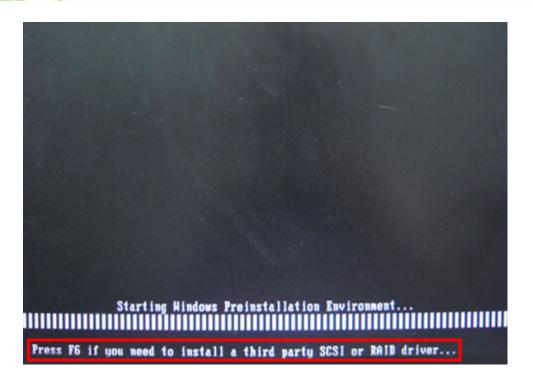

**Step 5:** When the following window appears, press **<S>** to select "Specify Additional

Device".

**BTechnology** Corp

Setup could not deternine the type of one or nore mass storage devices installed in your system, or you have chosen to manually specify an adapter. Currently, Setup will load support for the following mass storage devices(s): (none) • To specify additional SCSI adapters, CD-ROM drives, or special disk controllers for use with Hindows, including those for which you have a device support disk from a mass storage device manufacturer, press S. • If you do not have any device support disks from a mass storage device manufacturer, or do not want to specify additional mass storage devices for use with Hindows, press ENTER.

**Page 166** 

Step 6: In the following window, select a SATA controller mode used in the system. Then

Technology Corp.

press <Enter>. The user can now start using the SATA HDD.

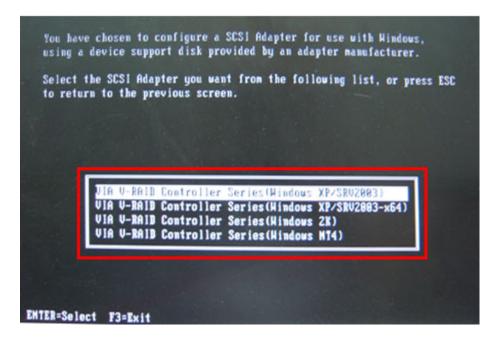

Step 7: After pressing <Enter>, the system will get into the recovery tool setup menu.
 Continue to follow the setup procedure from Step 4 in Section B.2.2 Create
 Partitions to finish the whole setup process.

#### **B.7.2 System Memory Requirement**

To be able to access the recovery tool by pressing **<F3>** while booting up the system, please make sure to have enough system memory. The minimum memory requirement is listed below.

- Using Award BIOS: 128 MB system memory
- Using AMI BIOS: 512 MB system memory.

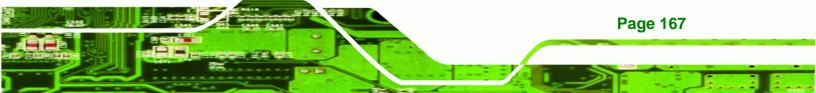

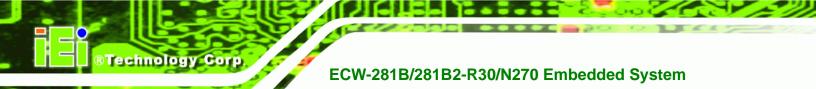

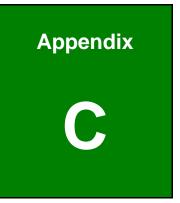

# **BIOS Menu Options**

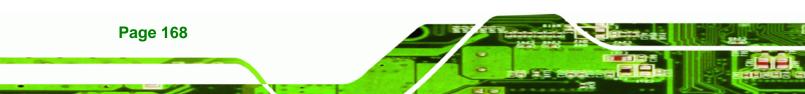

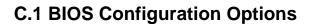

Below is a list of BIOS configuration options described in **Chapter 5**.

| System Overview61                          |
|--------------------------------------------|
| System Time [xx:xx:xx]62                   |
| System Date [xx/xx/xx]62                   |
| ATA/IDE Configuration [Compatible]64       |
| Legacy IDE Channels [SATA Pri, PATA Sec]64 |
| IDE Master and IDE Slave65                 |
| Auto-Detected Drive Parameters66           |
| Type [Auto]66                              |
| LBA/Large Mode [Auto]67                    |
| Block (Multi Sector Transfer) [Auto]67     |
| PIO Mode [Auto]68                          |
| DMA Mode [Auto]68                          |
| S.M.A.R.T [Auto]69                         |
| 32Bit Data Transfer [Enabled]69            |
| Serial Port1 Address [3F8/IRQ4]70          |
| Serial Port2 Address [2F8/IRQ3]71          |
| Serial Port3 Address [3E8]71               |
| Serial Port3 IRQ [11]71                    |
| Serial Port4 Address [2E8]71               |
| Serial Port4 IRQ [11]72                    |
| Serial Port5 Address [2F0]72               |
| Serial Port5 IRQ [11]72                    |
| Serial Port6 Address [2E0]72               |
| Serial Port6 IRQ [11]73                    |
| CPU FAN Mode Setting [Full On Mode]74      |
| CPU Temperature Limit of Off [000]74       |
| CPU Temperature Limit of On [020]75        |
| CPU Fan Start PWM [070]75                  |
| Slope PWM [0.5 PWM]75                      |
| Select AT/ATX Power [By HARDWARE]77        |
| Suspend mode [S1 (POS)]78                  |

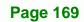

RTechnology Corp.

| Restore on AC Power Loss [Last State]          | 9 |
|------------------------------------------------|---|
| Power Button Mode [On/Off]79                   | 9 |
| Resume on Keyboard/Mouse [Disabled]80          | 0 |
| Resume on Ring [Disabled]80                    | 0 |
| Resume on PCI-Express WAKE# [Enabled]80        | 0 |
| Resume On RTC Alarm [Disabled]80               | 0 |
| Remote Access [Disabled]81                     | 1 |
| Serial Port Number [COM1]82                    | 2 |
| Base Address, IRQ [3F8h,4]82                   | 2 |
| Serial Port Mode [115200 8,n,1]82              | 2 |
| Redirection After BIOS POST [Always]83         | 3 |
| Terminal Type [ANSI]83                         | 3 |
| USB Function [Enabled]84                       | 4 |
| USB 2.0 Controller [Enabled]84                 | 4 |
| Legacy USB Support [Enabled]84                 | 4 |
| USB 2.0 Controller Mode [HiSpeed]85            | 5 |
| IRQ# [Available]86                             | 6 |
| DMA Channel# [Available]87                     | 7 |
| Reserved Memory Size [Disabled]87              | 7 |
| Quick Boot [Enabled]89                         | 9 |
| Quiet Boot [Enabled]89                         | 9 |
| AddOn ROM Display Mode [Force BIOS]89          | 9 |
| Bootup Num-Lock [On]89                         | 9 |
| Boot From LAN Support [Disabled]90             | 0 |
| Spread Spectrum Function [Disabled]90          | 0 |
| Change Supervisor Password94                   | 1 |
| Change User Password92                         | 2 |
| Memory Hole [Disabled]93                       | 3 |
| Internal Graphics Mode Select [Enabled, 8MB]93 | 3 |
| DVMT Mode Select [DVMT Mode]94                 | 4 |
| DVMT/FIXED Memory [Maximum DVMT]94             | 4 |
| Boot Display Device [Auto]94                   | 4 |
| LVDS1 Panel Type [by H/W]95                    | 5 |
| Audio Controller [Enabled]95                   | 5 |
| Save Changes and Exit                          | 6 |

**BTechnology Corp** 

| Discard Changes and Exit | 96 |
|--------------------------|----|
| Discard Changes          | 96 |
| Load Optimal Defaults    | 97 |
| Load Failsafe Defaults   | 97 |

®Technology Corp.

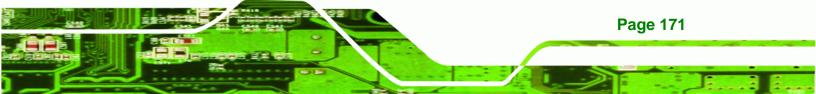

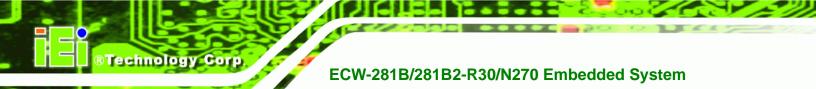

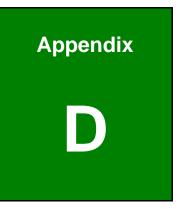

# Watchdog Timer

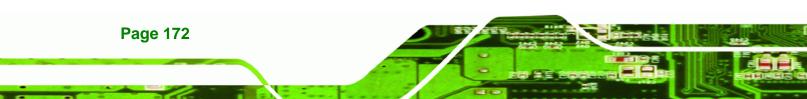

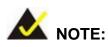

The following discussion applies to DOS environment. IEI support is contacted or the IEI website visited for specific drivers for more sophisticated operating systems, e.g., Windows and Linux.

**BTechnology** Corp.

The Watchdog Timer is provided to ensure that standalone systems can always recover from catastrophic conditions that cause the CPU to crash. This condition may have occurred by external EMI or a software bug. When the CPU stops working correctly, Watchdog Timer either performs a hardware reset (cold boot) or a Non-Maskable Interrupt (NMI) to bring the system back to a known state.

A BIOS function call (INT 15H) is used to control the Watchdog Timer:

| AH – 6FH | AH – 6FH Sub-function:                                             |  |  |
|----------|--------------------------------------------------------------------|--|--|
| AL – 2:  | Sets the Watchdog Timer's period.                                  |  |  |
| BL:      | Time-out value (Its unit-second is dependent on the item "Watchdog |  |  |
|          | Timer unit select" in CMOS setup).                                 |  |  |

#### INT 15H:

#### Table D-1: AH-6FH Sub-function

Call sub-function 2 to set the time-out period of Watchdog Timer first. If the time-out value is not zero, the Watchdog Timer starts counting down. While the timer value reaches zero, the system resets. To ensure that this reset condition does not occur, calling sub-function 2 must periodically refresh the Watchdog Timer. However, the Watchdog timer is disabled if the time-out value is set to zero.

A tolerance of at least 10% must be maintained to avoid unknown routines within the operating system (DOS), such as disk I/O that can be very time-consuming.

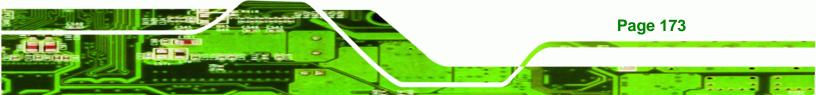

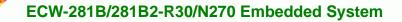

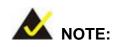

**Technology Corp** 

When exiting a program it is necessary to disable the Watchdog Timer, otherwise the system resets.

## Example program:

#### ; INITIAL TIMER PERIOD COUNTER

W\_LOOP:

;

;

;

| MOV | AX, 6F02H | ;setting the time-out value    |
|-----|-----------|--------------------------------|
| MOV | BL, 30    | ; time-out value is 48 seconds |
| INT | 15H       |                                |

#### ; ADD THE APPLICATION PROGRAM HERE

| CMP<br>JNE | EXIT_AP, 1<br>W LOOP | ; is the application over?<br>; No, restart the application |
|------------|----------------------|-------------------------------------------------------------|
| MOV        | AX, 6F02H            | ;disable Watchdog Timer                                     |
| MOV        | BL, 0                | ;                                                           |
| INT        | 15H                  |                                                             |

## ;

; **EXIT** ;

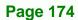